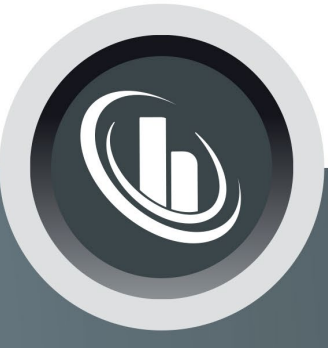

# Inspired by temperature

Betriebsanleitung · Operation manual · Manual de instrucciones · Manuel d'utilisation · Manuale de d'uso • 사용 설명서 • Manual de instruções • Инструкция

по эксплуатации · Kullanim talimati · 操作说明书 ·

Betriebsan instruccior · 사용 설명 по эксплуа Betriebsan instruccion

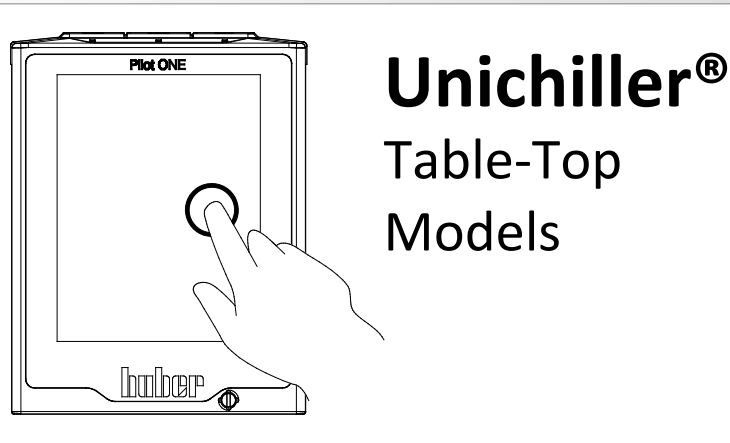

Manual de ale de d'uso **НСТРУКЦИЯ** 说明书 Manual de ale de d'uso

• 사용설명서 • Manual de instruções • Инструкция по эксплуатации · Kullanim talimati · 操作说明书

# This documentation does not contain a device-specific technical appendix.

You can request the full operating instructions from You can request the full operating instructions from<br>info@huber-online.com, Please give the model designation<br>info@huber-online.com, Please give the model designation and serial number of your temperature control unit in your e-mail.

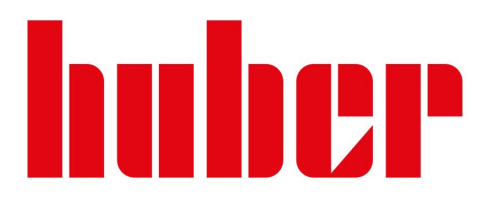

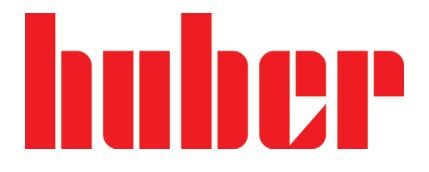

**OPERATION MANUAL**

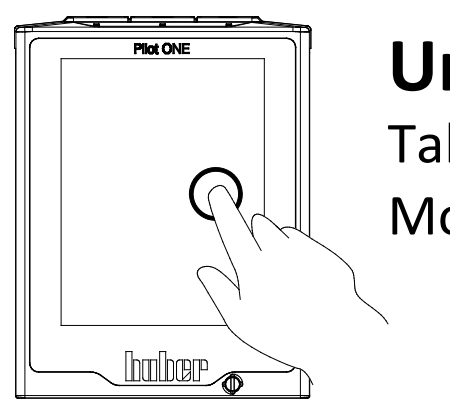

# **Unichiller®**

Table-Top Models

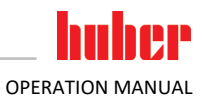

# **Unichiller®**

# **Pilot ONE®**

This operation manual is a translation of the original operation manual. Also for models with heater.

# **VALID FOR:**

**DESKTOP Unichiller® 00x**

**Unichiller® 01x Unichiller® 02x**

Abbreviations used in model names: Without = with air cooling,  $P =$  for applications with high pressure drop,  $w =$  water cooled, -H = heating

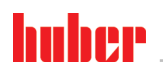

<span id="page-5-0"></span>OPERATION MANUAL

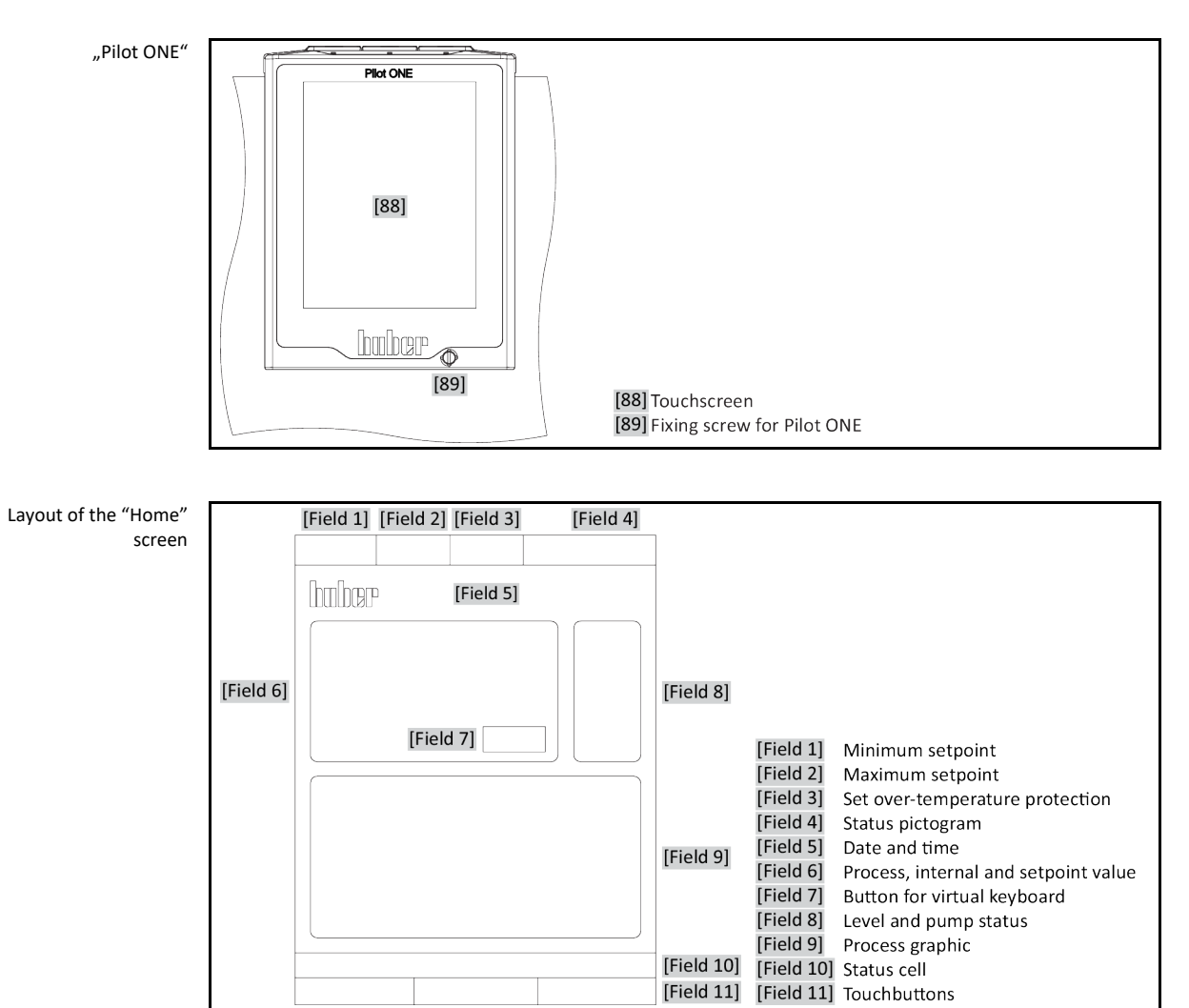

[Field 11]

# **Table of contents**

# V2.3.0en/09.03.22//17.12

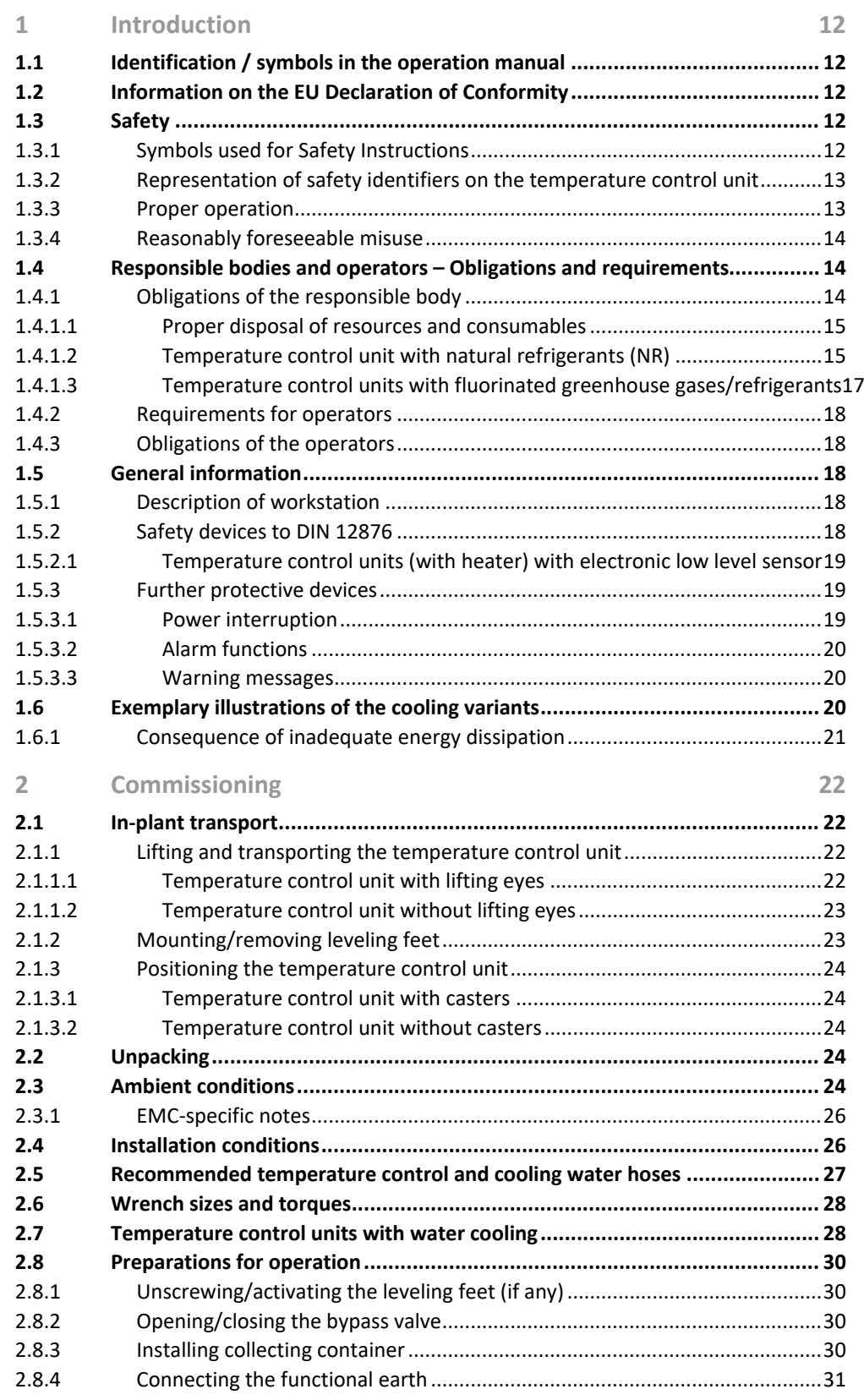

# huber

OPERATION MANUAL

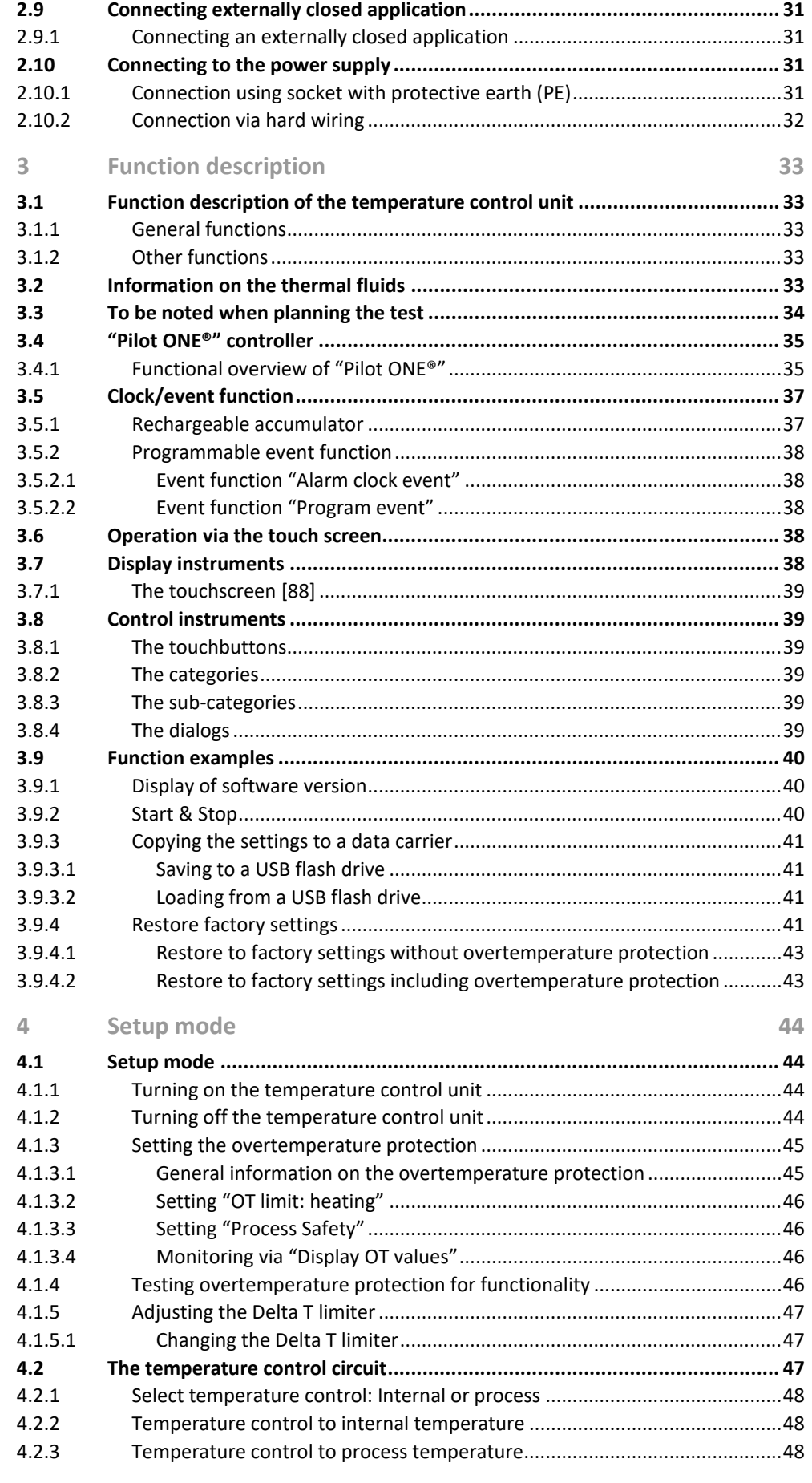

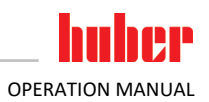

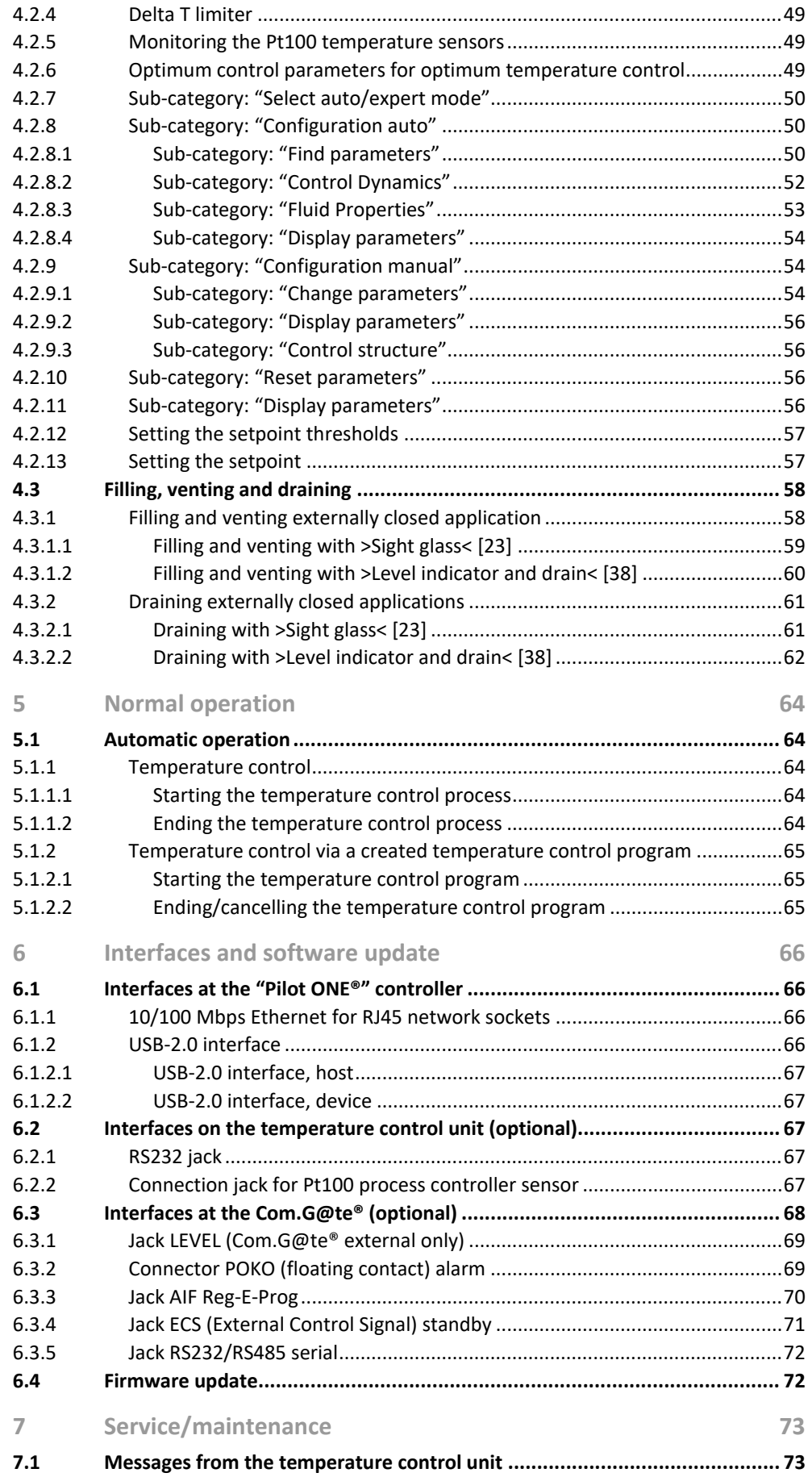

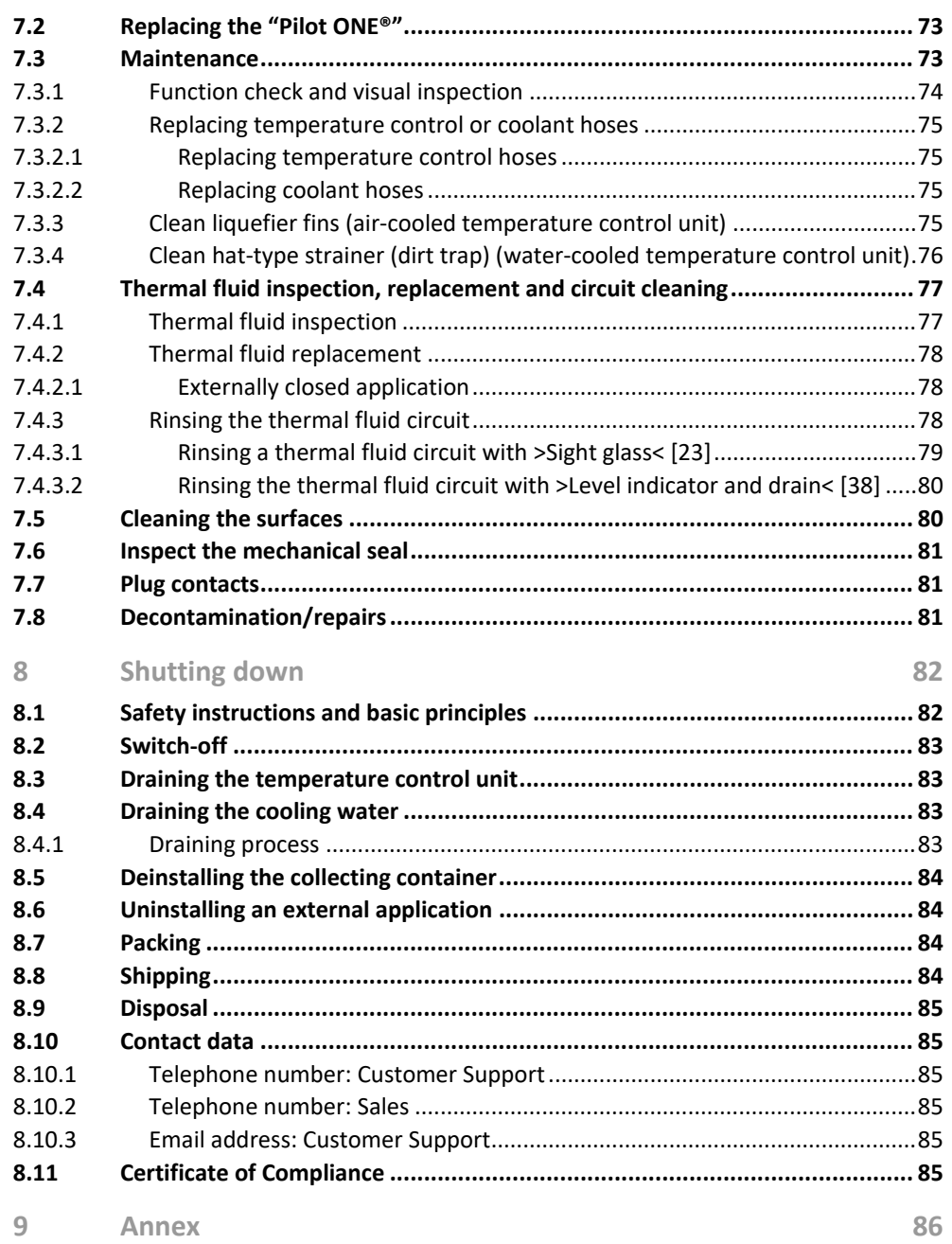

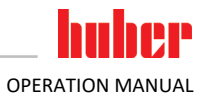

# **Foreword**

Dear Customer,

Thank you for choosing a temperature control unit from Peter Huber Kältemaschinenbau SE. You have made a good choice. Thank you for your trust.

Please read the operation manual carefully before putting the unit into operation. Strictly follow all notes and safety instructions.

Follow the operation manual with regard to transport, start-up, operation, maintenance, repair, storage and disposal of the temperature control unit.

We fully warrant the temperature control unit for the specified intended operation.

The models listed on page 5 are referred to in this operation manual as temperature control units and Peter Huber Kältemaschinenbau SE as Huber company or Huber.

Liability for errors and misprints excluded.

The following trademarks and the Huber logo are registered trademarks of Peter Huber Kältemaschinenbau SE in Germany and/or other countries worldwide: BFT®, CC®, Chili®, Com.G@te®, Compatible Control®, CoolNet®, DC®, E-grade®, Grande Fleur®, Huber Piccolo®, KISS®, Minichiller®, Ministat®, MP®, MPC®, Peter Huber Minichiller®, Petite Fleur®, Pilot ONE®, RotaCool®, Rotostat®, SpyControl®, SpyLight®, Tango®, TC®, UC®, Unical®, Unichiller®, Unimotive®, Unipump®, Unistat®, Unistat Tango®, Variostat®. The following trademarks are registered in Germany to DWS Synthesetechnik: DW-Therm®, DW-Therm HT®. The following trademark is a registered trademark of BASF SE: Glysantin®.

# <span id="page-11-0"></span>**1 Introduction**

# **1.1 Identification / symbols in the operation manual**

<span id="page-11-1"></span>The following identifications and symbols are used in the texts and illustrations.

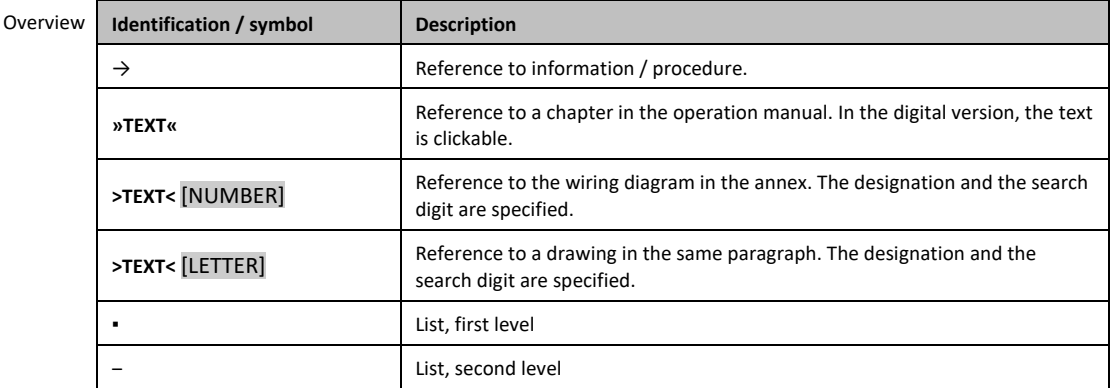

# <span id="page-11-2"></span>**1.2 Information on the EU Declaration of Conformity**

The equipment complies with the basic health and safety requirements of the European Directives  $\epsilon$ listed below:

- Machinery Directive
- Low Voltage Directive
- <span id="page-11-3"></span>**•** EMC Directive

# **1.3 Safety**

## 1.3.1 Symbols used for Safety Instructions

<span id="page-11-4"></span>Safety instructions are marked by the below combinations of pictograms and signal words. The signal word describes the classification of the residual risk when disregarding the operation manual.

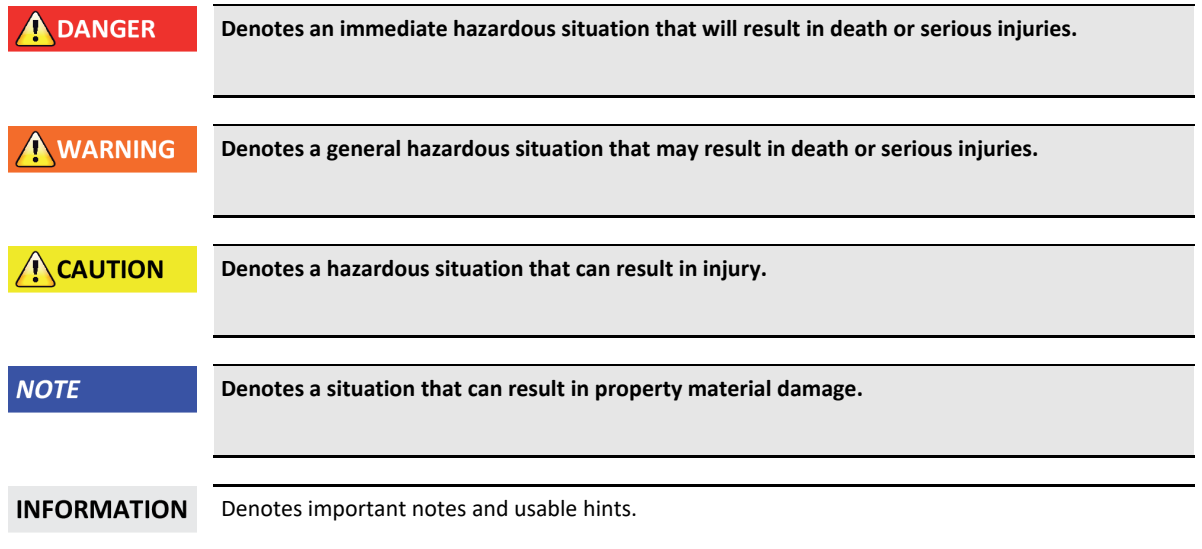

 $\Omega$ 

#### Chapter 1 **OPERATION MANUAL**

Safety information and procedure

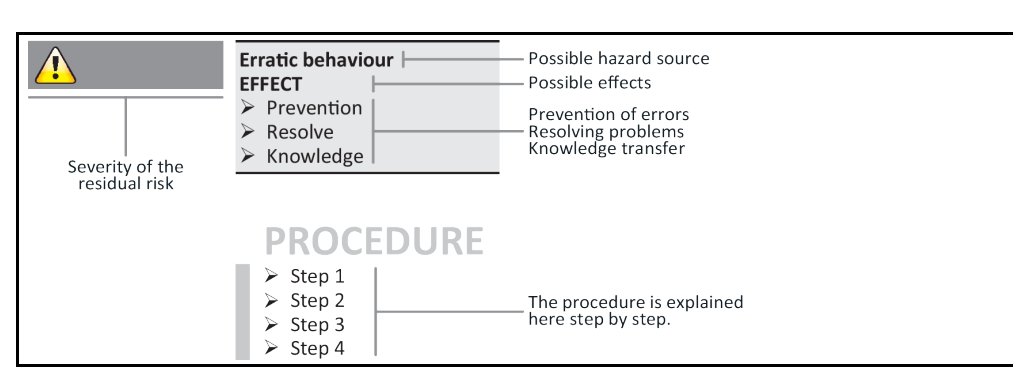

The safety information in this operation manual is designed to protect the operating company, the operator and the equipment from damage. First inform yourself about any residual risks due to misuse before you start an operation.

#### 1.3.2 Representation of safety identifiers on the temperature control unit

<span id="page-12-0"></span>The following pictograms are used as safety identifiers. The table gives an overview of the safety identifiers used here.

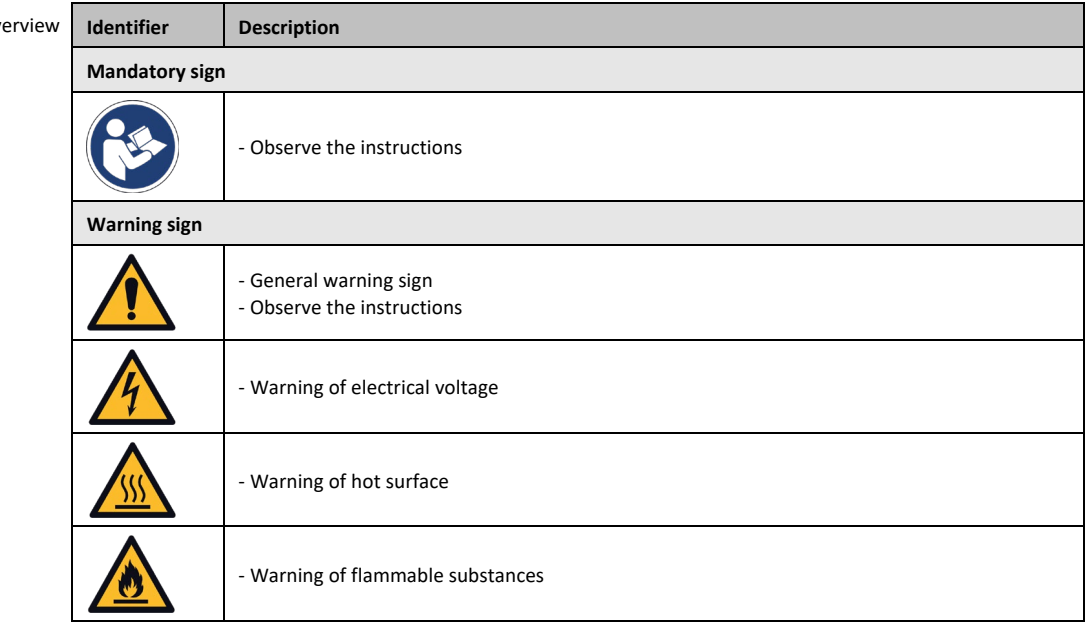

#### 1.3.3 Proper operation

**DANGER** 

<span id="page-12-1"></span>**Operating the temperature control unit in a potentially explosive area DEATH THROUGH EXPLOSION**

 $\triangleright$  Do NOT install or start up the temperature control unit within an ATEX zone.

#### **A** WARNING **Improper use**

#### **SERIOUS INJURY AND PROPERTY DAMAGE**

- $\triangleright$  Store the operation manual where it is easy to access in close proximity to the temperature control unit.
- $\triangleright$  Only adequately qualified operators may work with the temperature control unit.
- Operators must be trained before handling the temperature control unit.
- $\triangleright$  Check that the operators have read and understood the operation manual.
- $\triangleright$  Define precise responsibilities of the operators.
- $\triangleright$  Personal protective equipment must be provided to the operators.
- $\triangleright$  Be sure to follow the responsible body's safety rules to protect life and limb and to limit damages!

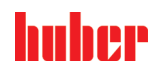

OPERATION MANUAL Chapter 1

#### **NOTE**

#### **Modifications to the temperature control unit by third-parties**

#### **DAMAGE TO THE TEMPERATURE CONTROL UNIT**

- $\triangleright$  Do not allow third parties to make technical modifications to the temperature control unit.
- $\triangleright$  The EU declaration of conformity becomes invalid if any modifications are made to the temperature control unit without the approval of Huber.
- Only specialists trained by Huber may carry out modifications, repairs or maintenance work.
- **The following must be observed without fail:**
- $\triangleright$  Only use the temperature control unit in a fault-free condition!
- $\triangleright$  Have the start-up and repairs carried out by specialists only!
- Do not ignore, bypass, dismantle or disconnect any safety devices!

The temperature control unit must not be used for any purposes other than temperature control in accordance with the operation manual.

The temperature control unit is made for industrial use. The temperature control unit is used to maintain the temperature of applications, such as glass or metal reactors or other expedient items in laboratories and industry. Flow-through coolers and calibration baths must be used only in combination with Huber temperature control units. Only use thermal fluids suitable for the overall system. The cooling or heating capacity is provided at the pump connections or - where present - in the tempering bath. For the technical specification, refer to the datasheet. → From page [86,](#page-85-0) section **[»Annex«](#page-85-0)**. Install, set up and operate the temperature control unit according to the instructions in this operation manual. Any failure to comply with the operation manual is considered as improper operation. The temperature control unit was manufactured according to the state of the art and the recognized safety rules and regulations. Safety devices are installed in your temperature control unit.

#### 1.3.4 Reasonably foreseeable misuse

<span id="page-13-0"></span>Use with medical devices (e.g. in Vitro diagnostic procedure) or for direct foodstuff temperature control is **NOT** permissible.

The temperature control unit must **NOT** be used for any purposes other than temperature control in accordance with the operation manual.

<span id="page-13-1"></span>The manufacturer accepts **NO** liability for damage caused by **technical modifications** to the temperature control unit, **improper handling** or use of the temperature control unit if the operation manual is **not observed**.

# **1.4 Responsible bodies and operators – Obligations and requirements**

#### 1.4.1 Obligations of the responsible body

<span id="page-13-2"></span>The operation manual is to be stored where it is easy to access in close proximity to the temperature control unit. Only adequately qualified operators (e.g. chemists, CTA, physicists etc.) are permitted to work with the temperature control unit. Operators must be trained before handling the temperature control unit. Check that the operators have read and understood the operation manual. Define precise responsibilities of the operators. Personal protective equipment must be provided to the operators.

- The responsible body must install a condensation water / thermal fluid drip tray below the temperature control unit.
- The use of a drip tray may be prescribed by national legislation for the installation area of the temperature control unit (incl. accessory). The responsible body must check and apply the national regulations applicable for it accordingly.
- The temperature control unit complies with all applicable safety standards.
- Your system, which uses our temperature control unit, must be equally safe.
- The responsible body must design the system to ensure it is safe.
- Huber is not responsible for the safety of your system. The responsible body is responsible for the safety of the system.

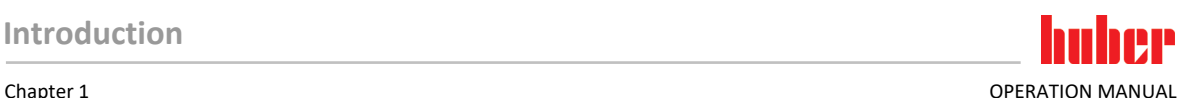

- Although the temperature control unit provided by Huber meets all the applicable safety standards, integration into a system may give rise to hazards that are characteristic of the other system's design and beyond the control of Huber.
- It is the responsibility of the system integrator to ensure that the overall system, into which this temperature control unit is integrated, is safe.
- The **>Mains isolator<** [36] (if present) can be locked in the off position to facilitate safe system installation and maintenance of the temperature control unit. It is the responsibility of the responsible body to develop any lock-out/tag-out procedure for the energy source in accordance with local regulations (e.g. CFR 1910.147 for the US).

#### **1.4.1.1 Proper disposal of resources and consumables**

<span id="page-14-0"></span>Do comply with all national disposal regulations applicable for you. Contact your local waste management company for any questions concerning disposal.

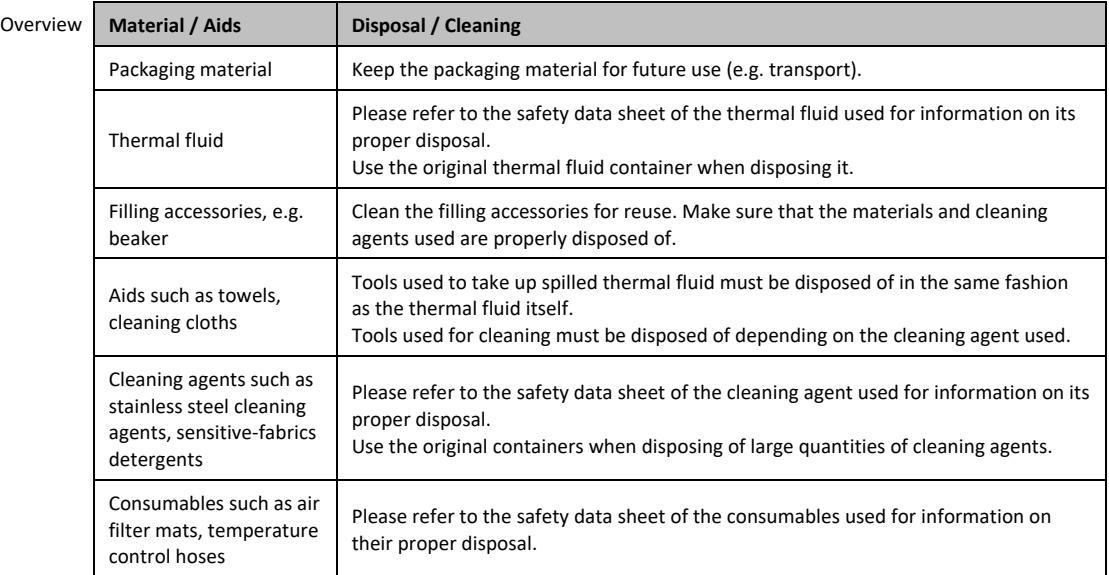

#### **1.4.1.2 Temperature control unit with natural refrigerants (NR)**

**A** WARNING

#### <span id="page-14-1"></span>**Over 8 g refrigerant per m³ room air**

#### **DEATH OR SERIOUS INJURY DUE TO EXPLOSION**

- $\triangleright$  Observe the rating plate (amount of natural refrigerant contained) and the room size (maximum room concentration of natural refrigerant in case of leakage) when installing the temperature control unit.
- Over 8 g refrigerant per m<sup>3</sup> room air: A gas warning sensor must be fitted and functioning.
- The gas warning sensor must be calibrated and maintained at regular intervals (between 6 and 12 months).
- The temperature control unit is not approved for operation **in an ATEX zone**.

Huber products with natural refrigerants work with numerous proven, safe and highly-sustainable technologies. The relevant standards and regulations for temperature control units with natural refrigerants contain a number of stipulations, the importance of complying with which is set out below. Please additionally: → Pag[e 13,](#page-12-1) section **[»Proper operation«](#page-12-1)**.

Huber temperature control units are constructed to be permanently sealed and are carefully checked for leak tightness. Temperature control units with more than 150 g natural refrigerant are equipped with an additional gas warning sensor. To find out whether your temperature control unit is equipped with a gas warning sensor, refer to the data sheet. → From pag[e 86,](#page-85-0) section **[»Annex«](#page-85-0)**.

For the filling capacity of the temperature control unit, refer to the data sheet.  $\rightarrow$  From pag[e 86,](#page-85-0) section **[»Annex«](#page-85-0)**. Or to the rating plate on the back of the temperature control unit. Please also consider: → Page [24,](#page-23-4) section **[»Ambient conditions«](#page-23-4)** and → Pag[e 26,](#page-25-1) section **[»Installation conditions«](#page-25-1)**.

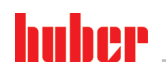

#### OPERATION MANUAL Chapter 1

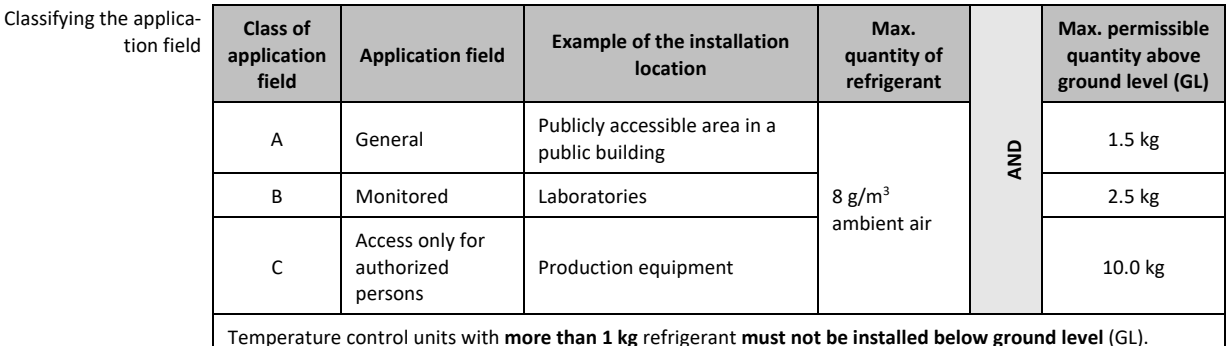

#### **Temperature control units with up to 150 g natural refrigerant**

- The temperature control unit has been constructed to the requirements of EU and EFTA countries.
- Use the table as guidance for classifying the application field. Respect the max. refrigerant quantity stated therein.

#### **Temperature control units WITH pre-installed gas warning sensor and > 150 g natural refrigerant**

- The temperature control unit has been constructed to the requirements of EU and EFTA countries.
- Use the table as guidance for classifying the application field. Respect the max. refrigerant quantity or the permissible highest quantity above ground level (GL) stated therein.
- **Ventilation with optional supply and exhaust air connection:** Use the temperature control unit's supply and exhaust air connection to connect it to the building's exhaust system. For the exact position please refer to the wiring diagram. → From page [86,](#page-85-0) section [»Annex«](#page-85-0). First, remove the cover to the air inlet connection; an air filter mat is installed behind it. This air filter mat must be checked / replaced at regular intervals so that the air flowing into the temperature control unit is not reduced. → Pag[e 74,](#page-73-0) section **[»Function check and visual inspection«](#page-73-0)**. Connect the building's exhaust system with the temperature control unit's exhaust air port. The cover of the supply air port **must** not be removed **if the exhaust system provided in a building is not used**.
- **·** The mounting plate for mounting a gas warning sensor is located inside the temperature con**trol unit in the vicinity of the >Cable entry gas warning sensor<** [100].
- For the position of the **>Cable entry gas warning sensor<** [100] please refer to the wiring diagram. → From pag[e 86,](#page-85-0) section **[»Annex«](#page-85-0)**.
- Additional information on the pre-installed gas detection sensor:
	- The built-in gas detection sensor enables a **safety shutdown at 20% of the lower explosive limit via a power disconnect relay that is to be installed by the operator**. The temperature control unit is thus switched off early and safely in case of fault.
	- A **24 V DC external power supply** must be available for the pre-installed gas warning sensor. The alarm output of the gas warning sensor uses a 4 - 20 mA signal. Please refer to the data sheet of the gas warning sensor for further technical information. A **separate processing unit is available as an accessory** for the control of the power disconnect relay. The processing unit provides a potential-free switching contact and simultaneously provides the power supply and analysis of the gas warning sensor. Both variants require the operator to provide the necessary dimensioning and installation. Please refer to the data sheet of the gas warning sensor for the technical information necessary for the installation. The alarm of the gas detection system can be connected to the operator's alarm control unit. The operator is responsible for this and for the other measures.
	- The operator is responsible for the **calibration of the gas detection sensor** prior to initial operation and the observance of calibration and maintenance intervals according to the operating manual. We recommend to set calibration and maintenance intervals between 6 and 12 months if no information is provided. For increased safety requirements, shorter intervals can be specified. On request we will recommend a specialist company to carry out the calibration and maintenance.

**Chapter 1** OPERATION MANUAL

**Temperature control units WITHOUT pre-installed gas warning sensor and > 150 g natural refrigerant**

**WARNING** 

## **Over 8 g refrigerant per m³ room air**

#### **DEATH OR SERIOUS INJURY DUE TO EXPLOSION**

- $\triangleright$  Observe the rating plate (amount of natural refrigerant contained) and the room size (maximum room concentration of natural refrigerant in case of leakage) when installing the temperature control unit.
- Over 8 g refrigerant per  $m<sup>3</sup>$  room air: A gas warning sensor must be fitted and functioning.
- The gas warning sensor must be calibrated and maintained at regular intervals (between 6 and 12 months).
- The temperature control unit is not approved for operation **in an ATEX zone**.
- The temperature control unit has been constructed to the requirements of EU and EFTA countries.
- Use the table as guidance for classifying the application field. Respect the max. refrigerant quantity or the permissible highest quantity above ground level (GL) stated therein.
- **Ventilation with optional supply and exhaust air connection:** Use the temperature control unit's supply and exhaust air connection to connect it to the building's exhaust system. For the exact position please refer to the wiring diagram. → From page [86,](#page-85-0) section **[»Annex«](#page-85-0)**. First, remove the cover to the air inlet connection; an air filter mat is installed behind it. This air filter mat must be checked / replaced at regular intervals so that the air flowing into the temperature control unit is not reduced. → Pag[e 74,](#page-73-0) section **[»Function check and visual inspection«](#page-73-0)**. Connect the building's exhaust system with the temperature control unit's exhaust air port. The cover of the supply air port **mustnot be removed** if the exhaust system provided in a building is not used.
- **NO gas warning sensor is installed in this temperature control unit!** Make sure that the installation site of the temperature control unit is sufficiently protected in the event of malfunction. This includes:
	- Installation of a building's gas warning sensor (room monitoring).
	- Permanent ventilation of the temperature control unit and/or the installation site.
	- All-pole disconnection in the event of malfunction of the temperature control unit.

#### **1.4.1.3 Temperature control units with fluorinated greenhouse gases/refrigerants**

<span id="page-16-0"></span>**F gases regulation (EC) No. 517/2014** of April 16, 2014, on fluorinated greenhouse gases, and repealing Regulation (EC) No. 842/2006.

These regulations deal with all systems that contain fluorinated refrigerants. The substances dealt with in Directive (EC) No. 1005/2009 of the European Parliament and of the Council of 16 September 2009 that deplete the ozone layer are excluded (CFC/HCFC).

The directive regulates the reduction of the emission, utilization, recovery, and destruction of certain fluorinated greenhouse gases. It also regulates the identification and disposal of products and devices that contain these gases. Since July 4, 2007, responsible bodies must check their stationary refrigeration systems for leaks at regular intervals, and have any leaks eliminated immediately.

Directive (EC) No. 303/2008 contains stipulations on the training and certification of companies and personnel that are permitted to execute the specified activities.

#### **Obligations of the responsible bodies:**

- Directive (EC) No. 842/2006 already imposed a number of obligations upon responsible bodies regarding certain fluorinated greenhouse gases. The new Ordinance on Fluorinated Greenhouse Gases upholds these to a large extent. Some duties are added while others are designed differently by this new ordinance. Please refer to the text of this ordinance for a complete overview of the individual responsibilities of responsible bodies.
- General obligation to reduce emissions.
- Only certified companies may maintain, repair or decommission refrigeration systems. The responsible bodies must verify that these companies are certified.
- Regular leak tests of stationary refrigeration systems by certified personnel (such as Huber service engineers). The required test interval is based on the refrigerant filling capacity and the type of refrigerant, converted to  $CO<sub>2</sub>2$  equivalent.
- Responsibility of responsible bodies operating a plant to recover F-gases by certified personnel.

OPERATION MANUAL Chapter 1

- Obligatory documentation requirement in the refrigeration system's operation manual, specifying type and volume of refrigerant used or recovered. The responsible body must keep the records for at least 5 years after their creation and present it to the responsible authority upon request.
- Temperature control units with natural refrigerants (NR) are exempt from this Directive.
- Please refer to the data sheet or rating plate of your temperature control unit for the quantity and type of refrigerant.
- Additional information about the definition of the inspection interval can be found on our website.

#### 1.4.2 Requirements for operators

<span id="page-17-0"></span>Work on the temperature control unit is reserved for appropriately qualified specialists, who have been assigned and trained by the responsible body to do so. Operators must be at least 18 years old. Under 18-year olds may operate the temperature control unit only under the supervision of a qualified specialist. The operator is responsible vis-a-vis third-parties in the work area.

#### 1.4.3 Obligations of the operators

<span id="page-17-1"></span>Carefully read the operation manual before operating the temperature control unit. Please observe the safety instructions. When operating the temperature control unit, wear appropriate personal protective equipment (e.g. safety goggles, protective gloves, non-slip shoes).

## <span id="page-17-2"></span>**1.5 General information**

#### 1.5.1 Description of workstation

<span id="page-17-3"></span>The workstation is located at the control panel in front of the temperature control unit. The workstation is determined by the customer's connected peripheries. Accordingly, it must be designed safe by the responsible body. The workstation design also depends on the applicable requirements of the German occupational health and safety regulations [BetrSichV] and the risk analysis for the workstation.

## 1.5.2 Safety devices to DIN 12876

<span id="page-17-4"></span>The rating of your temperature control unit is stated on the data sheet in the appendix.

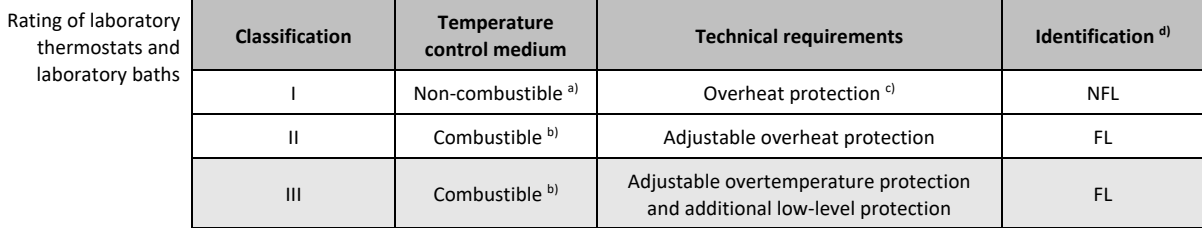

a) Usually water; other fluids only if non-combustible even within the temperature range of an individual fault.

b) The temperature control media must have a fire point of  $\geq 65$  °C.

c) The overheat protection can, for instance, be realized using a suitable fill level sensor or a suitable temperature limiter.

d) Optional at the choice of the manufacturer.

- Temperature control units with heating correspond to class number III/FL. These temperature control units are characterized by an "H" in the device name.
- Temperature control units without heating correspond to class number I/NFL.

#### Chapter 1 OPERATION MANUAL

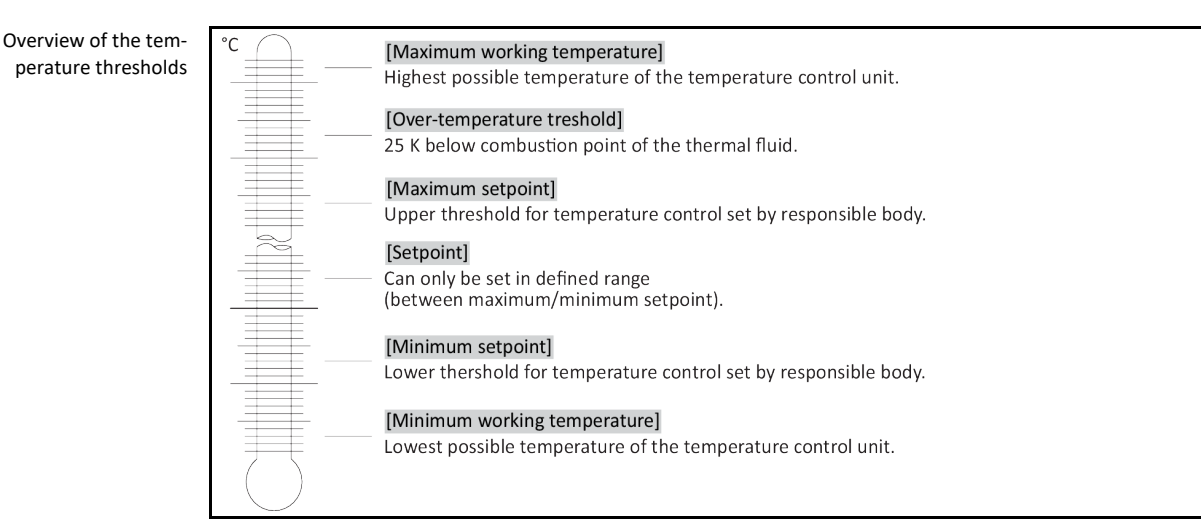

#### **1.5.2.1 Temperature control units (with heater) with electronic low level sensor**

<span id="page-18-0"></span>The low level protection operates via a pressure sensor in the fluid circuit. The pump and the thermal fluid provide the required pressure at the pressure sensor. Air in the system (fill level too low, inadequately vented) prevents the pressure from reaching value specified at the pressure sensor. Temperature control and circulation are interrupted.

**Overtemperature protection** (for temperature control units with heater)

There is no longer a need for mechanical tools to set the trigger values of the overtemperature protection. It is replaced by a software engineering tool. The threshold value for the overtemperature protection can be set only if a code, randomly generated by "Pilot ONE", is entered correctly. As with the mechanical tool, accidental settings are thus prevented.

#### 1.5.3 Further protective devices

#### **INFORMATION**

<span id="page-18-1"></span>Emergency strategy – interrupt the power grid connection!

To determine the type of switch or switch combination your temperature control unit is equipped with, please refer to the wiring diagram. → From pag[e 86,](#page-85-0) section **[»Annex«](#page-85-0)**.

**Temperature control units with >Mains isolator<** [36] **(red/yellow or gray):** Turn the **>Mains isolator<** [36] to the "0" position.

**Temperature control units with >Mains isolator<** [36] **(red/yellow) and additional >Appliance switch<** [37] **(gray):** Turn the **>Mains isolator<** [36] to the "0" position. Then turn the **>Appliance switch<** [37] to the "0" position!

**Temperature control units with >Mains isolator<** [36] **(gray) and >Emergency stop switch<** [70] **(red/yellow):** Press the **>Emergency stop switch<** [70]. Then turn the **>Main switch<** [36] to the "0" position!

**Temperature control units with >Mains switch<** [37]**:** Power supply via socket: Disconnect the temperature control unit from the power supply. Then turn the **>Mains isolator<** [37] to the "0" position! Power supply via hard wiring: Disconnect the power grid supply by means of the building's circuit breaker. Then turn the **>Mains isolator<** [37] to the "0" position!

**Temperature control units without a switch or inside a protective housing:** Connection via socket: Disconnect the temperature control unit from the power supply. Connection via hard wiring: Disconnect the power grid supply by means of the building's circuit breaker!

#### **1.5.3.1 Power interruption**

<span id="page-18-2"></span>Following a power outage (or when switching on the temperature control unit), this function can be used to determine how the temperature control unit is supposed to respond. This response can be determined via "Pilot ONE".

#### **OFF/Standby** (Default setting)

After turning the temperature control unit on, thermoregulation is started only after manual input.

#### **ON / Temperature control active**

After turning on the temperature control unit, thermoregulation is always started. An INFO appears for a few seconds. This makes it possible to suppress the automatic start.

#### **Power Failure Auto**

If temperature control is active during a power outage, the process will automatically continue after the power outage.

#### **1.5.3.2 Alarm functions**

<span id="page-19-0"></span>An alarm is a system state that signals unfavorable process conditions. The temperature control unit can be programmed so that the plant operator is warned when defined limit values are exceeded. The response of the temperature control unit to an alarm can be determined. Possible responses are: Switch off temperature control or control temperature to a safe setpoint (2nd setpoint).

#### **1.5.3.3 Warning messages**

<span id="page-19-2"></span><span id="page-19-1"></span>Warning messages contain a message about the irregularity of the temperature control unit. These messages have no further consequences. The plant operator evaluates the relevance of the message and takes action where necessary.

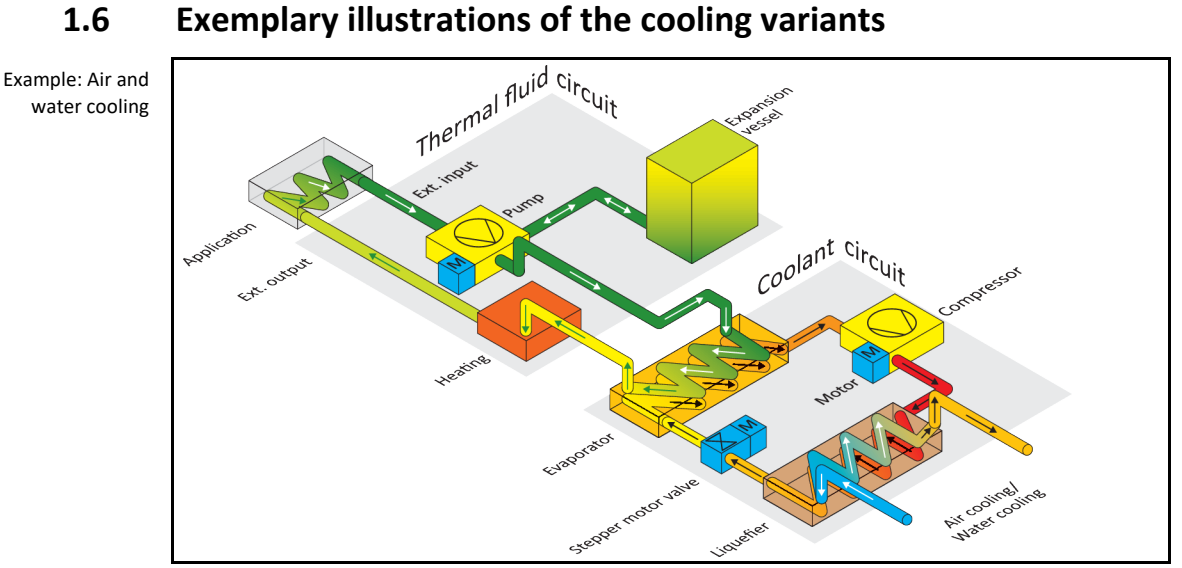

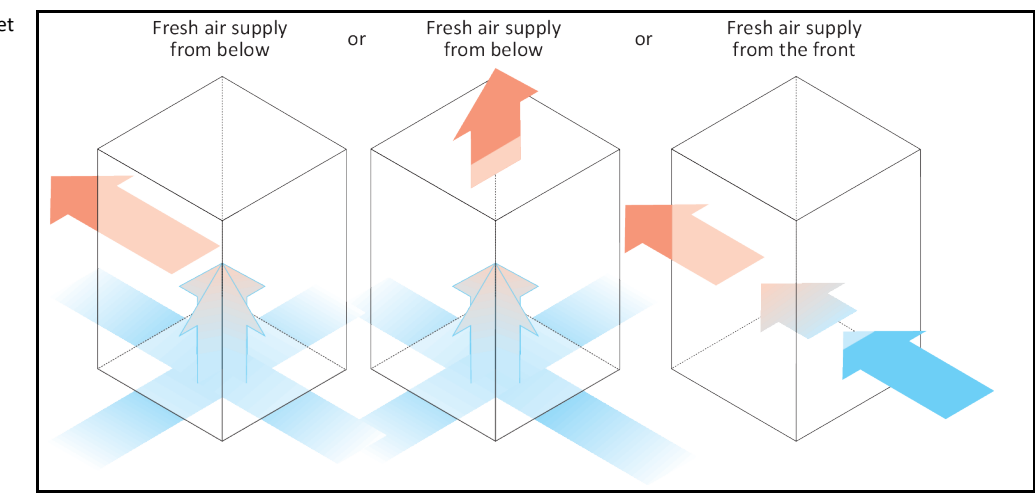

Air cooling: Air inlet

Water cooling: Water connection

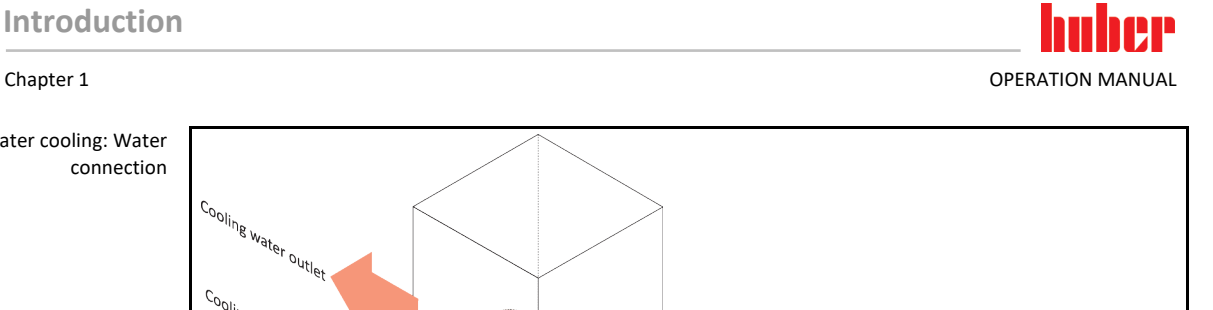

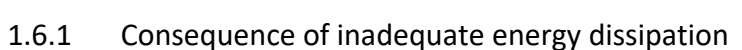

#### <span id="page-20-0"></span>**Room air/cooling water**

ing water outlet

Iling water inlet

Consequences of, for instance, contamination of the liquefier fins, inadequate clearance between temperature control unit to wall/bath wall, room air/cooling water too warm, cooling water differential pressure too low, suction strainer contamination: The refrigerant in the coolant circuit can no longer fully discharge the admitted energy to the room air/cooling water. Thus there is not sufficient liquefied refrigerant available, the condensation temperature and the energy consumption to rise.

#### **Coolant circuit**

Consequences of inadequate refrigerant quantity/rising condensation temperature: Not all the cooling capacity from the coolant circuit is available at the evaporator. This means reduced energy transmission from the thermal fluid circuit.

#### **Thermal fluid circuit**

Consequence of inadequate energy dissipation from the thermal fluid: The thermal fluid can only dissipate the energy from your application to a limited extent.

#### **Application**

Consequences of inadequate energy dissipation from the application: The energy created (exothermic) in the application can no longer be fully dissipated.

#### **Temperature control unit**

An electronically-controlled expansion valve is used in the temperature control unit to optimize the power adjustment. The expansion valve always provisions the maximum possible cooling capacity within the permissible ambient temperature range. The temperature control unit switches off when the upper range is reached (maximum permissible ambient temperature).

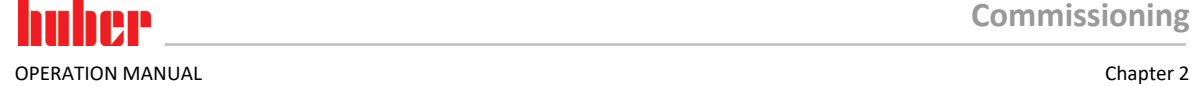

# <span id="page-21-0"></span>**2 Commissioning**

# <span id="page-21-1"></span>**2.1 In-plant transport**

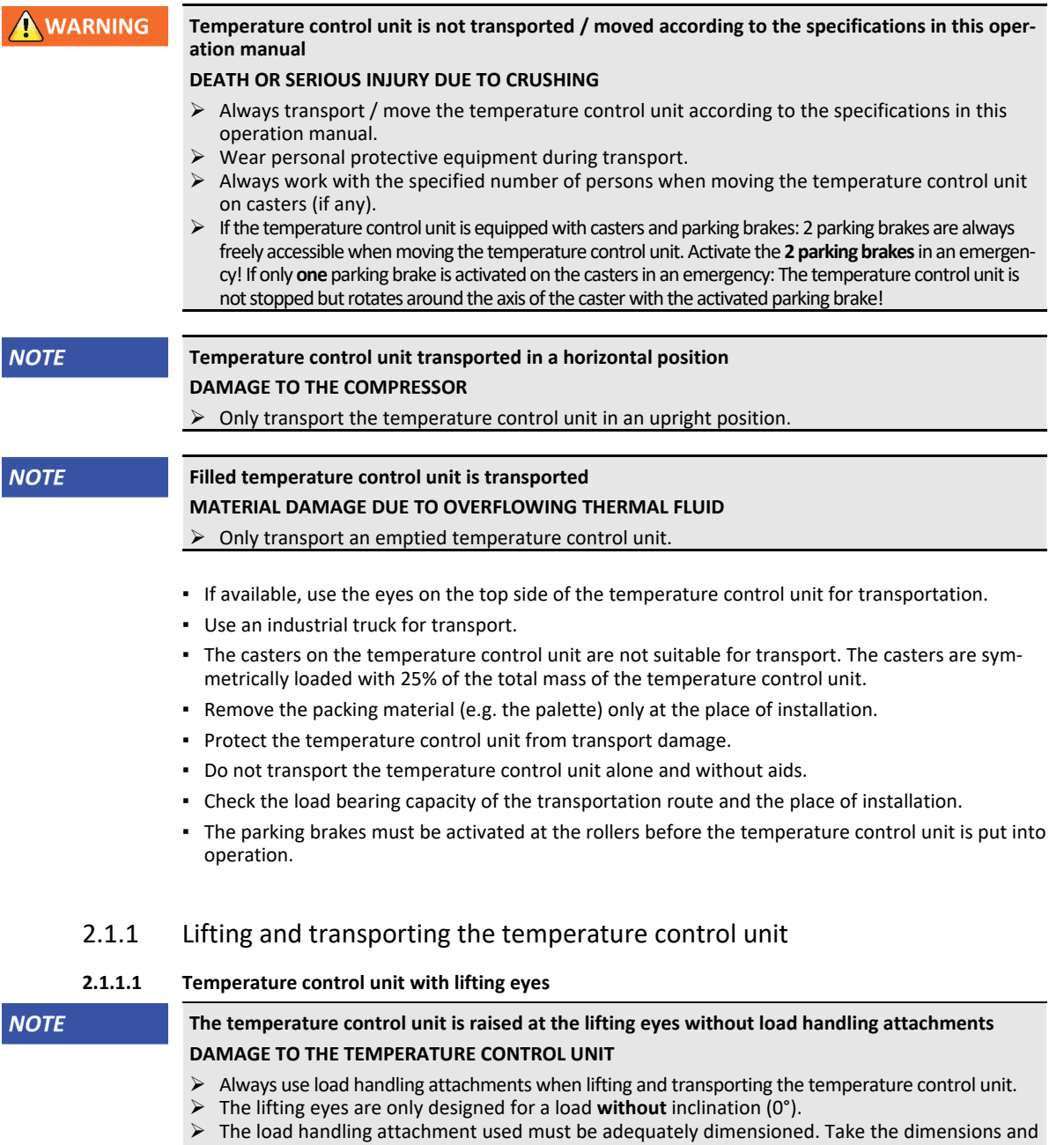

Example: lifting eyes (round, angular, and recessed (left to right))

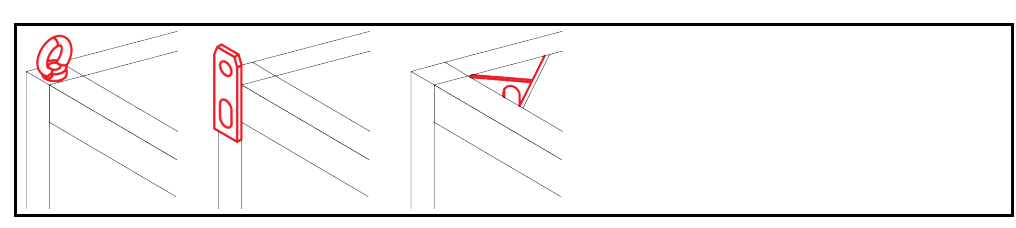

<span id="page-21-3"></span><span id="page-21-2"></span>weight of the temperature control unit into account.

- Do not lift and transport the temperature control unit at the lifting eyes alone and without aids.
- Lift and transport the temperature control unit at the lifting eyes only with a crane or an industrial truck.
- The crane or industrial truck must have a lifting force equal to or greater than the weight of the temperature control unit. See the data sheet for the weight of the temperature control unit. → From pag[e 86,](#page-85-0) section **[»Annex«](#page-85-0)**.
- If the leveling feet have been removed for shipping: Only lower the temperature control unit when all leveling feet have been installed. → Pag[e 23,](#page-22-1) section **[»Mounting/removing leveling feet«](#page-22-1)**.

#### **2.1.1.2 Temperature control unit without lifting eyes**

Example: Supporting points for forklift arms for free-standing models from a certain overall size. For the exact position please refer to the wiring diagram in the annex.

<span id="page-22-0"></span>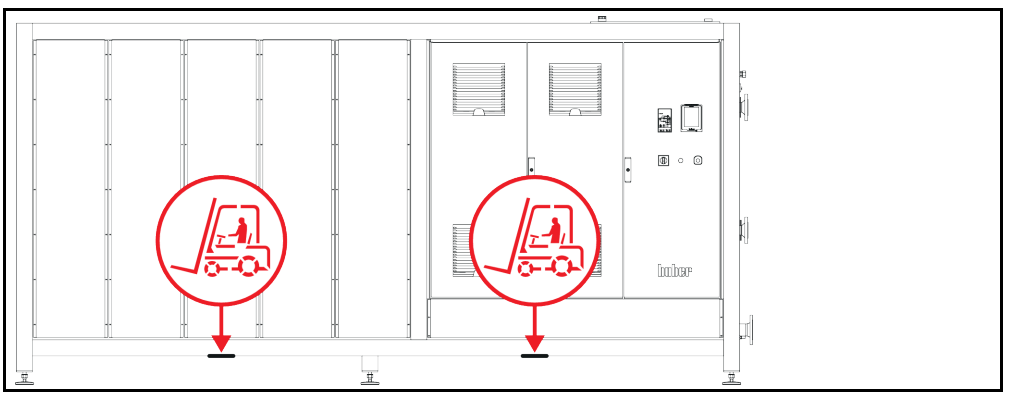

- Do not lift and transport the temperature control unit alone and without aids.
- Lift and transport the temperature control unit only with an industrial truck.
- The industrial truck must have a lifting force equal to or greater than the weight of the temperature control unit. See the data sheet for the weight of the temperature control unit. →From pag[e 86,](#page-85-0) section **[»Annex«](#page-85-0)**.
- If the leveling feet have been removed for shipping: Only lower the temperature control unit when all leveling feet have been installed. → Pag[e 23,](#page-22-1) section **[»Mounting/removing leveling feet«](#page-22-1)**.

#### 2.1.2 Mounting/removing leveling feet

<span id="page-22-1"></span>**Only valid if the leveling feet have been removed for shipping.**

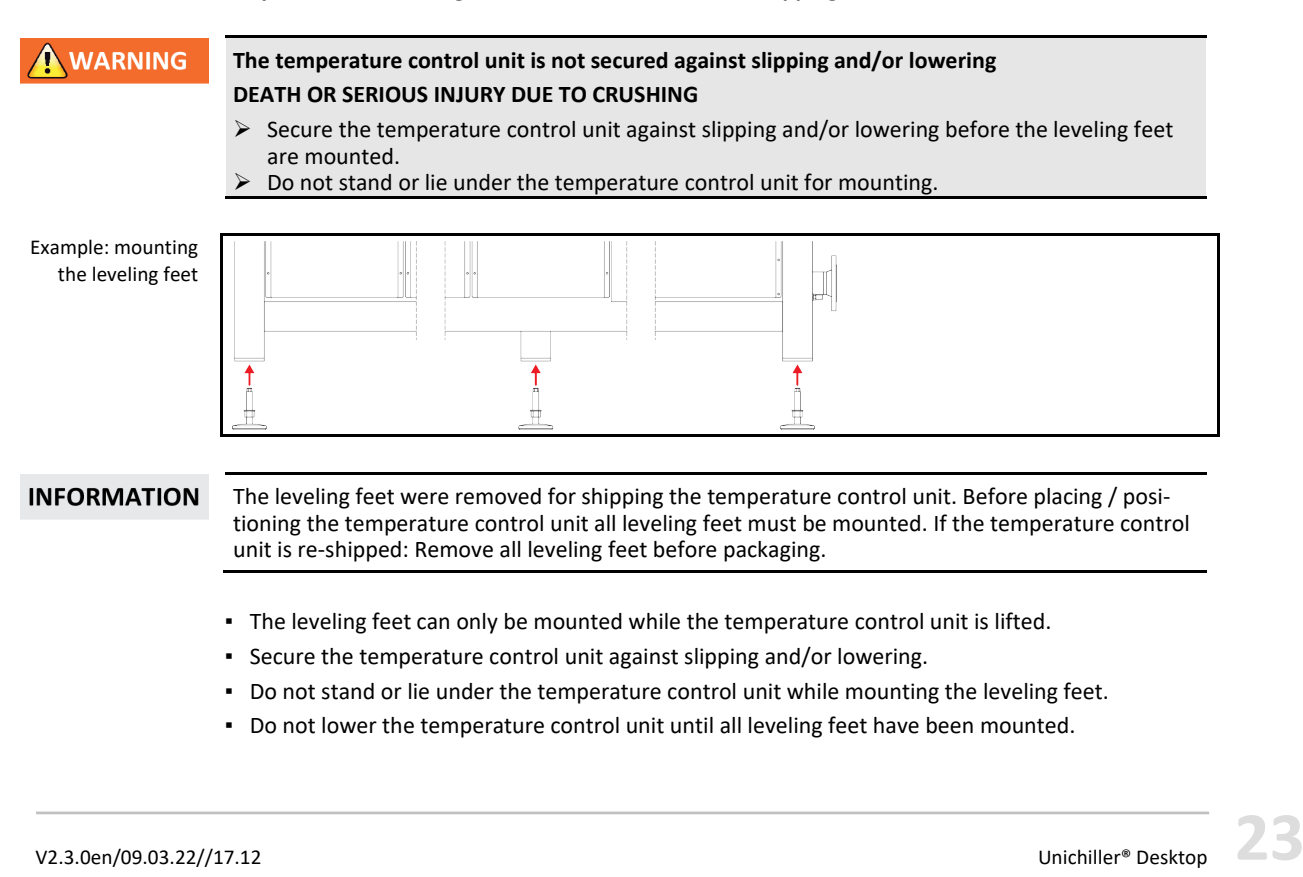

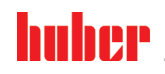

OPERATION MANUAL **Chapter 2** Chapter 2 Chapter 2 Chapter 2 Chapter 2 Chapter 2 Chapter 2 Chapter 2 Chapter 2 Chapter 2 Chapter 2 Chapter 2 Chapter 2 Chapter 2 Chapter 2 Chapter 2 Chapter 2 Chapter 2 Chapter 2 Chapter 2 Cha

### 2.1.3 Positioning the temperature control unit

#### **2.1.3.1 Temperature control unit with casters**

- <span id="page-23-1"></span><span id="page-23-0"></span>▪ Do **not** use the casters for the transportation to the place of installation. → Pag[e 22,](#page-21-2) section **[»Lift](#page-21-2)[ing and transporting the temperature control unit«](#page-21-2)**.
- Use the casters only for positioning at the place of installation.
- Only ever move the temperature control unit on the casters if the surface is level, without gradient, non-slip and stable.
- Do not move the temperature control unit alone.
- **At least 2 persons** are required to move the temperature control unit on casters. **At least 5 persons** are required to move the temperature control unit on the casters if the total weight of the temperature control unit is **over 1.5 tons**.
- The parking brakes must be activated at the casters and/or the feet (if present) must be unscrewed/activated before the temperature control unit is put into operation.  $\rightarrow$  Pag[e 30,](#page-29-1) section **[»Unscrewing/activating the leveling feet \(if any\)«](#page-29-1)**.

#### **2.1.3.2 Temperature control unit without casters**

- <span id="page-23-2"></span>▪ An industrial truck must be used for positioning the temperature control unit.
- Do not move the temperature control unit alone.
- **At least 2 persons** are required to move the temperature control unit.
- The industrial truck must have a lifting force equal to or greater than the weight of the temperature control unit. See the data sheet for the weight of the temperature control unit.  $\rightarrow$  From page [86,](#page-85-0) section **[»Annex«](#page-85-0)**.
- <span id="page-23-3"></span>▪ The leveling feet (if present) must be unscrewed/activated before the temperature control unit is put into operation. → Pag[e 30,](#page-29-1) section **[»Unscrewing/activating the leveling feet \(if any\)«](#page-29-1)**.

## **2.2 Unpacking**

**WARNING** 

**Starting up a damaged temperature control unit**

**DANGER TO LIFE FROM ELECTRIC SHOCK**

- $\triangleright$  Do not operate a damaged temperature control unit.
- Please contact Customer Support. → Page [85,](#page-84-1) section **[»Contact data«](#page-84-1)**.

# **PROCEDURE**

- $\triangleright$  Check for damage to the packaging. Damage can indicate material damage to the temperature control unit.
- $\triangleright$  Check for any transport damage when unpacking the temperature control unit.
- $\triangleright$  Always contact your forwarding agent regarding the settlement of claims.
- <span id="page-23-4"></span> Observe the proper disposal of packaging material. → Page [15,](#page-14-0) section **[»Proper disposal of](#page-14-0)  [resources and consumables«](#page-14-0)**.

# **2.3 Ambient conditions**

 $\Lambda$ CAUTION **Unsuitable ambient conditions / unsuitable installation SERIOUS INJURY DUE TO CRUSHING** Comply with all requirements! → Pag[e 24,](#page-23-4) section **[»Ambient conditions«](#page-23-4)** and → Pag[e 26,](#page-25-1)  section **[»Installation](#page-25-1) conditions«**. **INFORMATION** Make sure there is adequate fresh air available at the site for the circulation pump and the compressors. The warm exhaust air must be able to escape upwards unhindered. **Free-standing models** For the connection data, see the data sheet. → From pag[e 86,](#page-85-0) section **[»Annex«](#page-85-0)**.

Use of the temperature control unit is permitted only under normal ambient conditions in accordance with the currently valid DIN EN 61010-1.

- Use only indoors. The illuminance must be at least 300 lx.
- Installation altitude up to 2,000 meters above sea level.
- Maintain wall and ceiling clearance for adequate air exchange (dissipation of waste heat, supply of fresh air for the temperature control unit and work area). Ensure adequate floor clearance for air-cooled temperature control units. Do not operate this temperature control unit from within the box or with an inadequately dimensioned bath. This inhibits the air exchange.
- Ambient temperature values are provided on the technical data sheet; to ensure trouble-free operation, compliance with the ambient conditions is mandatory.
- Relative humidity max 80% to 32 °C and 40 °C decreasing linearly to 50%.
- Short distance to supply connections.
- The temperature control unit must not be installed so as to hinder or even prevent access to the disconnecting device (to the power supply).
- For the magnitude of the mains voltage fluctuations, refer to the datasheet. → From page 86, section **[»Annex«](#page-85-0)**.
- Transient surges, as would normally occur in the power supply system.
- Installation Class 3
- Applicable degree of soiling: 2.
- Surge category II.

#### Please note: → Pag[e 20,](#page-19-2) section **[»Exemplary illustrations of the cooling variants«](#page-19-2)**.

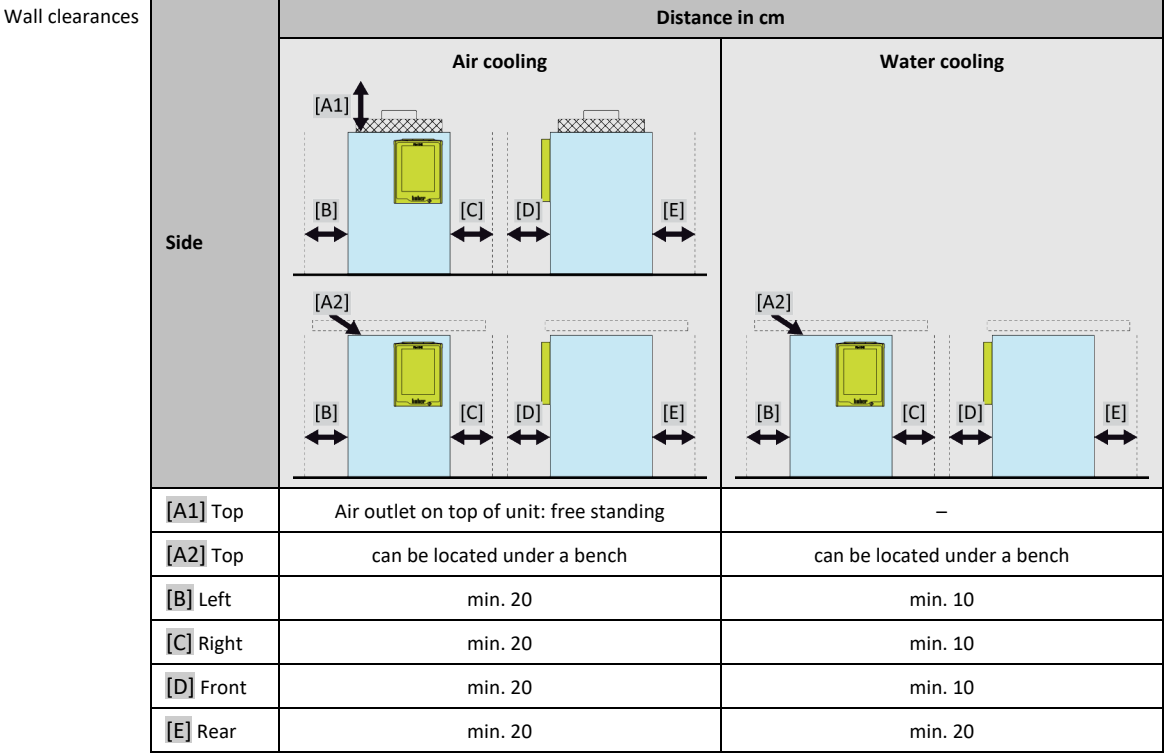

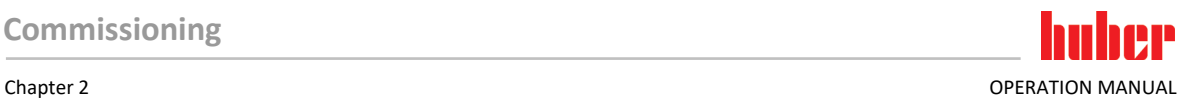

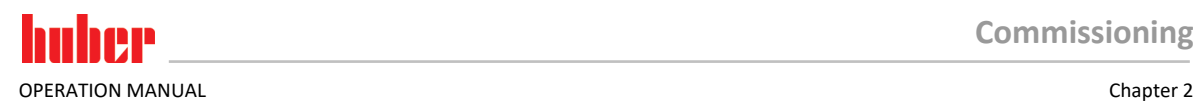

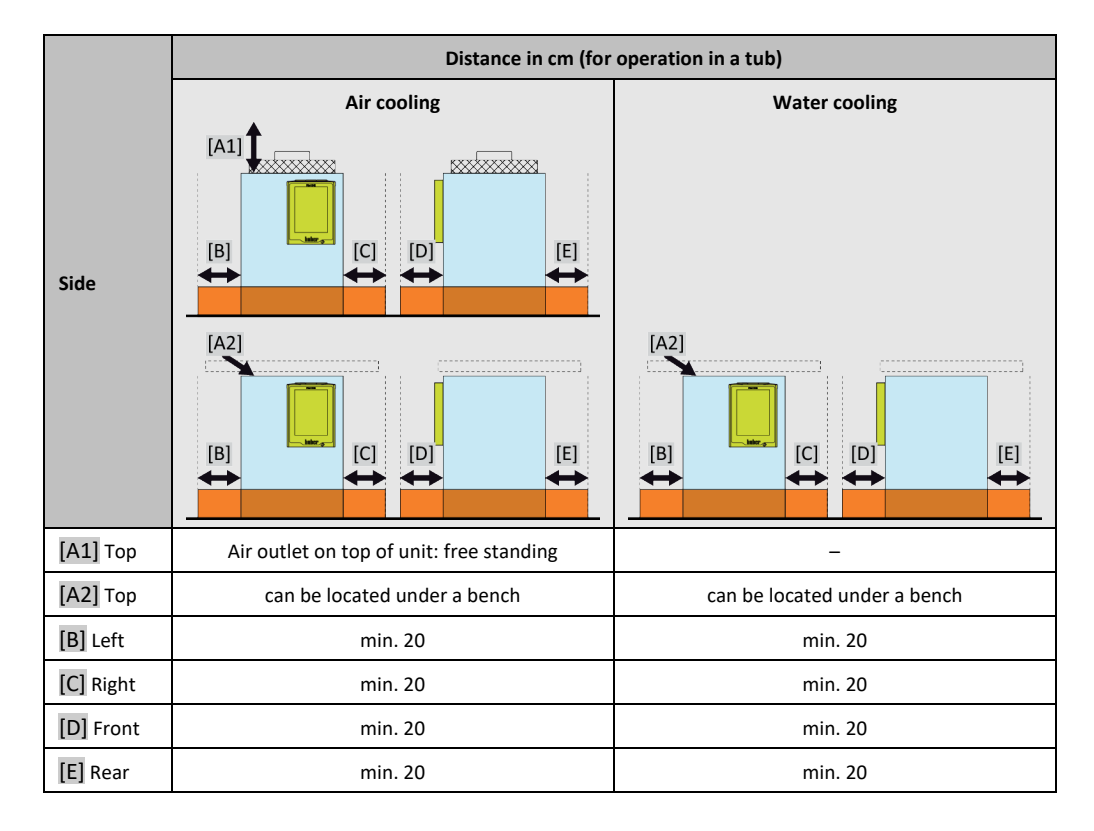

#### 2.3.1 EMC-specific notes

#### **INFORMATION Connecting cables in general**

<span id="page-25-0"></span>Prerequisites for a failure-free operation of the temperature control units incl. their connections with external applications: Installation and wiring must be carried out professionally. Related topics: "Electrical safety" and "EMC-compliant wiring".

#### **Cable lengths**

For flexible/fixed cable routing of more than 3 meters, the following must amongst other things be observed:

- Equipotential bonding, grounding (see also technical data sheet "Electromagnetic compatibility EMC") - Compliance with "external" and/or "internal" lightning/overvoltage protection.
- Design protection measures, professional cable selection (UV resistance, steel pipe protection, etc.) **Attention:**

The operating company is responsible for compliance with national/international directives and laws. This also includes the testing of the installation/wiring required by law or standards.

This device is suitable for operation in **"industrial electromagnetic environments"**. It meets the **"immunity requirements"** of the currently applicable **EN61326-1**, which are required for this environment.

It also meets the **"interference emission requirements"** for this environment. It is a **Group 1** and **Class A** device according to the currently applicable **EN55011**.

<span id="page-25-1"></span>**Group 1** specifies that high frequency (HF) is only used for the function of the device. **Class A** defines the interference emission limits to be observed.

## **2.4 Installation conditions**

#### **WARNING**

**Temperature control unit is connected to the power supply line**

**DEATH FROM ELECTRICAL SHOCK BY DAMAGE TO THE POWER CABLE.**

 $\triangleright$  Do not put temperature control unit on power cable.

#### Chapter 2 OPERATION MANUAL

**A** CAUTION

# **Operating the temperature control unit fitted with casters without brakes activated**

#### **CRUSHING OF LIMBS**

 $\triangleright$  Activate brakes on the casters.

- Allow the temperature control unit to acclimate for about 2 hours when changing from a cold to a warm environment (or vice versa). Do not turn on the temperature control unit before!
- Install upright, stable and tilt-resistant.
- Use a non-combustible, sealed foundation.
- Keep the environment clean: Prevent slip and trip hazards.
- Wheels, if installed, must be locked after installation!
- Spilled/leaked thermal fluid must be removed immediately. Observe the proper disposal of thermal fluid and aids. → Page [15,](#page-14-0) section **[»Proper disposal of resources and consumables«](#page-14-0)**.
- Observe the floor load bearing capacity for large units.
- <span id="page-26-0"></span>▪ Observe the ambient conditions.

# **2.5 Recommended temperature control and cooling water hoses**

 $\Lambda$  CAUTION

#### **Use of unsuitable/defective hoses and/or hose connections**

- **INJURIES Thermal fluid**
- Use appropriate hoses and/or hose connections.
- Check periodically for leaks and the quality of the hose and hose connections and take suitable measures (replace) as required.
- Isolate and protect temperature control hoses against contact/mechanical load.
- **Cooling water**
- Reinforced hoses must be used to satisfy tougher safety requirements.
- Shut off the cooling water supply to the temperature control unit even for shorter downtimes (e.g. overnight)

 $\Lambda$  CAUTION

#### **Hot or cold thermal fluid and surfaces**

#### **BURNS TO LIMBS**

- Avoid direct contact with the thermal fluids or the surfaces.
- Wear your personnel protective equipment (e.g. temperature-resistant safety gloves, safety goggles, safety footwear).

**CAUTION** 

## **Uncontrolled formation of ice at the connections and hoses of the thermal fluid circuit**

#### **SLIP AND TRIP HAZARD**

- $\triangleright$  If the temperature is controlled in the minus range, ice forms at the hoses and connections of the thermal fluid circuit. This occurs by condensing and freezing of atmospheric humidity.
- Check the strength of the ice formation. If too much ice is formed, this increases the risk of the temperature control unit tipping over. Secure the temperature control unit against tipping if this is the case.
- Check the ground below the ice formation for condensation water. Collect the condensation water with a suitable container or thoroughly remove it at regular intervals. You thus prevent the danger of slipping caused by condensation.

To connect applications, use only temperature control hoses that are compatible with the thermal fluid used. When selecting temperature control hoses, also pay attention to the temperature range in which the hoses are to be used.

- We recommend you use only temperature-insulated temperature control hoses with your temperature control unit. The responsible body is responsible for the insulation of connection valves.
- We exclusively recommend reinforced hoses for connecting to the cooling water supply. Cooling water and insulated temperature control hoses can be found in the Huber catalogue under Accessories.

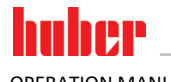

# **2.6 Wrench sizes and torques**

<span id="page-27-0"></span>Note the wrench sizes that result for the pump connection on the temperature control unit. The following table lists the pump connections and the resulting wrench sizes, and torque values. A leak test must always be performed, and the connections tightened if necessary. The values of the maximum torque (see table) must **not** be exceeded.

**Overview** wrench sizes and

 $\blacksquare$ 

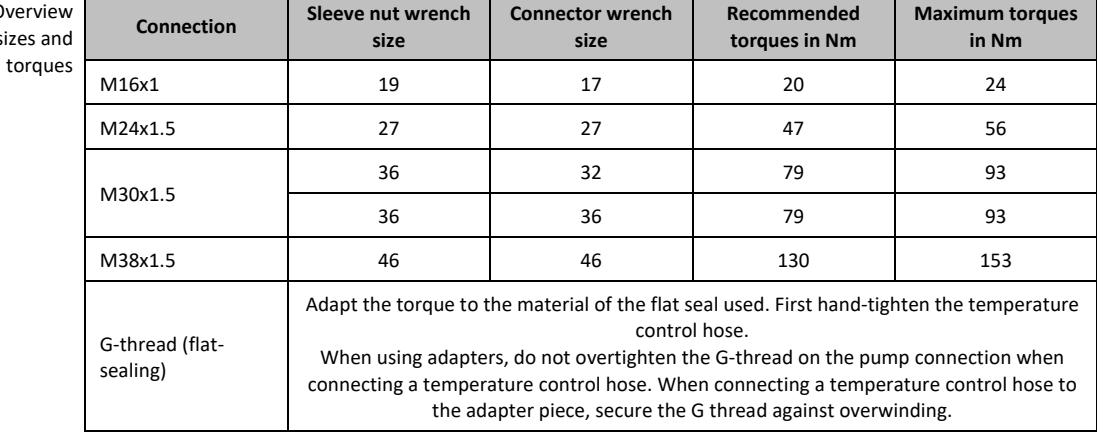

# <span id="page-27-1"></span>**2.7 Temperature control units with water cooling**

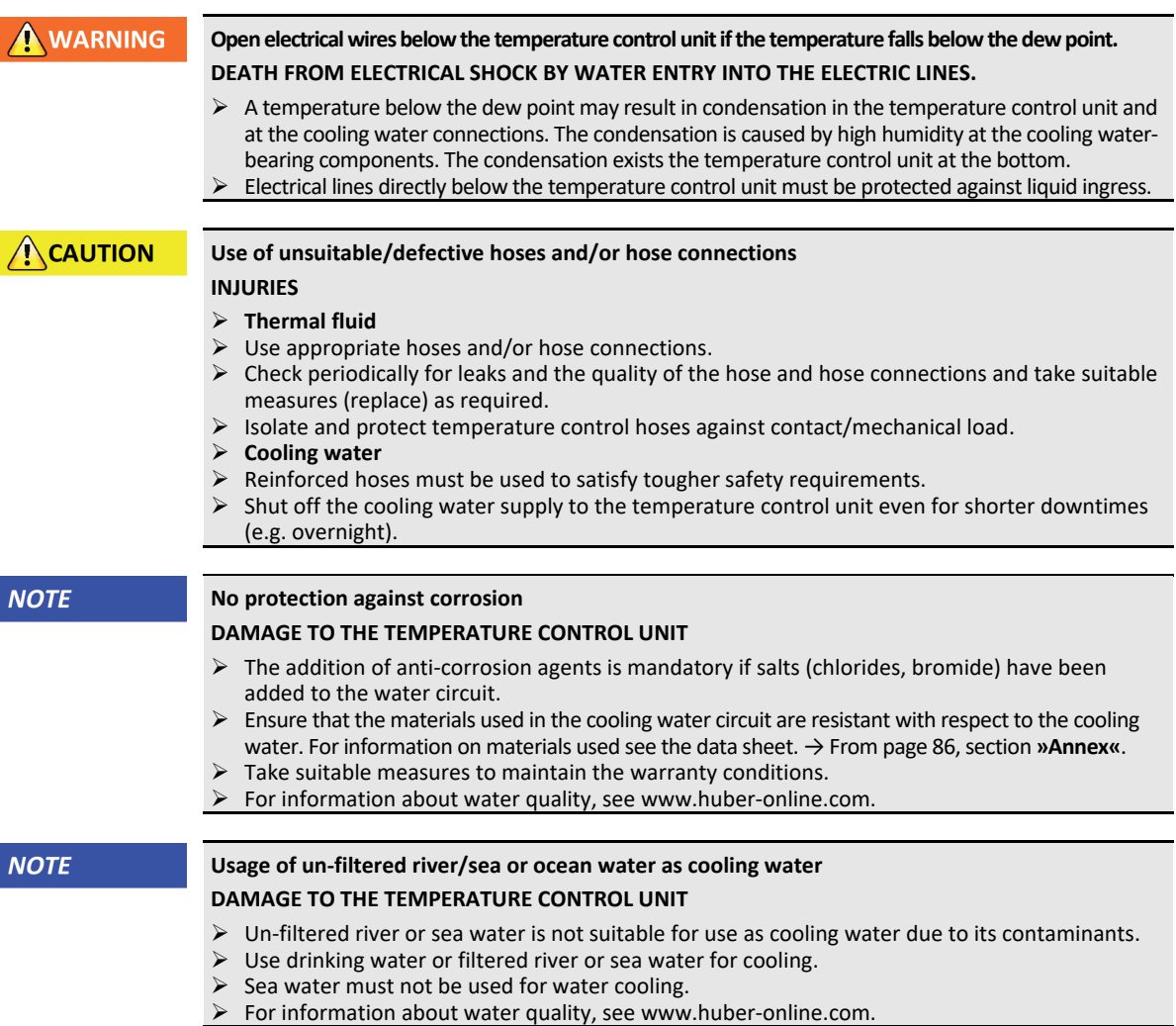

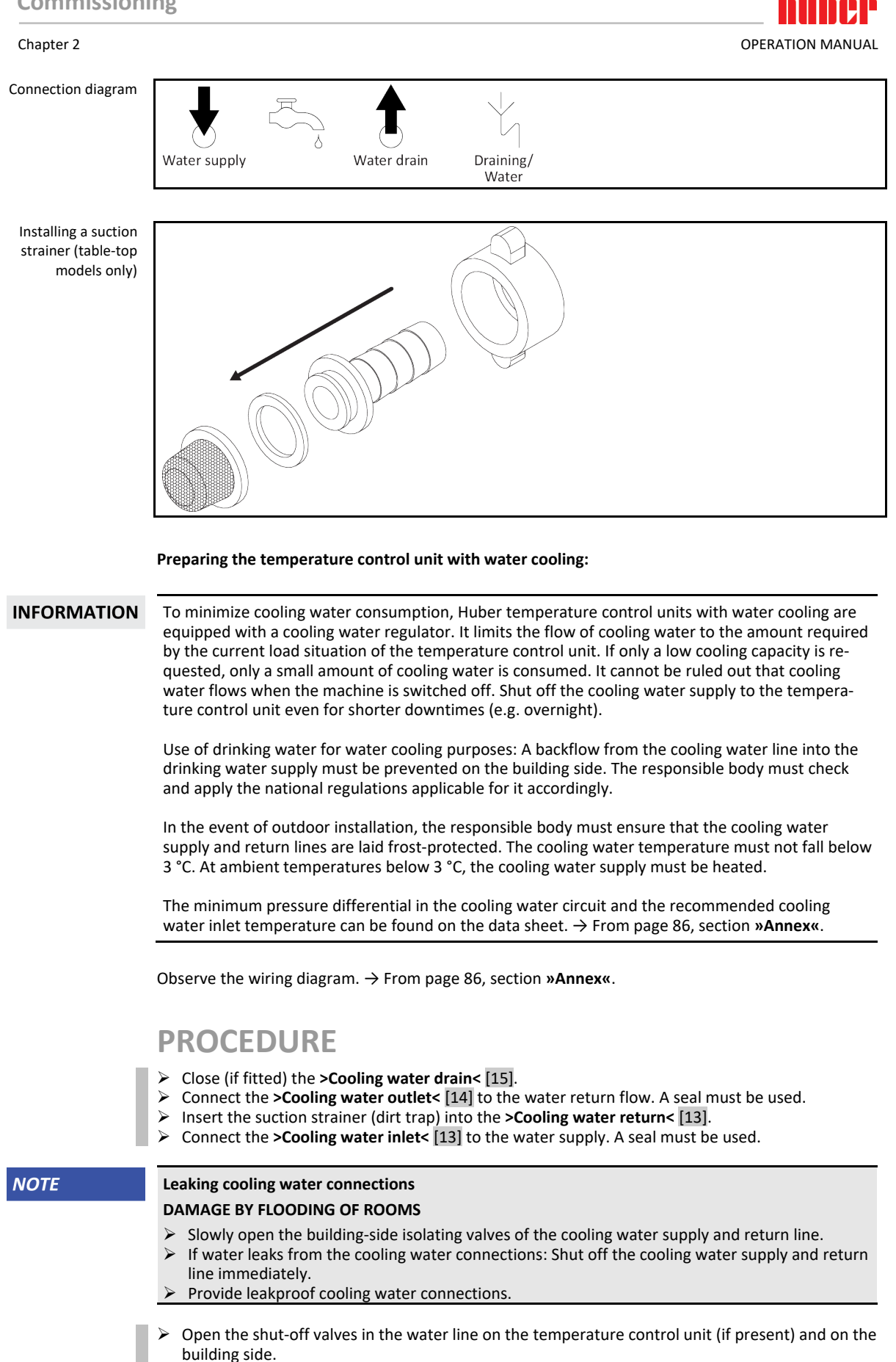

Check the connections for leaks.

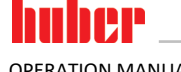

# <span id="page-29-0"></span>**2.8 Preparations for operation**

### 2.8.1 Unscrewing/activating the leveling feet (if any)

**WARNING** 

<span id="page-29-1"></span>**The leveling feet are not unscrewed/activated before switching on the temperature control unit DEATH OR SERIOUS INJURY DUE TO CRUSHING**

- $\triangleright$  The parking brakes must be activated at the casters (if any) and/or the leveling feet must be unscrewed/activated before the temperature control unit is put into operation.
- The temperature control unit may move if the parking brakes of the casters (if any) are not activated and/or the leveling feet are not unscrewed/activated.

Always unscrew/activate the leveling feet before switching on the temperature control unit. Uneven floors can be compensated by adjusting these leveling feet.

# **PROCEDURE**

- $\triangleright$  Verify that the parking brakes of the casters (if any) have been activated.
- $\triangleright$  Unscrew the leveling feet.
- $\triangleright$  Compensate uneven floors by adjusting these leveling feet, if necessary. Use a spirit level to horizontally align the temperature control unit.
- $\triangleright$  Tighten the lock screws on the leveling feet after aligning the temperature control unit. This prevents the leveling feet from changing their height during operation.

## 2.8.2 Opening/closing the bypass valve

<span id="page-29-2"></span>Some temperature control units are fitted with an adjustable bypass to protect fragile applications (e.g. a glass apparatus). To find out whether your temperature control unit is equipped with an adjustable bypass, refer to the "Wiring diagram". → From pag[e 86,](#page-85-0) section **[»Annex«](#page-85-0)**.

The **>Bypass valve<** [62] is located on top of the temperature control unit. The set pressure is indicated on the **>Touchscreen<** [88] in [Field 8]. The **>Bypass valve<** [62] must be fully open before the circulation starts:

- at the initial filling of the machine;
- when switching to another thermal fluid;
- when switching to another application.

Opening and closing So. ℅. the bypass valve

#### **INFORMATION**

**Opening the bypass valve:**

Open the valve by turning it counterclockwise (turn 90° left as far as it will go). **Closing the bypass valve:** Close the valve by turning it clockwise (turn 90° right as far as it will go).

# **PROCEDURE**

- Check whether the **>Bypass valve<** [62] is open.
- <span id="page-29-3"></span>Open the **>Bypass valve<** [62] by turning it counterclockwise (turn 90° left as far as it will go).

#### 2.8.3 Installing collecting container

# **PROCEDURE**

- Install a suitable hose at the **>overflow<** [12] on the temperature control unit (if present). The hose must be compatible with the thermal fluid and the temperature.
- Put the other end of the hose in a suitable collecting container.

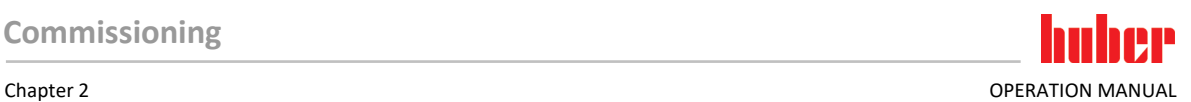

## 2.8.4 Connecting the functional earth

# <span id="page-30-0"></span>**PROCEDURE**

 If required, connect the temperature control unit's **>Functional ground terminal<** [87] to the building's grounding point. Use a ground strap for this purpose. For the exact position and thread size please refer to the wiring diagram. → From pag[e 86,](#page-85-0) section **[»Annex«](#page-85-0)**.

# **2.9 Connecting externally closed application**

<span id="page-30-2"></span><span id="page-30-1"></span>Observe the wiring diagram. → From page [86,](#page-85-0) section **[»Annex«](#page-85-0)**.

#### 2.9.1 Connecting an externally closed application

**NOTE** 

#### **Overpressure in the application (e.g. > 0.5 bar (g) with glass apparatus) MATERIAL DAMAGE TO THE APPLICATION**

- $\triangleright$  Provide an overpressure protective device to prevent damage to the application.
- $\triangleright$  Do not install valves/quick-release couplings in the feed/discharge lines from the temperature control unit to the application and from the application to the temperature control unit.
- **If valves/quick-release couplings are required:**
- $\triangleright$  Install burst disks on the application itself (at the feed and discharge lines).
- Install a bypass upstream of the valves/quick-release couplings for the application. Matching accessories (e.g. bypasses to reduce pressure) can be found in the Huber catalog.

Example: Connecting an externally closed application

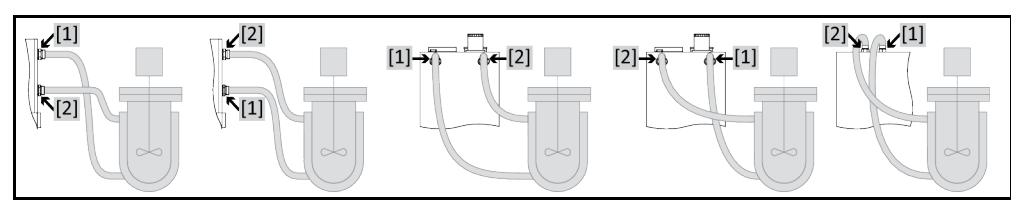

To enable your application to be operated correctly and eliminate air bubbles from the system, you must ensure that the **>Circulation flow<** [1] connection from the temperature control unit is attached to the lower connection point of the application and the **>Circulation return<** [2] into the temperature control unit is attached to the higher connection point of the application.

# **PROCEDURE**

- Remove the screw plugs from the **>Circulation flow<** [1] and **>Circulation return<** [2] connections.
- Then connect your application to the temperature control unit using suitable thermal fluid hoses.
- <span id="page-30-3"></span>Observe the table with the wrench sizes. → Pag[e 28,](#page-27-0) section **[»Wrench sizes and torques«](#page-27-0)**. Check the connections for leaks.

# **2.10 Connecting to the power supply**

**INFORMATION** Based on local circumstances, it may be that you need to use an alternative power cable instead of the supplied original power cable. Do not use a power cable that is longer than **3 m** to be able to disconnect the temperature control unit at any time from the mains. Have the mains cable only replaced by a qualified electrician.

## 2.10.1 Connection using socket with protective earth (PE)

## **A DANGER**

<span id="page-30-4"></span>**Connecting to a power socket without protective earth (PE) MORTAL DANGER FROM ELECTRIC SHOCK**

 $\triangleright$  Always connect the temperature control unit to safety sockets (PE).

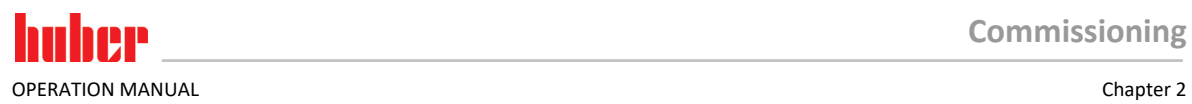

<span id="page-31-0"></span>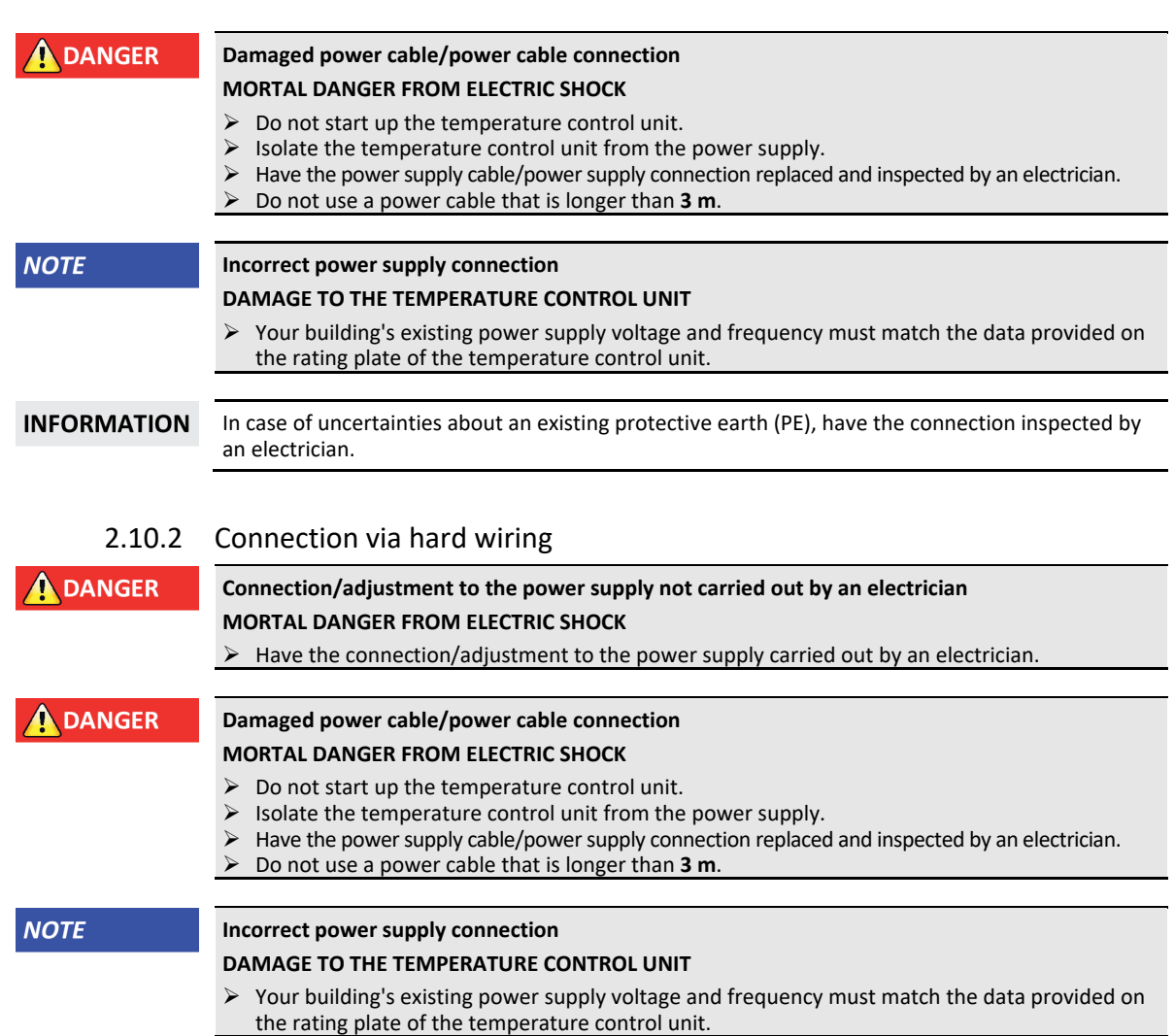

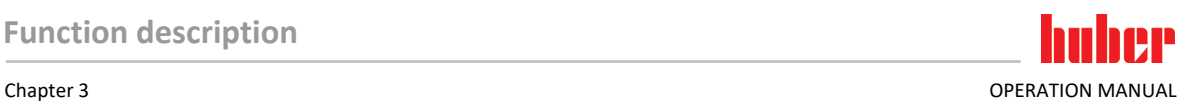

# <span id="page-32-0"></span>**3 Function description**

# <span id="page-32-1"></span>**3.1 Function description of the temperature control unit**

#### 3.1.1 General functions

<span id="page-32-2"></span>This temperature control unit is designed for **externally closed applications**. This **controller generation** is characterized by the fact that there is only **a single hardware**. For a license fee you will receive an **activation key**, which allows you to quickly expand the functionality of e.g. a simple temperature control unit (basic version) to its **maximum functionality** (professional version) at any time.

Due to **powerful refrigeration engineering**, **short cooling rates** can be achieved.

Temperature control units with "P" in model name: This temperature control unit is particularly suitable for applications requiring high pressure drops.

#### 3.1.2 Other functions

<span id="page-32-3"></span>The **self-optimizing cascade control** delivers **optimal controller results** for regulating levels up and down, both with **setpoint changes** and also with **exothermic reactions**. Temperature control can be either a-periodic or with a slight overshoot (faster).

Your temperature control unit can be easily integrated into many laboratory automation systems. This is provided for by the existing **standard interfaces Ethernet, USB device and USB host at the "Pilot ONE"** as well as the **interfaces Pt100 and RS232 at the Unichiller**. The optional Com.G@te allows you to expand your temperature control unit by **digital interfaces (RS232 and RS485), an analogue current loop interface (0/4 - 20 mA or 0 - 10 V) and various digital control options (In/Out)**.

The **removable control panel ("Pilot ONE")** can also be used as a **remote control**. Please contact your dealer or Huber Sales Department if you need an extension cable. → Page [85,](#page-84-1) section **[»Contact](#page-84-1)  [data«](#page-84-1)**.

A **connection jack for Pt100 process controller sensor** enables you to accomplish **external temperature control tasks** with ease (requires E-grade Exclusiv or Professional).

The temperature control unit can be retrofitted with an **integrated temperature ramp function** and an **internal temperature programmer** via an "E-grade" upgrade. The "E-grade" upgrade **"Exclusiv"** enables you to set and call 3 temperature control programs with 5 program steps each by using the integrated programmer. The "E-grade" upgrade **"Professional"** enables you to set and call 10 temperature control programs with a total of 100 program steps by using the integrated programmer.

<span id="page-32-4"></span>Temperature control units with a heater have an **overtemperature protection to DIN EN 61010-2- 010 that is independent** of the control circuit.

# **3.2 Information on the thermal fluids**

# $\hat{N}$ CAUTION

#### **Non-compliance with the safety data sheet for the thermal fluid to be used**

#### **INJURIES**

- $\triangleright$  Risk of injury to the eyes, skin, respiratory tract.
- $\triangleright$  The safety data sheet for the thermal fluid to be used must be read prior to using it and its content must be respected.
- Observe the local regulations/work instructions.
- Wear your personal protective equipment (e.g. temperature-resistant safety gloves, safety goggles, safety footwear).
- Danger of slipping because floor and work area are contaminated. Clean the workplace; ob-serve the proper disposal of thermal fluid and aids. → Page [15,](#page-14-0) section **[»Proper disposal of re](#page-14-0)[sources and consumables«](#page-14-0)**.

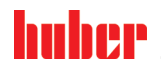

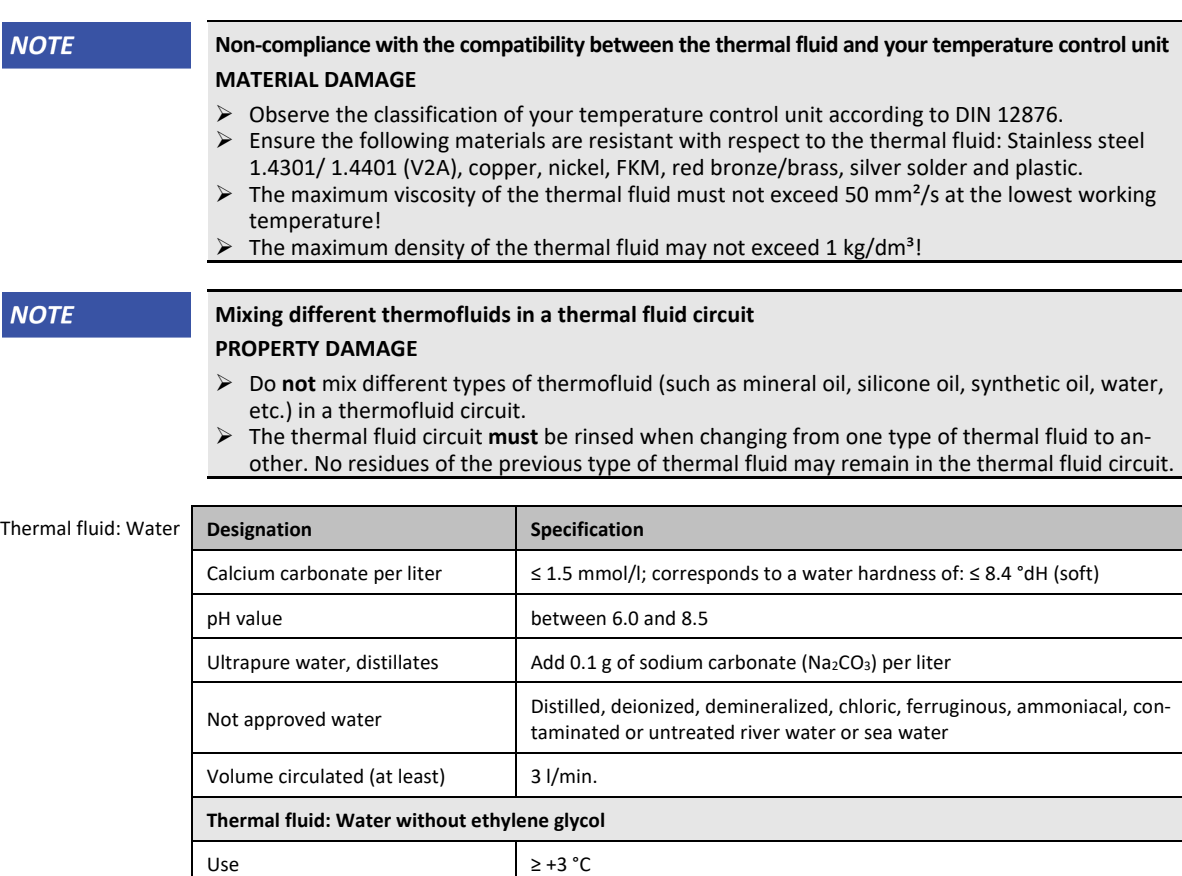

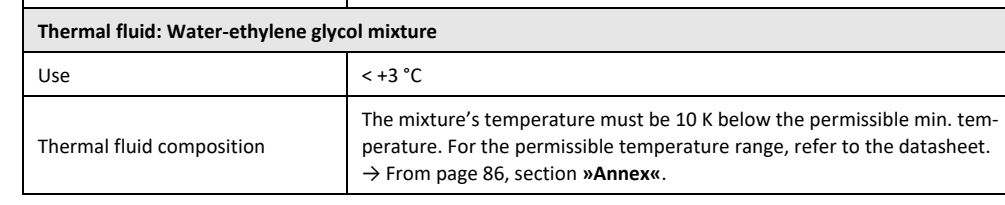

# <span id="page-33-0"></span>**3.3 To be noted when planning the test**

**INFORMATION** Observe the intended operation. → Page [13,](#page-12-1) section **[»Proper operation«](#page-12-1)**.

> The focus is on your application. Bear in mind that system performance is influenced by heat transfer, temperature, thermal fluid viscosity, volume flow, and flow speed.

- Make sure the electrical connection is adequately dimensioned.
- The installation location of the temperature control unit should be selected so as to ensure adequate fresh air, even with water-cooled chillers.
- The maximum flow pressure of a temperature control unit must be taken into account in case of pressure-sensitive applications, such as glass reactors.
- Cross-section reduction or shut-off in the thermal fluid circuit must be avoided. Take appropriate measures to limit the pressure in the system. Observe the data sheet of the temperature control unit and the glass apparatus. → From page [86,](#page-85-0) section **[»Annex«](#page-85-0)**.
- Check whether it is necessary to use an external bypass for temperature control units without pressure limitation.
- In order to prevent the risk of overpressure in the system, the thermal fluid must always be adjusted to room temperature before switching off. This will prevent damage to the temperature control unit or the application. Any isolating valves must remain open (pressure equalization).
	- The temperature and the dynamics of the process are determined by the flow temperature. A differential temperature (Delta T) forms between flow temperature and process temperature. This differential temperature may have to be limited, because Delta T might exceed limits of the application

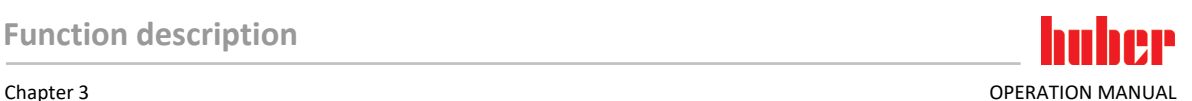

(glass apparatus) and cause bursting. Adjust the Delta T value to your application.

- Select the thermal fluid to be used in such a way that it not only permits the minimum and maximum working temperature but is also suitable with regard to fire point, boiling point, and viscosity. In addition, the thermal fluid must be compatible with all the materials in your system.
- Avoid bending the temperature control and cooling water hoses (if required). Use suitable angle pieces and lay the hose connections with a large radius. Take the minimum bending radius from the data sheet of the temperature control hoses used.
- The selected hose connections must be able to withstand the thermal fluid, the working temperatures and the admissible maximum pressure.
- Check the hoses at regular intervals for any material fatigue (e.g. cracks, leaks).
- Keep the temperature control hoses as short as possible
	- The inside diameters of the temperature control hoses must correspond at least to the pump connections. Select bigger inside diameters for longer line lengths to compensate for pressure loss in the piping.
	- The viscosity of the thermal fluid determines the pressure drop and influences the temperature control result, especially at low working temperatures.
	- Too small connectors and couplers and valves can generate significant flow resistance. Your application will therefore be slower to reach its design temperature.
- Basically, you should only use the thermal fluid recommended by the manufacturer and only within the usable temperature and pressure range.
- The application should be roughly at the same height of or below the temperature control unit if the temperature control process is close to the boiling temperature of the thermal fluid.
- Fill the temperature control unit slowly, carefully and evenly. Wear the necessary personal protective equipment, such as goggles, heat-proof and chemically resistant gloves, etc.
- The temperature control circuit must be vented after filling and setting all required parameters. Thisis required to ensure trouble-free operation of the temperature control unit and hence your application.

**INFORMATION** For water-cooled temperature control units, please take the cooling water temperature necessary for perfect operation and the required differential pressure from the data sheet. →From pag[e 86,](#page-85-0) section **[»Annex«](#page-85-0)**.

# **3.4 "Pilot ONE®" controller**

<span id="page-34-0"></span>Please note the figure **"Pilot ONE"**. → Page [6.](#page-5-0)

The basic version of "Pilot ONE" (Basic) can be upgraded in three stages (from "Basic" to "Exclusive", from "Exclusive" to "Professional", and from "Professional" to "Explore").

## 3.4.1 Functional overview of "Pilot ONE®"

<span id="page-34-1"></span>You can verify, and optionally upgrade, the delivery version of your temperature control unit using Pilot ONE, category "E-grade".

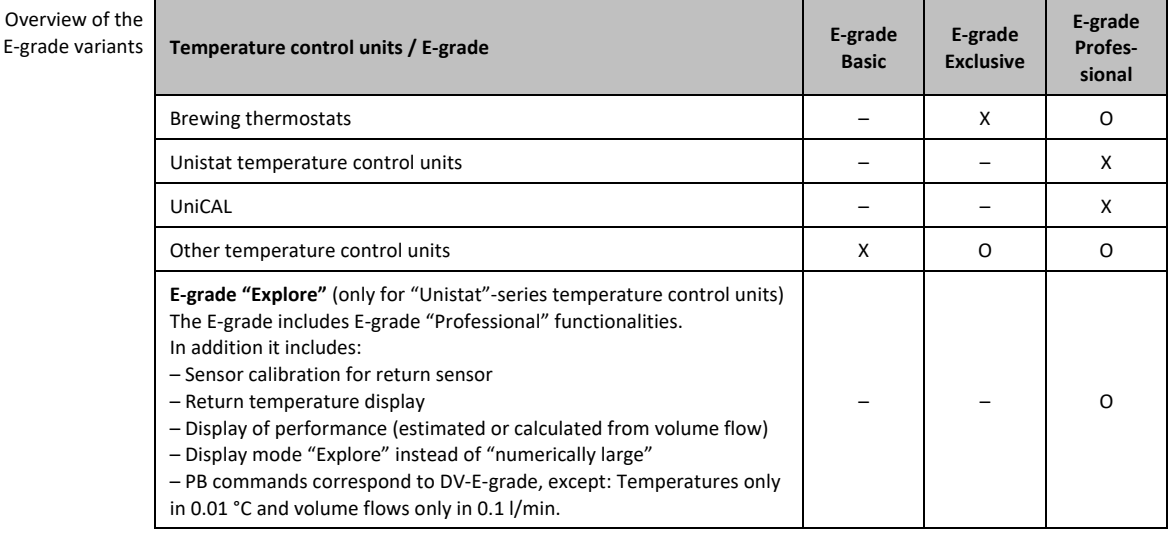

Overview of

## OPERATION MANUAL Chapter 3

n

IN

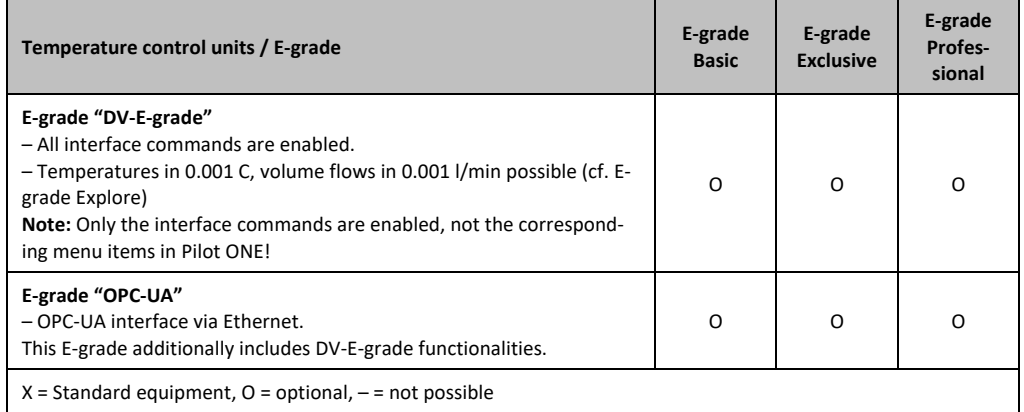

Overview of E-grade functions

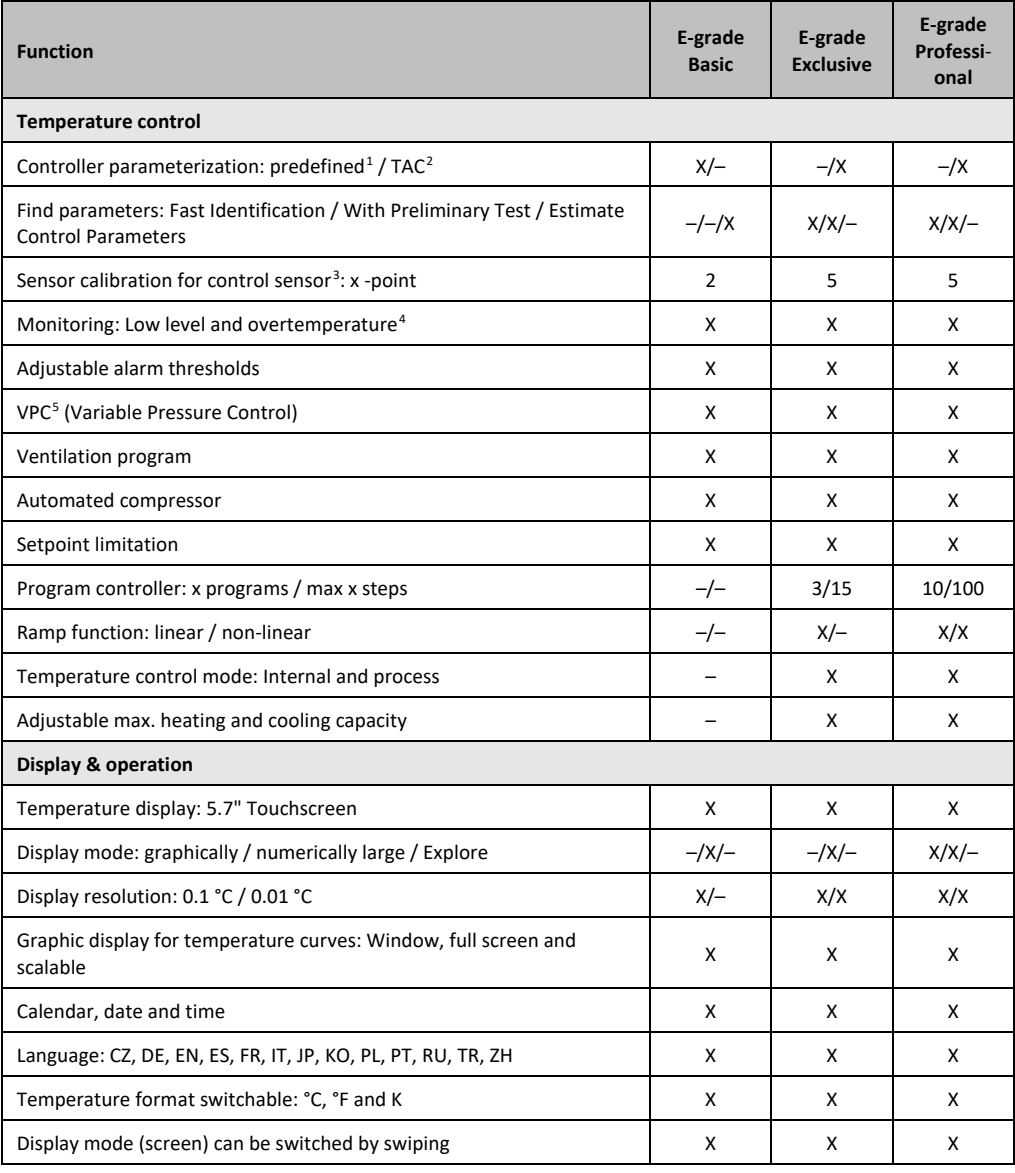

<span id="page-35-0"></span><sup>1</sup> TAC function available as a 30 day evaluation version.

<span id="page-35-1"></span><sup>2</sup> True Adaptive Control.

j

<span id="page-35-2"></span><sup>3</sup> Internal Pt100 and External Pt100.

- <sup>4</sup> For temperature control units with integrated overtemperature protection.
- <span id="page-35-4"></span><span id="page-35-3"></span><sup>5</sup> For units with variable-speed pump or external bypass.
#### Chapter 3 OPERATION MANUAL

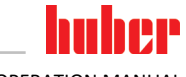

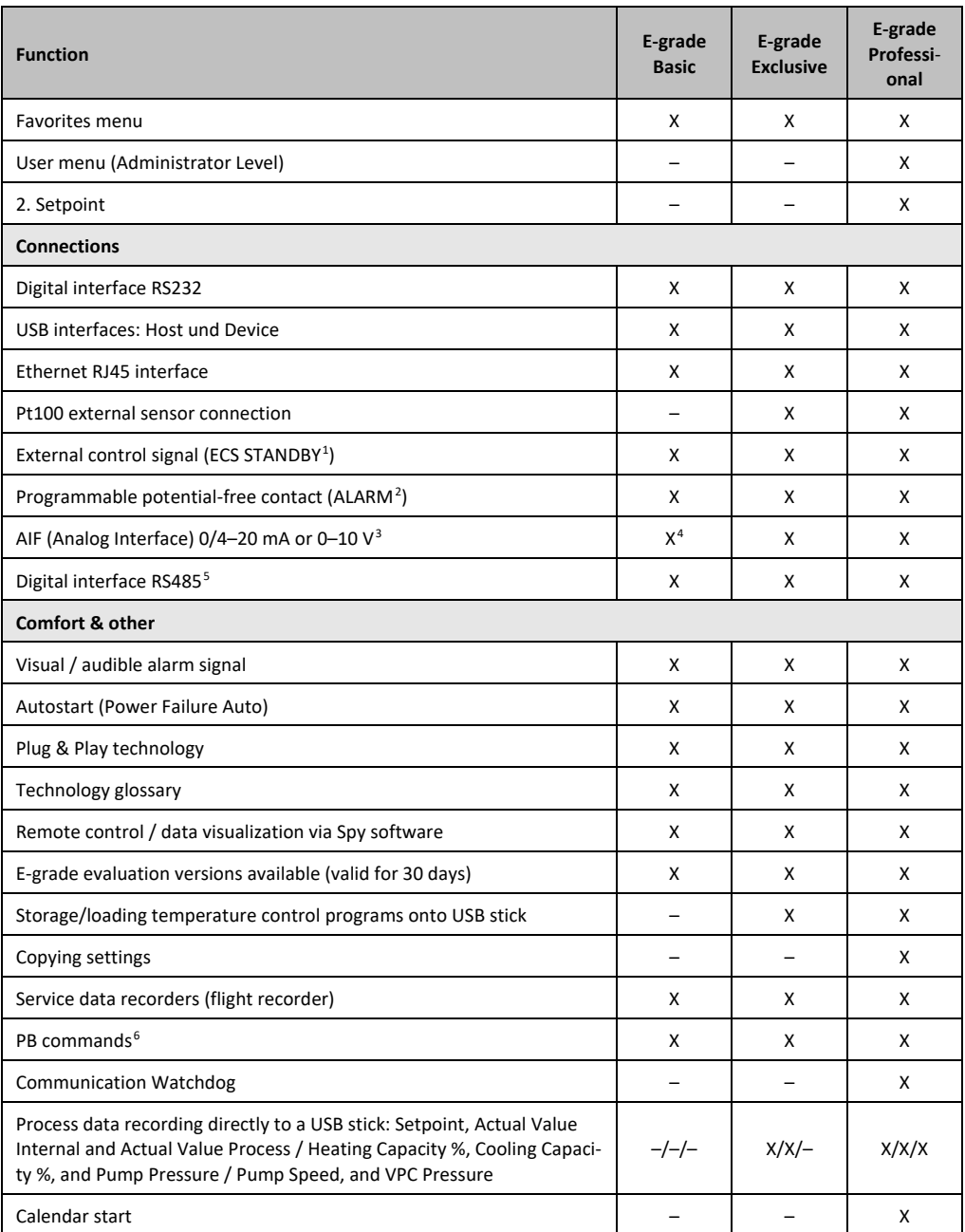

### **3.5 Clock/event function**

### <span id="page-36-2"></span><span id="page-36-1"></span><span id="page-36-0"></span>3.5.1 Rechargeable accumulator

"Pilot ONE" is fitted with a clock that continues to run even when the temperature control unit is switched off. The energy required for this purpose is provided by a rechargeable accumulator, which is automatically charged when the temperature control unit is switched on. The accumulator is

 <sup>1</sup> Standard on Unistats, otherwise via optional Com.G@te or POKO/ECS interface.

<sup>2</sup> Standard on Unistats, otherwise via optional Com.G@te or POKO/ECS interface.

<span id="page-36-3"></span><sup>3</sup> Via optional Com.G@te.

<sup>4</sup> Restricted, see entries under "Temperature Control".

<span id="page-36-4"></span><sup>5</sup> Via optional Com.G@te.

<span id="page-36-5"></span><sup>&</sup>lt;sup>6</sup> See Data Communication Manual. Anything controllable via the graphical user interface of the Pilot ONE can be controlled by PB commands.

dimensioned so that the clock can also continue to run for prolonged switch-off intervals (up to several months). If, after extremely prolonged switch-off time, time and date have been deleted, leaving the temperature control unit switched on for a few hours will usually suffice (no temperature control required). During this time, you can reset the time and date.

If after switching the unit off and back on again, the previously set time and date re-appear, it can be safely assumed that the rechargeable accumulator is defective. In this case, please contact Customer Support. → Pag[e 85,](#page-84-0) section **[»Contact data«](#page-84-0)**.

#### 3.5.2 Programmable event function

The "Calendar Start" offers a programmable event function. This enables you to enter a time at which the event is repeatedly triggered on a daily basis (until the activity in the menu is reset). 2 event types are currently selectable:

#### **3.5.2.1 Event function "Alarm clock event"**

Several acoustic signals are used.

#### **3.5.2.2 Event function "Program event"**

After selecting **"Program event"** when configuring the event function, you will be prompted for the number of the program to be started. The program will be started automatically when the programmed event time is reached. If the temperature control unit is not active, this will also be started.

### **3.6 Operation via the touch screen**

The entire operation is via the **>Touchscreen<** [88]. These functions can be activated by tapping the displayed text boxes/icons once. This also changes the display.

#### **INFORMATION**

You can cancel the current dialog or dialog sequence at any time by pressing the "ESC" touch button. When canceling a dialog or dialog sequence, it may be necessary to confirm the cancellation again. When canceling a dialog sequence, settings made earlier in the dialog sequence are discarded. Check your already carried out settings and re-enter as needed.

### **3.7 Display instruments**

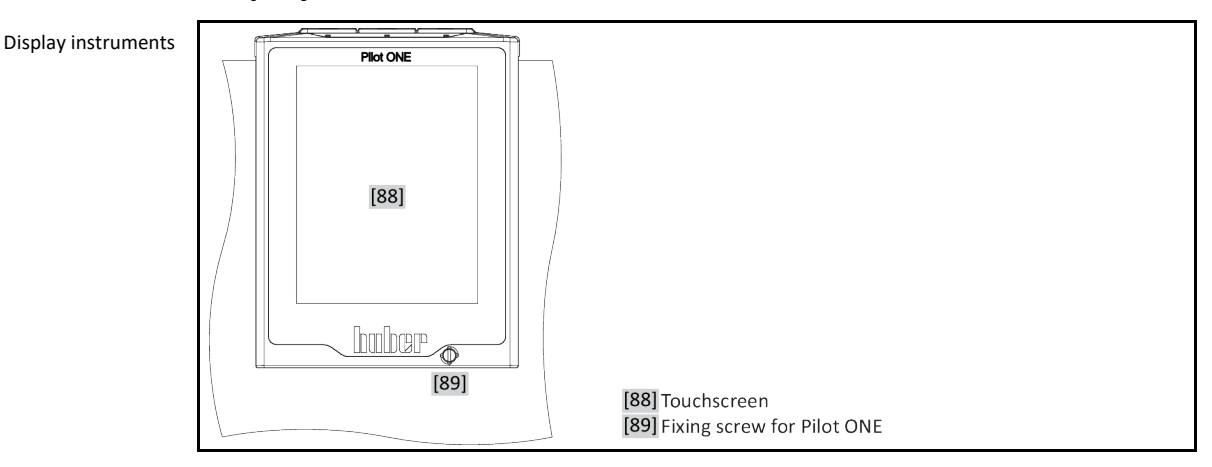

The following meters are available:

▪ **>Touchscreen<** [88]

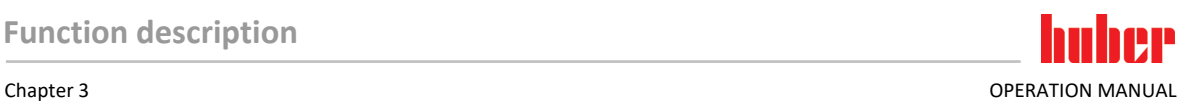

#### 3.7.1 The touchscreen [88]

The most important display and operating instrument. Shows both standard variables (setpoint, actual value, setpoint thresholds...), and also menu guidance, error information output and operation.

### **3.8 Control instruments**

Example "Control instruments"

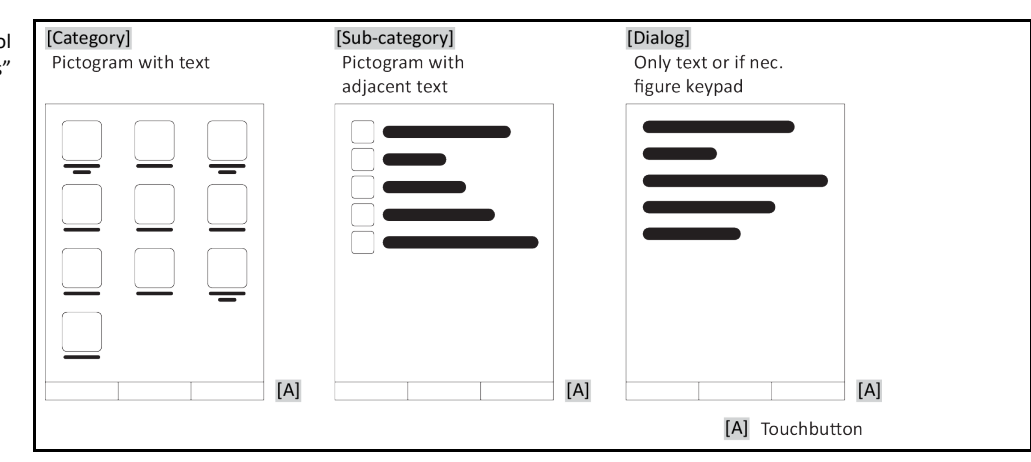

#### **INFORMATION**

To exit the "Categories Menu", sub-categories, menu items, press the "Home" touch button (house) or the arrow. After 2 minutes of inactivity, the category/ sub-category or the Favourites menu is automatically closed and you return to the "Home" screen. Dialogs are **not** canceled / closed after 2 minutes of inactivity.

#### 3.8.1 The touchbuttons

Depending on the situation, the touch buttons can be assigned different functions. For example:

- Select the "Home" screen (house)
- Back (arrow to left)
- Favourites (star)
- Add to favorites (star with a plus sign)
- Select the "Categories menu" (menu)
- Confirm entry
- Start/stop

etc.

#### 3.8.2 The categories

For clarity we have grouped the Operation and Setting of Pilot ONE in various categories. A category is selected by tapping it.

#### 3.8.3 The sub-categories

The sub-categories are parts of a category. This is where you will find the entries that we have grouped together for you in the selected category. Not all the categories also contain subcategories. Tap on a sub-category to select it.

#### 3.8.4 The dialogs

Tapping on a category or sub-category displays its dialogs. Dialogues may appear e.g. as text, a numeric or a alphanumeric keyboard. Dialogs allow you for example to enter settings or start created temperature control programs. Within a dialog, selection must always be confirmed with the "OK" touch button. When cancelling a dialog with the "ESC" touch button it may be necessary to confirm the cancellation again.

### **3.9 Function examples**

#### 3.9.1 Display of software version

### **PROCEDURE**

- Go to the "Categories Menu".
- > Tap on the category "System Settings".
- > Tap on the category "System Info".
- > Tap on the sub-category "Software Version".

The software versions of the electronics will be displayed:

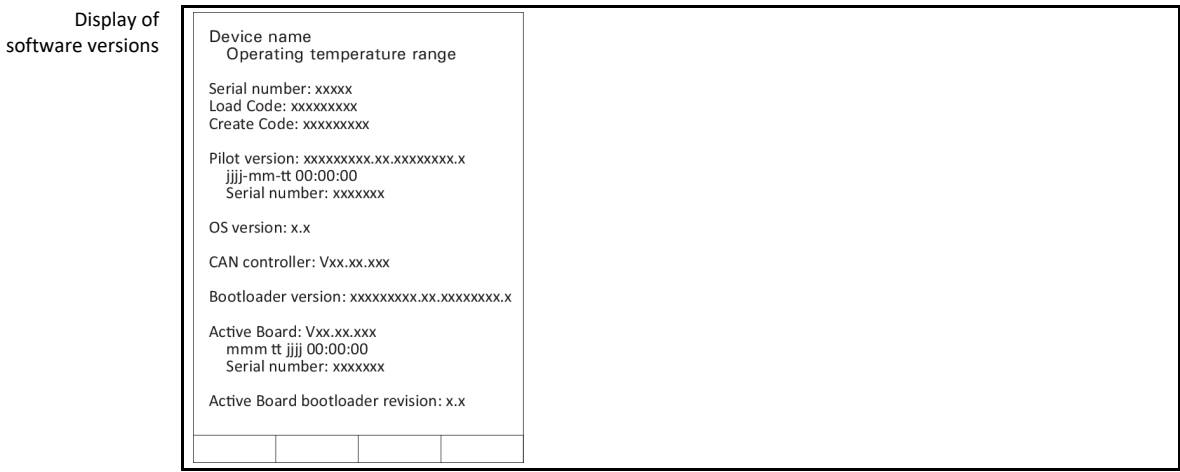

> Tap either the "ESC" or "OK" touchbutton. You will be returned to the previous screen.

> Tap on the "Home" touchbutton (house) to return to the "Home" screen.

#### 3.9.2 Start & Stop

How to start and stop the temperature control process. Prerequisites: You have entered a setpoint.

### **PROCEDURE**

 $\blacktriangleright$  Go to the "Home" screen.

#### **Start**

- $\triangleright$  Tap on the "Start" touchbutton.
- $\triangleright$  Confirm the start of temperature control by tapping on "OK". The correct selection will be displayed graphically and temperature control will start immediately. If tapping on "OK" is not correct, this is displayed graphically for 2 seconds. After this, the display will return to the "Home" screen again. Try to start the temperature control unit again.

#### **Stop**

- $\triangleright$  Tap on the "Stop" touchbutton.
- $\triangleright$  Confirm the stop of temperature control by tapping on "OK". The correct selection will be displayed graphically and temperature control will stop immediately and the pump with overrun for about 30 seconds. Wait until the pump stops. If tapping on "OK" is not correct, this is displayed graphically for 2 seconds. After this, the display will return to the "Home" screen again. Try to stop the temperature control unit again.

**INFORMATION** 

With the "Stop" touchbutton, you can also stop Degassing, Venting and Circulation. The requirement for this is that the corresponding task is active.

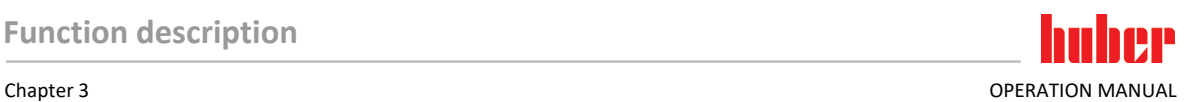

### 3.9.3 Copying the settings to a data carrier **Only valid for E-grade Professional**

The current settings of the temperature control unit are saved as a file to a connected USB flash drive. Use this file to restore the settings of a temperature control unit or to copy them to another temperature control unit. The models of the temperature control units used must be identical to copy the settings between temperature control units. You cannot transfer data between different models.

You can also transfer the set value of the overtemperature protection to another temperature control unit. You must **always** verify this value on the respective temperature control unit and adjust it if necessary. Make sure that the value of the overtemperature protection has been adapted to the thermal fluid used.

#### **3.9.3.1 Saving to a USB flash drive**

### **PROCEDURE**

- $\triangleright$  Insert a USB flash drive into the "USB 2.0 interface host". The USB flash drive must have at least 1 MB of free space.
- Go to the "Categories Menu".
- > Tap on the category "System Settings".
- > Tap on the category "Copy Settings".
- $\triangleright$  Tap on the dialog entry "Save to USB flash drive".
- $\triangleright$  Confirm your choice by tapping on "OK". The content of the USB flash drive is displayed. If necessary, select the location (folder) on the USB flash drive.
- $\triangleright$  Confirm the selection of the memory location by tapping on "OK".
- Enter a name for the file to be saved. Confirm the entry by tapping on "OK". Alternatively, you can accept the proposed name by tapping on "OK".
- Read the message and confirm by tapping on "OK". The file with the settings was created on the USB flash drive.
- Remove the USB flash drive from the temperature control unit.

#### **3.9.3.2 Loading from a USB flash drive**

### **PROCEDURE**

- $\triangleright$  Insert a USB flash drive with the saved file into the "USB 2.0 interface host".
- Go to the "Categories Menu".
- > Tap on the category "System Settings".
- > Tap on the category "Copy Settings".
- $\triangleright$  Tap on the dialog entry "Load from USB flash drive".
- Confirm your choice by tapping on "OK". The content of the USB flash drive is displayed.
- $\triangleright$  Select the file you want to load.
- $\triangleright$  Confirm the selection of the file by tapping on "OK".
- Select the setting group to be loaded from the list. A multiple selection is possible.
- $\triangleright$  Confirm your choice by tapping on "OK".
- Read the message on the **>Touchscreen<** [88].
- $\triangleright$  Switch off the temperature control unit. The settings have been loaded to the temperature control unit.
- <span id="page-40-0"></span>Remove the USB flash drive from the temperature control unit.

#### 3.9.4 Restore factory settings

Use this function to reset the temperature control unit to various basic states. This is useful if you want to reverse various settings relatively quickly.

#### **INFORMATION**

Restoring the factory settings is **only** possible if the temperature control unit is **not** carrying out a task. If a task is active, do not switch off the temperature control unit until the application allows this. Restoring the factory settings cannot be revoked. Depending on the type of resetting to factory settings performed you may have to enter parameters (process safety, thermal fluid used, cutout value etc.) again.

huher

"X" = Value is reset, "–" = Value is not reset

(A) = All together; (B) = Device parameters without OT; (C) = Device Parameter; (D) Program Controller; (E) = Menu; (F) = Com.G@te

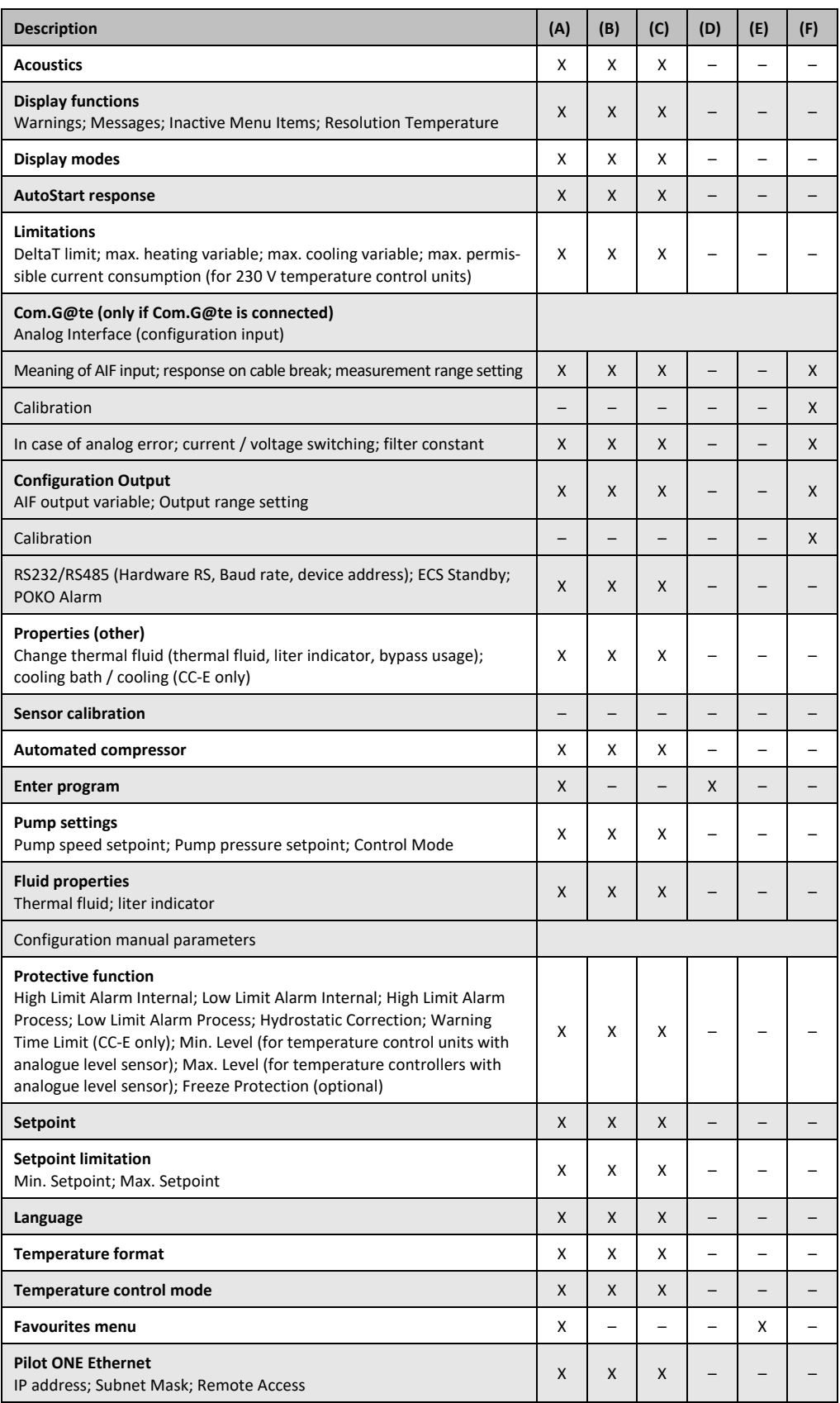

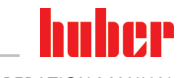

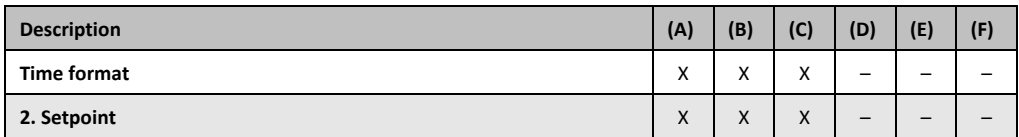

#### **3.9.4.1 Restore to factory settings without overtemperature protection**

### **PROCEDURE**

- Go to the "Categories Menu".
- > Tap on the category "System Settings".
- > Tap on the category "Factory Settings".
- $\triangleright$  Choose between the dialog entries "Unit Control Data without OT", "Menu", "Programmer" and "Com.G@te". These entries do **not** restore the overtemperature protection. Tap on the required dialog entry.
- $\triangleright$  Tap on the "OK" touchbutton to confirm your choice.
- Read the message displayed. Tapping on "Yes" restores the factory settings, tapping on "No" cancels the procedure. The message "Restart system!" appears on the **>Touchscreen<** [88].
- Switch the temperature control unit off. The selected control data have been reset.

#### **3.9.4.2 Restore to factory settings including overtemperature protection**

## **PROCEDURE**

- Go to the "Categories Menu".
- $\triangleright$  Tap on the category "System Settings".
- > Tap on the category "Factory Settings".
- Choose between the dialog entries "Unit Control Data" and "All together". These entries **also** reset the overtemperature protection. Tap on the required dialog entry.
- $\triangleright$  Tap on the "OK" touchbutton to confirm your choice.
- Read the message displayed. Tapping on "Yes" restores the factory settings, tapping on "No" cancels the procedure.

# **INFORMATION**

In the following dialog, enter the overtemperature protection suitable to the thermal fluid used. To reset the cut-out values of the overtemperature protection to the factory setting from within the controller of Pilot ONE, enter for "Heater" 35 °C and for the expansion vessel 45 °C. "Process Safety" is factory set to "Stop" and is automatically reset to "Stop" when restoring the factory settings.

- $\triangleright$  Enter the temperature unit you want to use with Pilot ONE. The available choices are "Celsius (°C)", "Kelvin (K)" and "Fahrenheit (°F)".
- > Confirm your choice by tapping on "OK"
- $\triangleright$  Read the message and confirm by tapping on "OK".
- $\triangleright$  Read the safety warning and confirm by tapping on "OK".
- $\triangleright$  Read the Note and confirm by tapping on "OK".
- $\triangleright$  Tap on the temperature format set by you in the controller (green text).
- $\triangleright$  Enter the displayed red safety code using the numeric keypad that appears.
- Enter the value 35 °C for the "Heating OT value" using the numeric keypad that appears.
- $\triangleright$  Confirm your entry by tapping on "OK".
- Read the message and confirm by tapping on "OK".<br>
Read the safety warning and confirm by tapping on
- Read the safety warning and confirm by tapping on "OK".
- $\triangleright$  Tap on the temperature format set by you in the controller (green text).
- $\triangleright$  Enter the displayed red safety code using the numeric keypad that appears.
- Enter the value 45 °C for the "Exp. vessel OT value" using the numeric keypad that appears.<br>  $\triangleright$  Confirm your entry by tanning on "OK". The message "Restart system!" appears on the
- Confirm your entry by tapping on "OK". The message "Restart system!" appears on the **>Touchscreen<** [88].
- Switch off the temperature control unit. The temperature control unit is reset.

## **4 Setup mode**

### **4.1 Setup mode**

 $\Lambda$ CAUTION **Moving the temperature control unit during operation SERIOUS BURNS/FREEZING OF THE HOUSING PARTS/ESCAPING THERMAL FLUID**  $\triangleright$  Do not move temperature control units that are in operation. 4.1.1 Turning on the temperature control unit **PROCEDURE** Turn on the temperature control unit using the **>Mains switch<** [37]. First, a system test is conducted to test the full functionality of the temperature control unit. All sensors, the all-pole disconnecting power disconnect relay for the power supply and the power electronics of the main heater and the main heater itself are checked. A message appears on the **>Touchscreen<** [88] in case of an error or if a warning is issued. In case of doubt, please contact Customer Support. → Pag[e 85,](#page-84-0) section **[»Contact data«](#page-84-0)**. **INFORMATION** The following data entry is required only for: a.) Initial start-up b.) resetting the temperature control unit to the factory settings. → Pag[e 41,](#page-40-0) section **[»Restore](#page-40-0)  [factory settings«](#page-40-0)**.  $\triangleright$  After switching on the temperature control unit, tap on the required system language. > Touch "OK" to confirm your selection.  $\triangleright$  Tap on the thermal fluid used. > Touch "OK" to confirm your selection.  $\triangleright$  Read the message and confirm by tapping on "OK".  $\triangleright$  Enter the volume using the number keypad that appears. Touch "OK" to confirm your entry. > Set the setpoint limits to the thermal fluid used. → Page [33,](#page-32-0) section [»Information on the ther](#page-32-0)**[mal fluids«](#page-32-0)** and → Page [57,](#page-56-0) section **[»Setting the setpoint thresholds«](#page-56-0)**. **INFORMATION** If your temperature control unit is not integrated into a network, confirm the preset IP address (0.0.0.0) by tapping on "OK". This skips the network settings.  $\triangleright$  Enter the required IP address using the number keypad that appears.  $\triangleright$  Confirm your entry by tapping on "OK".  $\triangleright$  Enter the required Subnet Mask using the number keypad that appears.  $\triangleright$  Confirm your entry by tapping on "OK".  $\triangleright$  Tap on the required remote control mode.  $\triangleright$  Confirm your choice by tapping on "OK". 4.1.2 Turning off the temperature control unit

- Warm the thermofluid to room temperature.
- $\triangleright$  Stop the thermoregulation.
- Switch off the temperature control unit using the **>Mains switch<** [37].

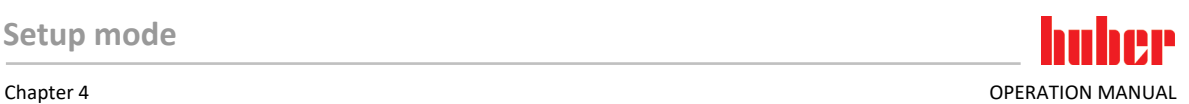

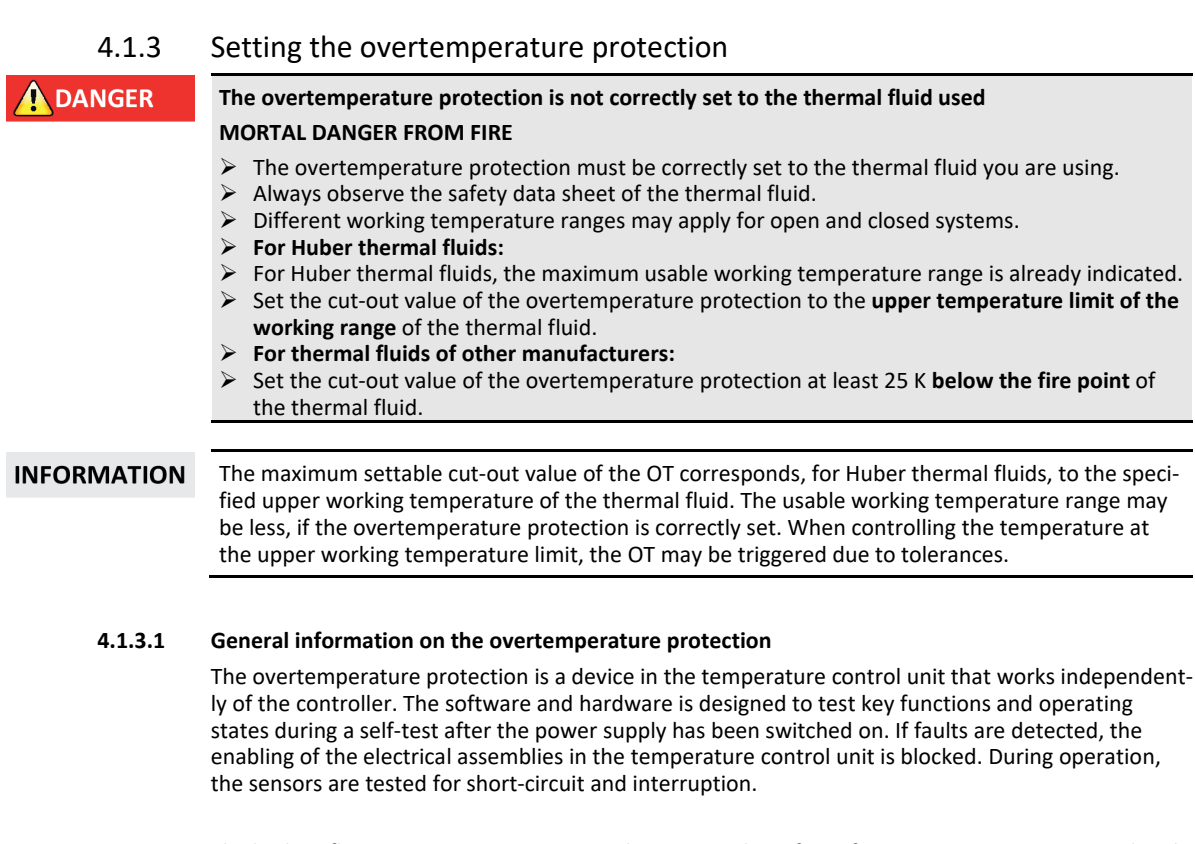

The bath or flow temperature is monitored to ensure the safety of your system. It is set immediately after you have filled the system with thermal fluid.

Our temperature control units not only offer the possibility to specify the cut-out value of the overtemperature protection but also provide the possibility to specify the shutdown mode of the temperature control unit. In a typical setting the temperature control unit switches off both the temperature control as well as the circulation **(stop according to DIN EN 61010)** after reaching the cut-out value. This monitors a possible defect in the control of the heater. A strong exothermic reaction near the cut-out value can also, under certain circumstances, result in a shutdown of the temperature control unit. In this case, however, a shutdown would be fatal.

Our temperature control units provide the possibility to work with the shutdown mode **Process Safety**. In this mode, temperature control (cooling) and circulation work as always. This is therefore a possibility to respond to exothermic reactions.

### **INFORMATION**

The default shutdown mode of the overtemperature protection is **"Stop according to DIN EN 61010"**. When resetting to factory settings, the overtemperature protection is **reset** to the default shutdown mode "Stop according to DIN EN 61010"!

Upon delivery, the cut-out value of the overtemperature protection is set to 35 °C. An alarm is triggered by the temperature control unit shortly after turning on the power if the temperature of the thermal fluid just filled is higher than the cut-out value set for the overtemperature protection. Set the overtemperature protection to the thermal fluid you are using.

When setting a new cut-out value for the overtemperature protection, you will be prompted to enter a randomly generated and displayed code via the numeric keypad displayed. Only after successful entry will you be able to change the cut-out value.

OPERATION MANUAL Chapter 4 Chapter 4 Chapter 4 Chapter 4 Chapter 4 Chapter 4 Chapter 4 Chapter 4

#### **4.1.3.2 Setting "OT limit: heating"**

### **PROCEDURE**

- Go to the "Categories Menu".
- > Tap on the category "Safety".
- > Tap on the category "Overtemperature".
- $\triangleright$  Read the safety warning and confirm by tapping on "OK".
- $\triangleright$  Read the Note and confirm by tapping on "OK".
- $\triangleright$  Tap on the dialog entry "OT limit: heating".
- $\triangleright$  Confirm your choice by tapping on "OK".
- $\triangleright$  Tap on the temperature format set by you in the controller (green text).
- $\triangleright$  Enter the displayed red safety code using the number keypad that appears.  $\triangleright$  Enter the value for the "Heating OT value" using the numeric keypad that appears. This value must be 25 K below the fire point of the thermal fluid you are using.
- Confirm your entry by tapping on "OK".

#### **4.1.3.3 Setting "Process Safety"**

You have two options.

#### **"Stop" in accordance with DIN EN 61010**

Once the overtemperature protection cut-out value is reached, the temperature control unit (heating, cooling circuit and circulation pump) switches off (default setting).

#### **"Process Safety"**

Once the overtemperature protection cut-out value is reached, the heater switches off and the cooling circuit and circulation pump continue to operate. In case of an emergency (possible exothermic reaction), the full cooling capacity is thus available. Please make sure that the automated compressor is set to **Permanently ON** ([System Settings] > [Power/ECO Settings] > [Compressor ON/OFF/AUTO] > [Permanently ON]).

### **PROCEDURE**

- Go to the "Categories Menu".
- > Tap on the category "Safety".
- > Tap on the category "Process Safety".
- $\triangleright$  Read the safety warning and confirm by tapping on "OK".
- $\triangleright$  Choose between the modes "Stop" and "process safety".
- Confirm your choice by tapping on "OK".

#### **4.1.3.4 Monitoring via "Display OT values"**

### **PROCEDURE**

- Go to the "Categories Menu".
- $\triangleright$  Tap on the category "Safety".
- $\triangleright$  Tap on the category "Display OT values". You will receive an overview of the current measured temperature value of the overtemperature protection sensor, the set cut-out values and the set cut-out mode (Process Safety). Some temperature control units have 2 overtemperature protection sensors, and so 2 values are shown for these temperature control units.
- Tap on the "OK" touchbutton after you have read/checked the information.

#### 4.1.4 Testing overtemperature protection for functionality

#### DANGER

#### **Overtemperature protection (OT) does not trip MORTAL DANGER FROM FIRE**

 $\triangleright$  Test the response of the device every month and after each change of the thermal fluid in order to assure proper functioning.

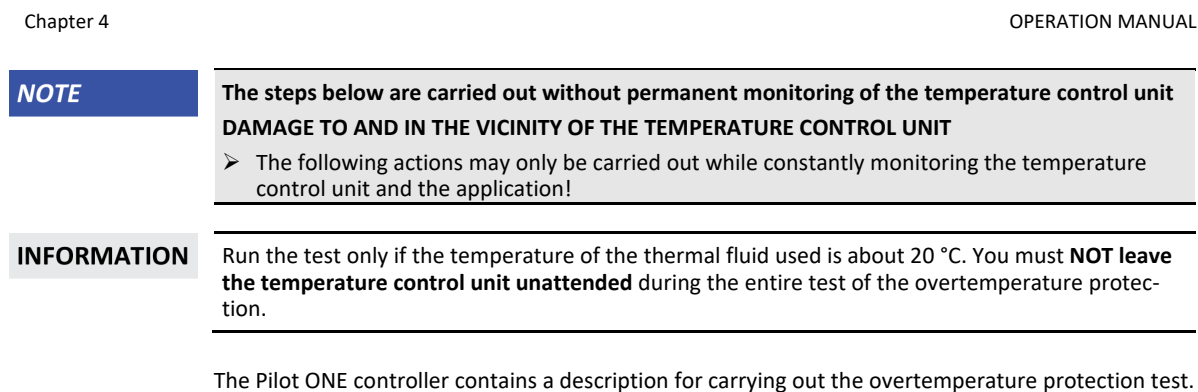

## **PROCEDURE**

- Go to the "Categories Menu".
- $\triangleright$  Tap on the category "Safety".
- $\triangleright$  Tap on the category "OT Test".
- The description for carrying out the overtemperature protection test is displayed.
- Tap on the "OK" touch button after you have read the information.

### 4.1.5 Adjusting the Delta T limiter

### **NOTE The Delta T limiter has not been adjusted to the used glass apparatus DAMAGE CAUSED BY GLASS APPARATUS BURSTING** Adjust the Delta T value to your application. **INFORMATION** The temperature dynamics inside the reactor/process temperature are dictated by the flow tem-

perature. A differential temperature (Delta T) occurs between the flow temperature and the temperature inside the reactor. The greater the permitted Delta T, the better the energy transmission and hence the faster the speed reaches the setpoint. However, damage could result if the temperature difference limits are exceeded (bursting of the application e.g. glass apparatus). This difference in temperature may have to be restricted depending on the application (glass apparatus).

#### **4.1.5.1 Changing the Delta T limiter**

### **PROCEDURE**

- Go to the "Categories Menu".
- $\triangleright$  Tap on the category "Protection Options".
- $\triangleright$  Tap on the sub-category "Delta T limiter".
- Set the value of Delta T in line with the glass apparatus.<br>  $\geq$  Confirm your entry by tanning on the "OK" touchbutton
- Confirm your entry by tapping on the "OK" touchbutton.

### **4.2 The temperature control circuit**

Every temperature control unit with a Pilot ONE control panel has its own PID controller for internal and process temperature control. For many temperature control tasks it is sufficient to use the factory-set control parameter. Our years of experience and current developments in control technology are used in these control parameters.

If a process control system is used, ideally send the specification of the temperature setpoint digitally to the temperature control unit. For this purpose, an Ethernet and USB port is available at the Pilot ONE and a RS232 interface at the temperature control unit. With the optional Com.G@te, an additional RS485 interface is added to your temperature control unit. Optionally you can integrate the temperature control unit in a Profibus environment. → From pag[e 66,](#page-65-0) section **[»Interfaces and](#page-65-0)  [software update«](#page-65-0)**.

#### **INFORMATION**

The capacity adjustment of the temperature control unit is optimized so that the specified processes are run through in the fastest possible time. This increases the productivity of the system as a whole and thus saves energy in the long term.

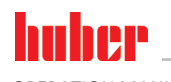

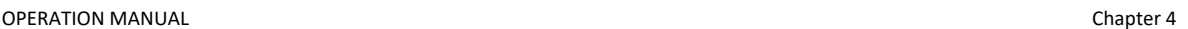

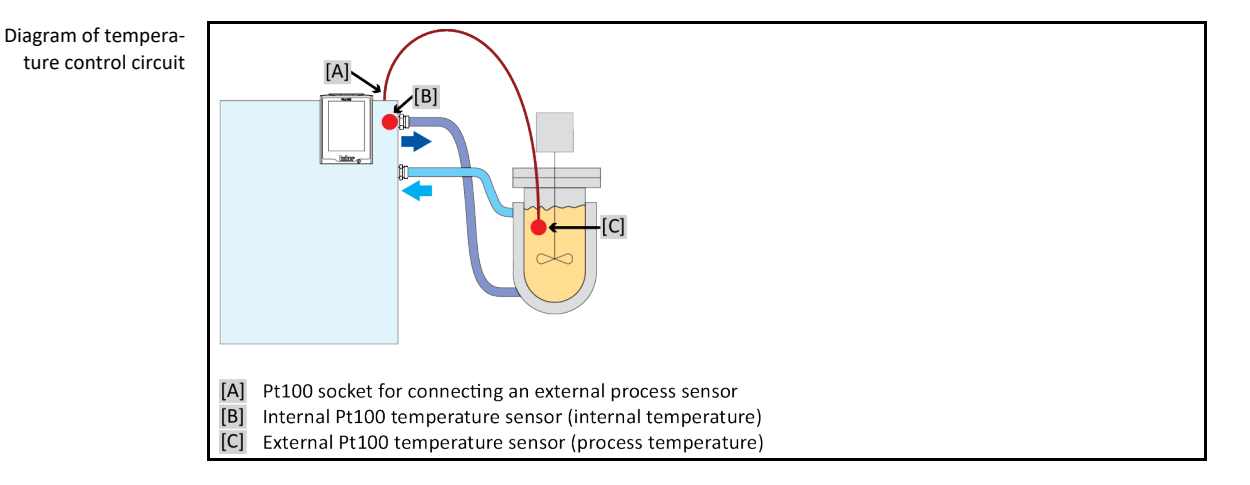

### 4.2.1 Select temperature control: Internal or process

## **PROCEDURE**

- Go to the "Categories Menu".
- > Tap on the category "Temperature Control".
- Tap on the category "Process/Internal".
- $\triangleright$  Choose between the entries "Internal" and "Process (Cascade)".<br> $\triangleright$  Confirm your choice by tanning on "OK"
- Confirm your choice by tapping on "OK".

### 4.2.2 Temperature control to internal temperature

With internal temperature control, a control circuit is used to control the temperature at the internal Pt100 temperature sensor. This Pt100 temperature sensor is built into the device and is located close to thermal fluid outlet (forward flow) or in the bath tank.

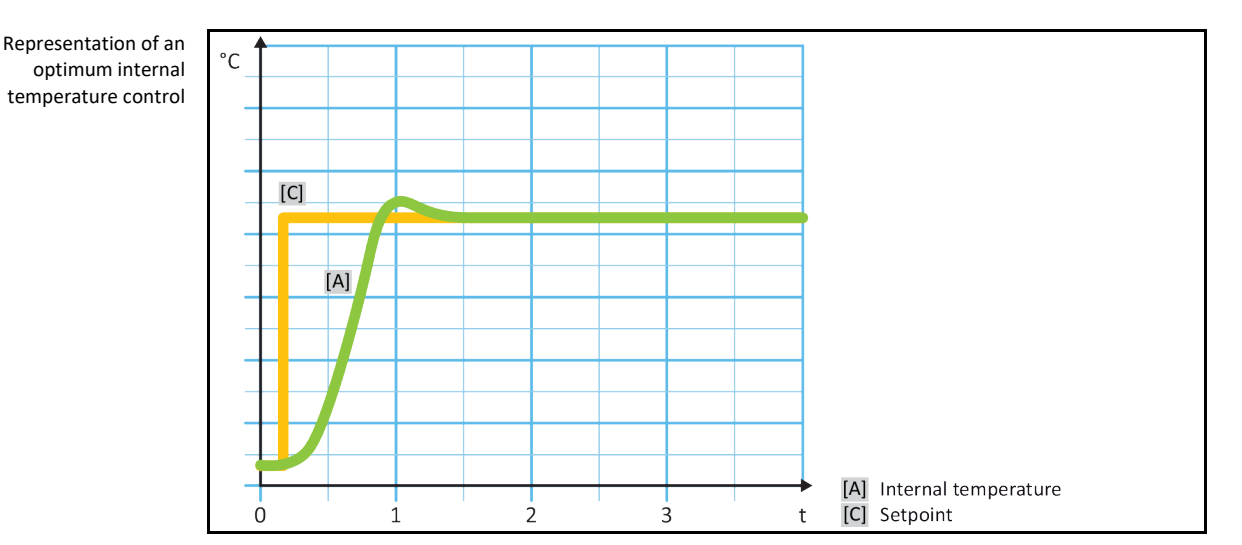

### 4.2.3 Temperature control to process temperature

<span id="page-47-0"></span>Certain temperature control tasks require that the temperature is recorded elsewhere for best results than described. Setting the temperature to process temperature makes alternatives available. When setting the temperature to process temperature, an additionally connected external Pt100 temperature sensor is used in conjunction with a master controller (cascade controller). The internal sensor at the supply line is integrated with the slave controller. This temperature control method is used e. g. for the thermostatic control of jacket vessels. The setpoint setting is valid for the process controller. It in turn calculates a target value for the internal controller to optimally adjust the process setpoint.

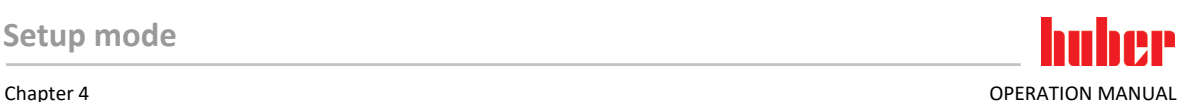

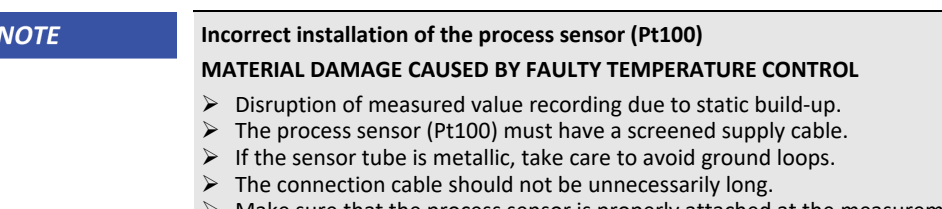

- Make sure that the process sensor is properly attached at the measurement point and that there is good thermal coupling
- The sensor itself must have good insulation from the screen or the protective grounding (R > 20 MΩ).

Representation of an optimum process temperature control

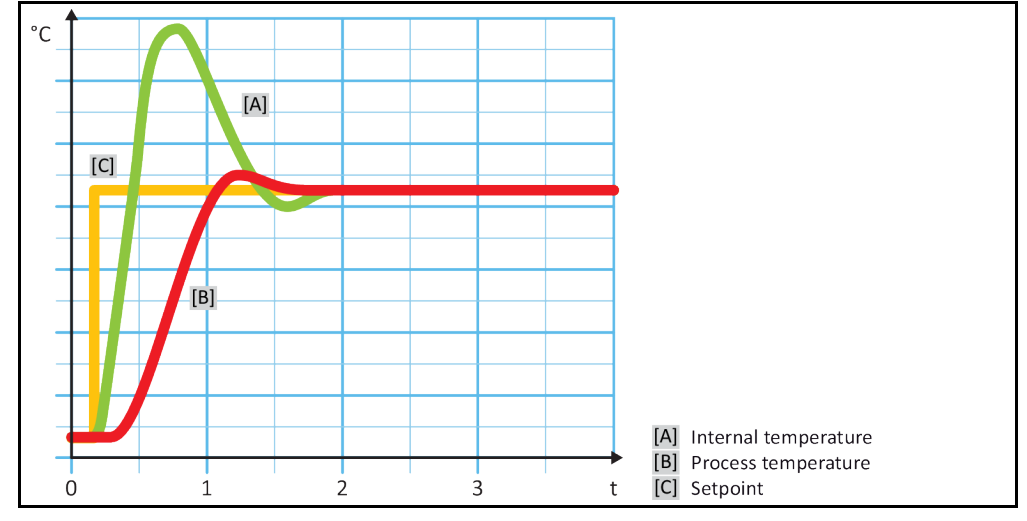

### 4.2.4 Delta T limiter

The Delta T limiter is a part of the temperature control which protects the system or the process. The Delta T limiter is given a limit value. The Delta T limiter then reacts when the limit value is reached during heating or cooling.

The temperature control mode "Process (Cascade)" evaluates the temperature difference between the flow temperature and the process temperature. The default setting of the limit value is 100 K. If the limit value and the temperature sensor are set properly, the load limits, e.g. from a glass apparatus, are not exceeded. As the limit value is approached, the cooling or heating capacity is adjusted. The DeltaT limiter is **not** a safety device.

### 4.2.5 Monitoring the Pt100 temperature sensors

The Pt100 temperature sensors are constantly monitored for their electrical status. If the status "Sensor faulty" occurs during temperature control, the temperature control process is stopped immediately and a device message is displayed. This applies for all temperature sensors connected within the temperature control unit.

### 4.2.6 Optimum control parameters for optimum temperature control

If the adjustment of the temperature does not correspond to the quality of the illustrations shown above, you can adjust the control parameters. With Huber temperature control units, there are various ways of finding the optimum control parameters. Depending on the facilities of the temperature control unit, you can choose the following processes:

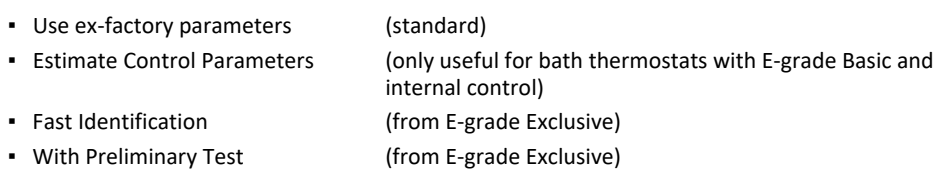

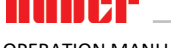

### 4.2.7 Sub-category: "Select auto/expert mode".

### **NOTE Use of the "Expert mode" without a thorough knowledge of I&C technology. MATERIAL DAMAGE TO THE APPLICATION**  $\triangleright$  Only use this mode if you have a thorough knowledge of I&C technology. Here you can select whether the control parameters are set in the "Automatic mode" or in the "Expert mode". To enter settings in "Expert mode" requires in-depth knowledge of process measuring and control technology. Incorrect or insufficient settings can severely impair the function of the temperature control unit. **INFORMATION** In "Expert mode", "Configuration auto" is deactivated and only "Configuration manual" is possible. This is how to change mode:

### **PROCEDURE**

- Go to the "Categories Menu".
- > Tap on the category "Temperature Control".
- Tap on the category "TAC/Manual".
- > Tap on the sub-category "Select auto/expert".
- $\triangleright$  Choose between the dialog entries "Automatic mode" and "Expert mode".<br>  $\triangleright$  Confirm your choice by tanning on "OK"
- Confirm your choice by tapping on "OK".

### 4.2.8 Sub-category: "Configuration auto"

**INFORMATION** You can only select this menu entry if "Automatic mode" is set.

#### **4.2.8.1 Sub-category: "Find parameters"**

4.2.8.1.1 Dialog entry: "Fast Identification"

Considering the small effort, the "Fast Identification" function of the controlled system provides you with very quick and reliable adapted control parameters. These control parameters achieve a fast and very accurate tuning performance. The more complex but also more precise identification "With Preliminary Test" is only very rarely required.

**INFORMATION** Do not make any changes to the temperature control unit and to the application (temperature control unit / external application) after your system has been started. Changes include e.g. filling / draining process chamber, changing the mixer speed, change of position of Pt100 process control sensor etc.

- $\triangleright$  Before setting the control parameters, make sure that the temperature control unit has reached the set setpoint and has been controlling the temperature at this setpoint for a few minutes. Do not stop the temperature control.
- Do not make any changes to the temperature control unit and the application during parameter determination.
- Go to the "Categories Menu".
- > Tap on the category "Temperature Control".
- Tap on the category "TAC/Manual".
- $\triangleright$  Tap on the sub-category "Configuration auto".
- Tap on the sub-category "Find parameters".
- $\triangleright$  Tap on the dialog entry "Fast Identification".
- $\triangleright$  Confirm your choice by tapping on "OK".
- $\triangleright$  Read the message displayed and confirm it by tapping on "OK".
- $\triangleright$  Select the thermal fluid used from the list.
- Confirm your choice by tapping on "OK". Choose between the dialog entries "Internal" and "Process (Cascade)".
- Confirm your choice by tapping on "OK".

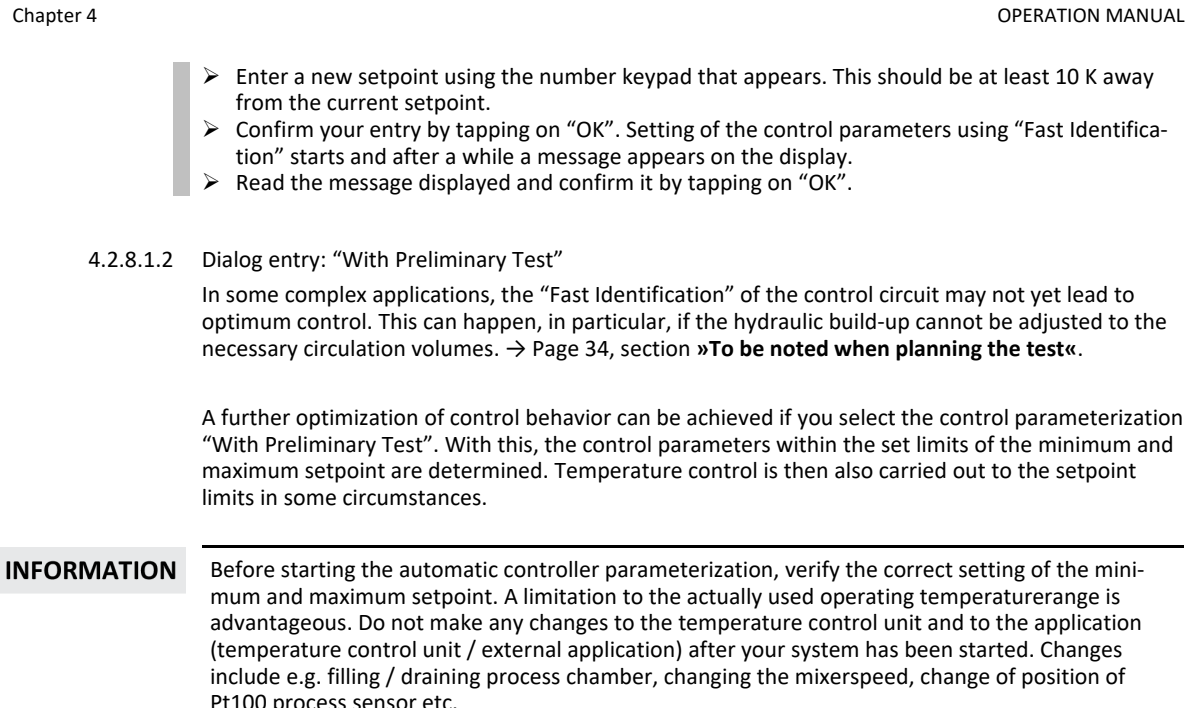

Since the working temperature range can sometimes be very large, finding the parameters takes correspondingly longer in this mode. The control defines up to three temperature setpoints and automatically processes them one after another. One of these is below room temperature, one roughly at room temperature and one above room temperature, if the setpoint limits allow this.

control unit and to the application

## **PROCEDURE**

- $\triangleright$  Before setting the control parameters, make sure that the temperature control unit has reached the set setpoint and has been controlling the temperature at this setpoint for a few minutes. Do not stop the temperature control.
- Do not make any changes to the temperature control unit and the application during parameter determination.
- Go to the "Categories Menu".
- > Tap on the category "Temperature Control".
- Tap on the category "TAC/Manual".
- $\triangleright$  Tap on the sub-category "Configuration auto".
- $\triangleright$  Tap on the sub-category "Find parameters".
- $\triangleright$  Tap on the dialog entry "With Preliminary Test".
- $\triangleright$  Confirm your choice by tapping on "OK"
- $\triangleright$  Read the message displayed and confirm it by tapping on "OK".
- Select the thermal fluid used from the list.
- Confirm your choice by tapping on "OK".
- Choose between the dialog entries "Internal" and "Process (Cascade)".
- $\triangleright$  Confirm your choice by tapping on "OK". Setting the control parameters using "With Preliminary Test" starts and a message appears on the touchscreen after a while.
- Read the message displayed and confirm it by tapping on "OK".

4.2.8.1.3 Dialog entry: "Estimate Control Parameters"

Even with the simple temperature control units, we offer a further advantage in comparison with comparable bath thermostats available on the market. You can modify an existing control parameter by entering the thermal fluid used and the quantity of thermal fluid. This version is available with bath thermostats without connected external application.

#### **INFORMATION**

All the necessary technical data for the thermal fluids listed for Pilot ONE are stored in the controller. If the thermal fluid that you use is not shown in the list, choose the most similar thermal fluid with regard to temperature range and viscosity. → Pag[e 33,](#page-32-0) section »Information on the thermal **[fluids«](#page-32-0)**.

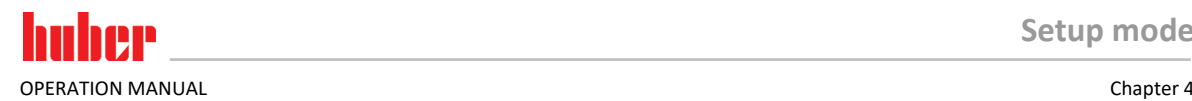

### **PROCEDURE**

- $\triangleright$  Before setting the control parameters, make sure that the temperature control unit has reached the set setpoint and has been controlling the temperature at this setpoint for a few minutes. Do not stop the temperature control.
- $\triangleright$  Do not make any changes to the temperature control unit and the application during parameter determination.
- Go to the "Categories Menu".
- > Tap on the category "Temperature Control".
- $\triangleright$  Tap on the category "TAC/Manual".
- $\triangleright$  Tap on the sub-category "Configuration auto".
- $\triangleright$  Tap on the sub-category "Find parameters".
- $\triangleright$  Tap on the dialog entry "Estimate Control Parameters".
- $\triangleright$  Confirm your choice by tapping on "OK".
- Read the message and confirm it by tapping on "Yes". The current control parameters will be overwritten.<br>  $\triangleright$  Select the thermal fluid used from the list
- Select the thermal fluid used from the list.<br>  $\geq$  Confirm your choice by tanning on "OK"
- Confirm your choice by tapping on "OK".
- $\triangleright$  Read the message displayed and confirm it by tapping on "OK".
- $\triangleright$  Enter the filling volume using the number keypad that appears.
- Confirm your entry by tapping on "OK".
- $\triangleright$  Tap twice on the "Arrow" touchbutton to return to the category "Temperature Control".
- Tap on the category "Process/Internal".
- $\triangleright$  Choose between the dialog entries "Internal" and "Process (Cascade)".<br> $\triangleright$  Tan on "OK" to confirm your choice
- Tap on "OK" to confirm your choice.

#### **4.2.8.2 Sub-category: "Control Dynamics"**

You can choose between a faster tuning performance with a possible and accepted small temperature overshoot and a tuning performance without temperature overshoot. The default setting is **"Fast, small overshoot"**.

The overshoot always refers to the leading temperature. If, for example, you have activated the process temperature control, this will be the leading temperature. Contrary to this, the bath or flow temperature must always be ahead of the process temperature. To achieve the best possible transmission of energy the largest possible temperature difference between bath and flow temperature and the process temperature is required. Note the illustration **"Representation of an optimum process temperature control"**. → From pag[e 48,](#page-47-0) section **[»Temperature control to process temperature«](#page-47-0)**. This can only ever be done with the largest possible volume flow of thermal fluid. In the setting **"Fast, small overshoot"**, the combination of high thermal fluid flow rate and the superbly designed control electronics hardly ever results in an overshoot, while reaching the setpoint as quickly as possible. Contrary to the mode **"Faster, small overshoot"** there is the setting **"Without overshoot".** The target temperature is approached more cautiously and thus aperiodically. It takes longer to adjust to the selected setpoint. The statement "without overshoot" is only valid with little external disturbance influence. Please note the specifications.  $\rightarrow$  Page [34,](#page-33-0) section **[»To be noted when planning the test«](#page-33-0)**.

#### **INFORMATION**

The adjustment behavior can be selected at any time without reactivating the "Find control parameters".

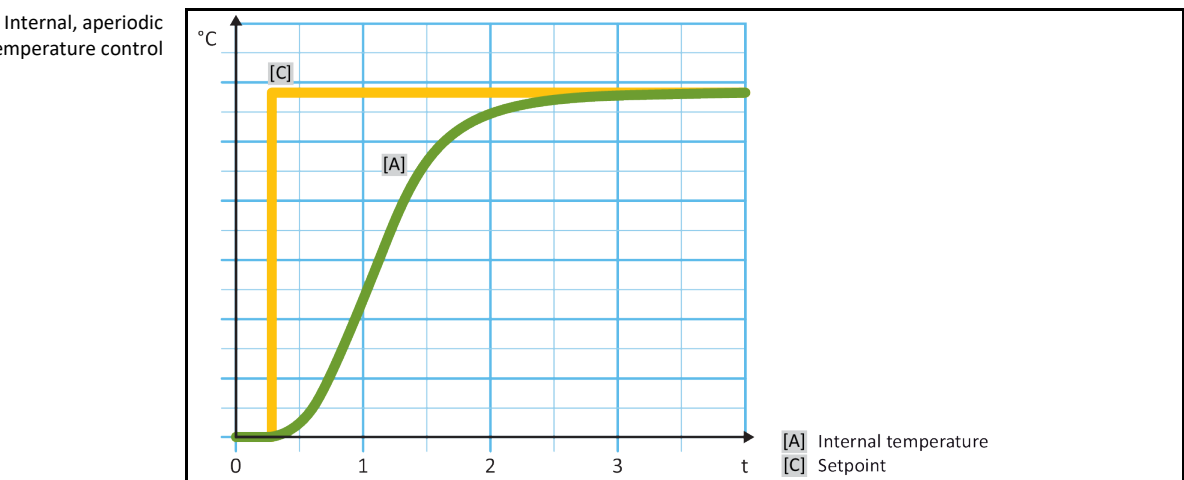

temperature control

Internal, dynamic temperature control with possible overshooting of the temperature

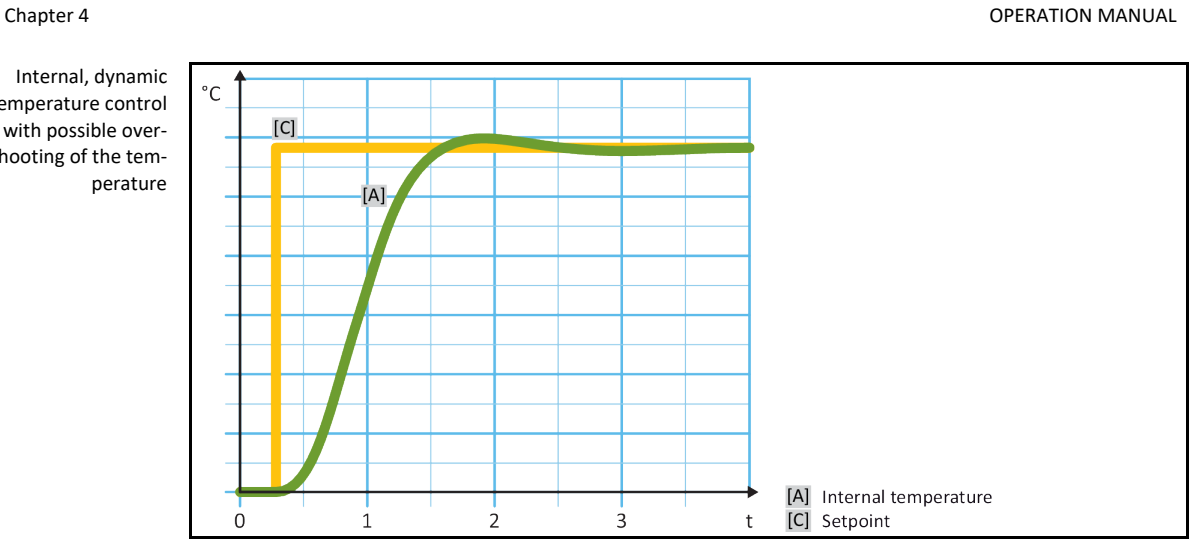

## **PROCEDURE**

- Go to the "Categories Menu".
- > Tap on the category "Temperature Control".
- Tap on the category "TAC/Manual".
- $\triangleright$  Tap on the sub-category "Configuration auto".
- $\triangleright$  Tap on the sub-category "Control Dynamics".
- $\triangleright$  Choose between the dialog entries "Fast, small overshoot" and "Without overshoot".<br>  $\triangleright$  Confirm your choice by tanning on "OK"
- Confirm your choice by tapping on "OK".

#### **4.2.8.3 Sub-category: "Fluid Properties"**

4.2.8.3.1 Sub-category "Select Fluid"

Under this entry, you can select the thermal fluid used from a list.

### **PROCEDURE**

- Go to the "Categories Menu".
- > Tap on the category "Temperature Control".
- Tap on the category "TAC/Manual".
- $\triangleright$  Tap on the sub-category "Configuration auto".
- $\triangleright$  Tap on the sub-category "Fluid Properties".
- Tap on the sub-category "Select Fluid".
- $\triangleright$  Select the thermal fluid used from the list.<br> $\triangleright$  Confirm your choice by tanning on "OK".
- Confirm your choice by tapping on "OK".
- 4.2.8.3.2 Sub-category: "Bath/Circulation Volume"

Under this entry, you can enter the filling volume of the thermal fluid in your bath/circuit.

- Go to the "Categories Menu".
- > Tap on the category "Temperature Control".
- Tap on the category "TAC/Manual".
- $\triangleright$  Tap on the sub-category "Configuration auto".
- $\triangleright$  Tap on the sub-category "Fluid Properties".
- Tap on the sub-category "Bath/Circulation Volume".
- Read the message and confirm it by tapping on "OK".<br>  $\triangleright$  Enter the filling volume using the number keypad tha
- Enter the filling volume using the number keypad that appears.<br>  $\triangleright$  Confirm your entry by tanning on "OK"
- Confirm your entry by tapping on "OK".

#### 4.2.8.3.3 Sub-category: "VPC/Bypass"

Under this entry, you can specify whether you use a bypass or not.

### **PROCEDURE**

- Go to the "Categories Menu".
- > Tap on the category "Temperature Control".
- $\triangleright$  Tap on the category "TAC/Manual".
- $\triangleright$  Tap on the sub-category "Configuration auto".
- $\triangleright$  Tap on the sub-category "Fluid Properties".
- > Tap on the sub-category "VPC/Bypass".
- $\triangleright$  Choose between the dialog entries "Bypass used" and "Bypass not used".
- $\triangleright$  Confirm your choice by tapping on "OK".

#### 4.2.8.3.4 Sub-category: "Show Fluid"

This entry provides you with an overview of the settings entered.

### **PROCEDURE**

- Go to the "Categories Menu".
- Tap on the category "Temperature Control".
- $\triangleright$  Tap on the category "TAC/Manual".
- $\triangleright$  Tap on the sub-category "Configuration auto".
- $\triangleright$  Tap on the sub-category "Fluid Properties".
- > Tap on the sub-category "Show Fluid".
- $\triangleright$  Tap on "OK" after you have read/checked the entries.

#### **4.2.8.4 Sub-category: "Display parameters"**

Here you can display the set parameters in "Automatic mode".

### **PROCEDURE**

- Go to the "Categories Menu".
- > Tap on the category "Temperature Control".
- Tap on the category "TAC/Manual".
- $\triangleright$  Tap on the sub-category "Configuration auto".
- $\triangleright$  Tap on the sub-category "Display parameters".
- $\triangleright$  Tap on "OK" after you have read/checked the parameters.

#### 4.2.9 Sub-category: "Configuration manual"

**NOTE Use of the "Expert mode" without a thorough knowledge of I&C technology. MATERIAL DAMAGE TO THE APPLICATION**  $\triangleright$  Only use this mode if you have a thorough knowledge of I&C technology. **INFORMATION** In "Expert mode", "Configuration auto" is deactivated only "Configuration manual" is possible.

To enter settings in "Expert mode" requires in-depth knowledge of process measuring and control technology. Incorrect or insufficient settings can severely impair the function of the temperature control unit.

#### **4.2.9.1 Sub-category: "Change parameters"**

In this menu you manually configure the control parameters. If only the internal temperature is used as a target value, the control parameters are entered only under "Internal". If the process temperature is used as the target value, also the internal controller can be used, for example, when reaching the set point limit or in case of a Delta T limit. Consequently, parameter sets must be entered under all three items ("Internal", "Jacket" and "Process") when using the process temperature as a target value.

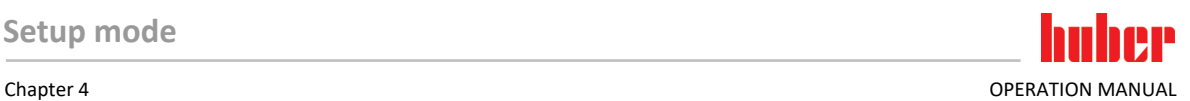

#### 4.2.9.1.1 Sub-category: "Internal"

Enter the new values for "KP", "Tn" and "Tv" here one after the other.

### **PROCEDURE**

- Go to the "Categories Menu".
- > Tap on the category "Temperature Control".
- $\triangleright$  Tap on the category "TAC/Manual".
- $\triangleright$  Tap on the sub-category "Configuration manual".
- $\triangleright$  Tap on the sub-category "Change parameters".
- > Tap on the sub-category "Internal".
- $\triangleright$  Enter the new "KP" value using the number keypad that appears.
- $\triangleright$  Confirm your entry by tapping on "OK".
- $\triangleright$  Enter the new "Tn" value using the number keypad that appears.
- $\triangleright$  Confirm your entry by tapping on "OK".
- $\triangleright$  Enter the new "Tv" value using the number keypad that appears.
- $\triangleright$  Confirm your entry by tapping on "OK".

#### 4.2.9.1.2 Sub-category: "Jacket"

Enter the new value for "KP" here.

### **PROCEDURE**

- Go to the "Categories Menu".
- $\triangleright$  Tap on the category "Temperature Control".
- $\triangleright$  Tap on the category "TAC/Manual".
- $\triangleright$  Tap on the sub-category "Configuration manual".
- $\triangleright$  Tap on the sub-category "Change parameters".
- > Tap on the sub-category "Jacket".
- $\triangleright$  Enter the new "KP" value using the number keypad that appears.
- Confirm your entry by tapping on "OK".
- $\triangleright$  Read the message and confirm it by tapping on "OK".
- 4.2.9.1.3 Sub-category: "Process"

Enter the new values for "KP", "Tn" and "Tv" here one after the other.

- Go to the "Categories Menu".
- $\triangleright$  Tap on the category "Temperature Control".
- > Tap on the category "TAC/Manual".
- $\triangleright$  Tap on the sub-category "Configuration manual".
- $\triangleright$  Tap on the sub-category "Change parameters".
- > Tap on the sub-category "Process".
- $\triangleright$  Enter the new "KP" value using the number keypad that appears.
- $\triangleright$  Confirm your entry by tapping on "OK".
- $\triangleright$  Enter the new "Tn" value using the number keypad that appears.
- $\triangleright$  Confirm your entry by tapping on "OK".
- Enter the new "Tv" value using the number keypad that appears.<br>  $\triangleright$  Confirm your entry by tapping on "OK".
- Confirm your entry by tapping on "OK".

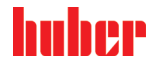

#### **4.2.9.2 Sub-category: "Display parameters"**

In this function, the set manual parameters are displayed.

### **PROCEDURE**

- Go to the "Categories Menu".
- > Tap on the category "Temperature Control".
- Tap on the category "TAC/Manual".
- $\triangleright$  Tap on the sub-category "Configuration manual".
- $\triangleright$  Tap on the sub-category "Display parameters".
- $\triangleright$  Tap on "OK" after you have read/checked the parameters.

#### **4.2.9.3 Sub-category: "Control structure"**

With this function, you have two different control structures available.

#### **"Huber PID controller":** Default setting

**"Classic PID controller":**This setting is exclusively used by Huber service engineers for service purposes.

### **PROCEDURE**

- Go to the "Categories Menu".
- > Tap on the category "Temperature Control".
- Tap on the category "TAC/Manual".
- $\triangleright$  Tap on the sub-category "Configuration manual".
- $\triangleright$  Tap on the sub-category "control structure".
- Choose between the dialogue entries "Huber PID controller" and "Classic PID controller".
- $\triangleright$  Confirm your choice by tapping on "OK".

### 4.2.10 Sub-category: "Reset parameters"

With this function, you can reset the control parameters to the factory setting.

## **PROCEDURE**

- Go to the "Categories Menu".
- > Tap on the category "Temperature Control".
- Tap on the category "TAC/Manual".
- > Tap on the sub-category "Reset parameters".
- $\triangleright$  Read the message and confirm it by tapping on "Yes". The control parameters are reset/deleted. **The temperature control unit can only be operated again after a complete restart.**
- $\triangleright$  To do so, switch the temperature control unit off and back on again. The parameters have been reset.

#### 4.2.11 Sub-category: "Display parameters"

In this function, the set parameters are displayed. Depending on the previous setting, these will be the "Automatic control parameters" or the "Manual control parameters".

- $\triangleright$  Go to the "Categories Menu".
- > Tap on the category "Temperature Control".
- $\triangleright$  Tap on the category "TAC/Manual".
- $\triangleright$  Tap on the sub-category "Display parameters".
- $\triangleright$  Tap on "OK" after you have read/checked the parameters.

Chapter 4 OPERATION MANUAL

#### <span id="page-56-0"></span>4.2.12 Setting the setpoint thresholds

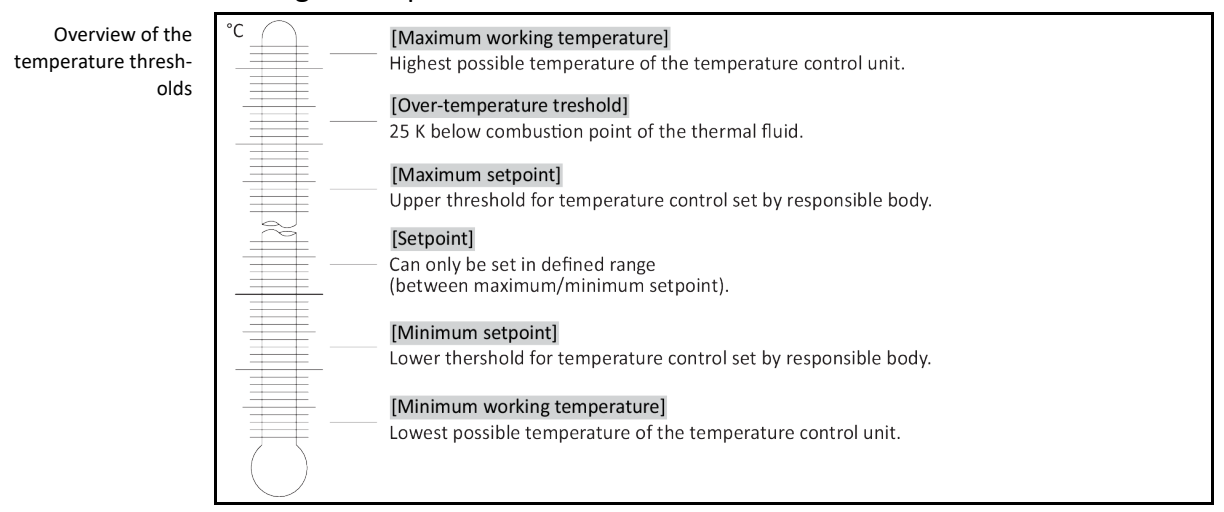

The limits for the minimum and maximum setpoint serve the safety of your system. They **must** be set for the application range of the thermal fluid before starting the first temperature control and when changing the thermal fluid. The maximum setpoint limit limits the setpoint setting for the bath or flow temperature. The minimum setpoint limit protects against high viscosity or freezing at low temperatures. The adjustable setpoint is then only available in the temperature range between the minimum and maximum setpoint limit.

## **PROCEDURE**

- Go to the "Categories Menu".
- > Tap on the category "Protection Options".
- > Tap on the category "Setpoint Limits".
- > Tap on the sub-category "Minimum Setpoint".
- $\triangleright$  Enter the new value, using the numeric keypad that appears.
- $\triangleright$  Confirm your entry by tapping on "OK".
- $\triangleright$  In the display that follows, confirm your entry again by tapping on "OK". The correct selection will be displayed graphically and the "Min. setpoint" will be changed promptly. If tapping on "OK" is not correct, it will be displayed graphically for 2 seconds. The display will then return to the category "Setpoint Limits". Try changing the "Min. Setpoint" again.
- $\triangleright$  Tap on the sub-category "Maximum Setpoint".
- $\triangleright$  Enter the new value, using the numeric keypad that appears.
- $\triangleright$  Confirm your entry by tapping on "OK".
- In the display that follows, confirm your entry again by tapping on "OK". The correct selection will be displayed graphically and the "Max. Setpoint" will be changed promptly. If tapping on "OK" is not correct, it will be displayed graphically for 2 seconds. The display will then return to the category "Setpoint Limits". Try changing the "Max. Setpoint" again.

**INFORMATION** Check the set values for the minimum and maximum setpoint at any system change, especially when changing the thermal fluid.

### 4.2.13 Setting the setpoint

- Go to the "Home" screen.
- Tap on the keypad symbol next to "T<sub>Setpoint</sub>".
- $\triangleright$  Enter a new setpoint using the number keypad that appears. **The following must apply:** [Minimum setpoint limit] ≤ [Setpoint] ≤ [Maximum setpoint limit]. If these conditions are not met, a message will appear on the **>Touchscreen<** [88] and the entry will be ignored. In this case, delete the value just entered either with the "Arrow" key or with the "clear" key. Enter the setpoint again.
- $\triangleright$  Confirm your entry by tapping on "OK".

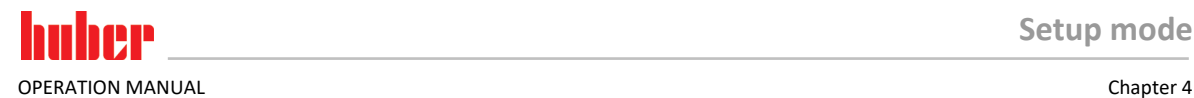

 $\triangleright$  In the display that follows, confirm your entry again by tapping on "OK". The correct selection will be displayed graphically and the setpoint will be changed immediately. If tapping on "OK" is not correct, this is displayed graphically for 2 seconds. After this, the display will return to the "Home" screen again. Try changing the setpoint again.

### **4.3 Filling, venting and draining**

Observe the wiring diagram. → From page [86,](#page-85-0) section **[»Annex«](#page-85-0)**.

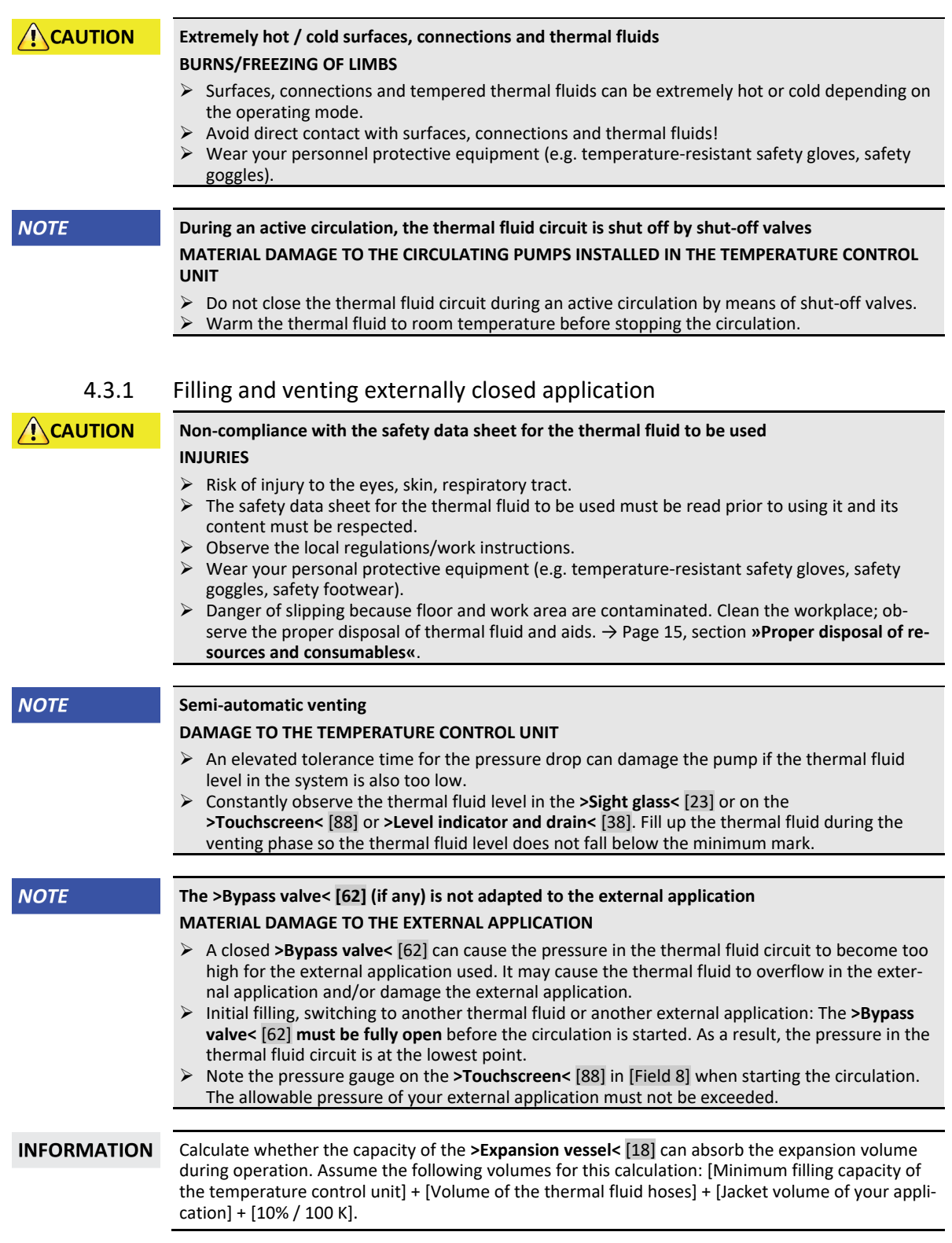

Fill levels in the **>Sight glass<** [23]

Chapter 4 OPERATION MANUAL

- During the fill process, ensure any necessary measures, such as earthing the tanks, funnels and other aids, have been taken.
- Fill to the lowest possible height.

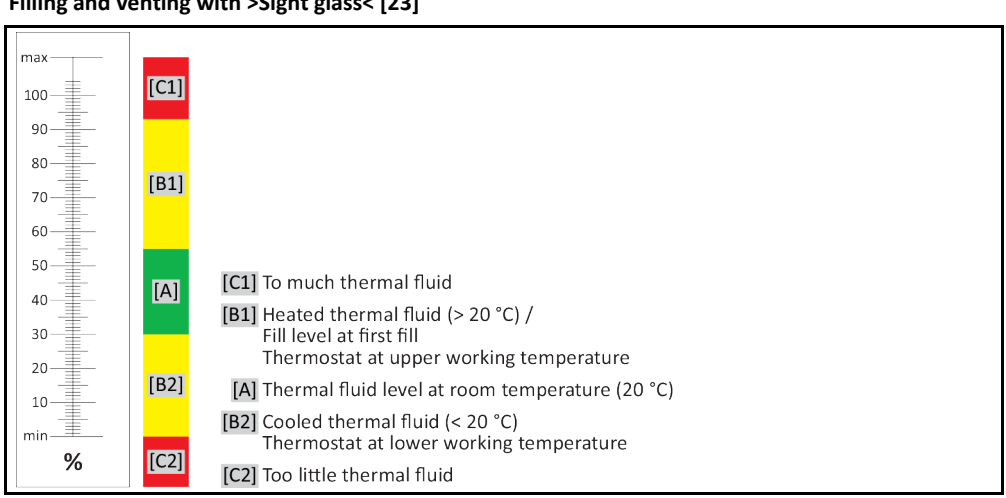

#### **4.3.1.1 Filling and venting with >Sight glass< [23]**

Thermal fluid level on the **>Touchscreen<**  [88]

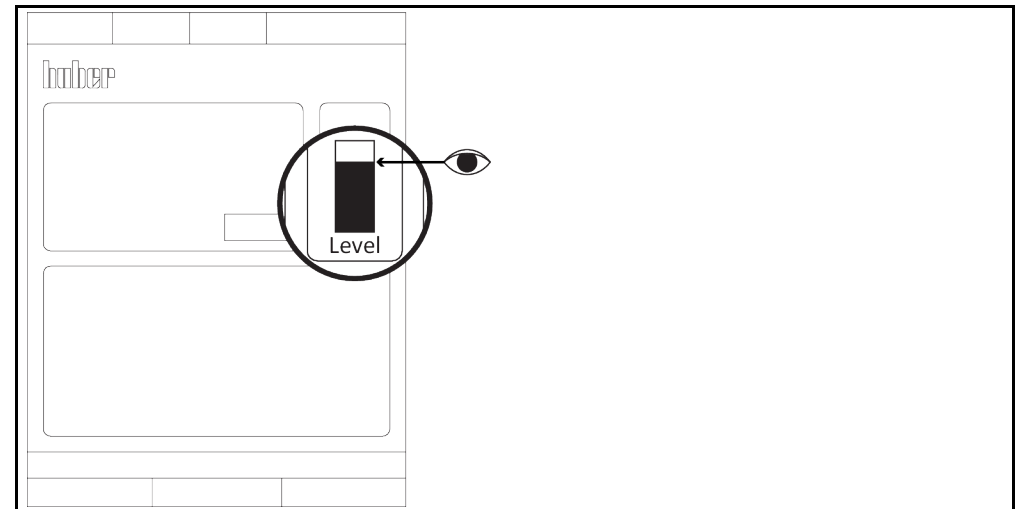

- For temperature control units with **>Bypass valves<** [62], verify that they have been completely opened.
- Check that a hose was installed at the **>Overflow<** [12] (if present). The other end of the hose must be inserted in a suitable collecting container. Excess thermal fluid will leak at this point when the temperature control unit is overfilled. Hose and container must be compatible with the thermal fluid and its temperature.
- Open the **>Sight glass cover<** [24]. This makes filling easier as it prevents an air cushion from forming in the **>Sight glass<** [23]. No thermal fluid may leak from the **>Sight glass<** [23] when filling!
- Manually open the **>Filling port<** [17].
- $\triangleright$  Carefully pour suitable thermal fluid, using the filling accessories (funnel and/or beaker) into the **>Filling port<** [17]. The thermal fluid flows into the temperature control unit and through the hose connections to the external application. The fill level is displayed in the **>Sight glass<** [23] or on the **>Touchscreen<** [88]. Follow the instructions for the proper disposal when cleaning filling accessories. → Pag[e 15,](#page-14-0) section **[»Proper disposal of resources and consumables«](#page-14-0)**.
- Close the **>Sight glass cover<** [24].
- $\triangleright$  Switch on the temperature control unit.
- Go to the "Categories Menu".
- Tap on the category "Temperature Control".
- Tap on the category "Start/Stop".
- Tap on the dialog entry "Start venting".

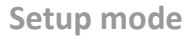

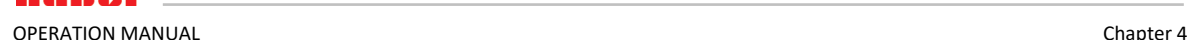

- > Touch "OK" to confirm your selection.
- Using the number keypad that appears, enter the time interval for venting. The default is 0.5 minutes.
- $\triangleright$  Confirm your entry by tapping on "OK". Venting will start.
- Refill thermal fluid as needed. Observe the fill level in the **>Sight glass<** [23] or on the **>Touchscreen<** [88]. The filling/venting process is complete when the temperature control unit is filled sufficiently.

**INFORMATION** If, with externally closed applications (reactors), the fluid level in the fill level display remains the same when the pump is running and when the pump has stopped, the application has been vented. Adjust the pressure in the thermal fluid circuit for temperature control units with **>Bypass valve<** [62] to the external application used. To do this, use the **>Bypass valve<** [62] and the pressure gauge on the **>Touchscreen<** [88] in [Field 8]. Stop venting. To do this, go to the category "Temperature Control". Tap on the category "Start/Stop".  $\triangleright$  Tap on the dialog entry "Stop venting". Confirm your choice by tapping on "OK". Venting is stopped and the pump continues to run for approx. 30 seconds. Wait until the pump stops.  $\triangleright$  Switch off the temperature control unit. Check the level in the collecting container. Empty the container when necessary and dispose of its contents properly. Manually close the **>Filling port<** [17]. The temperature control unit is now filled. **INFORMATION Venting** must be performed especially during commissioning and after a change of thermal fluid. This is the only way to ensure trouble-free operation. Note that the volume expansion of the thermal fluid depends on the working temperature range

you wish to work in. At the "lowest" working temperature, do not go below the **minimum** mark of the **>Sight glass<** [23] or on the **>Touchscreen<** [88] and at the "highest" working temperature there should be no overflow from the **>Expansion vessel<** [18]. In case of overfilling, drain the excess amount of thermal fluid. → Pag[e 61,](#page-60-0) section **[»Draining with >Sight glass< \[23\]«](#page-60-0)**. Check if the thermal fluid can be reused. Follow the instructions for the proper disposal. → Pag[e 15,](#page-14-0) section **[»Proper disposal of resources and consumables«](#page-14-0)**.

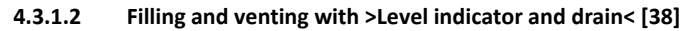

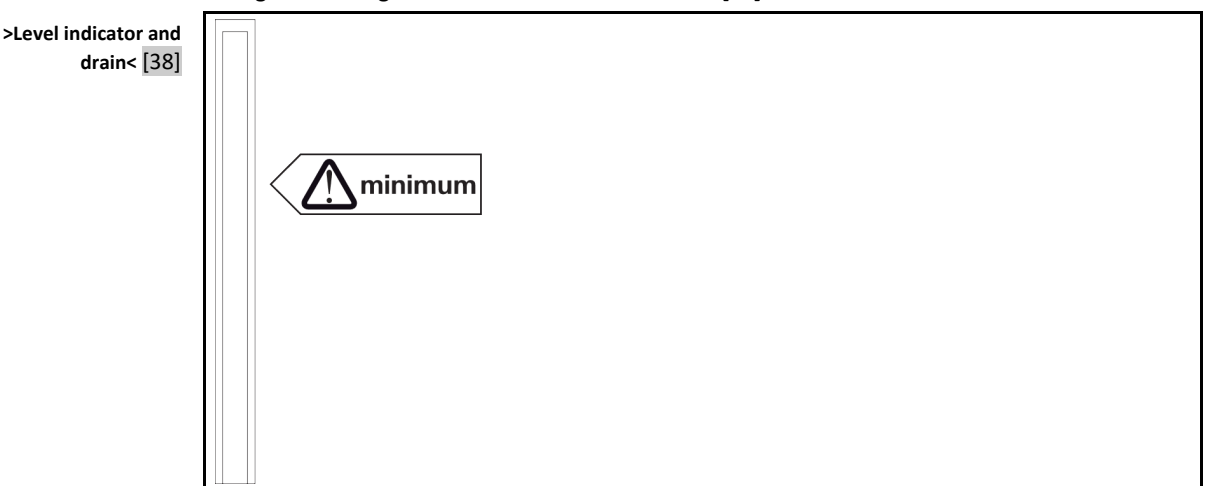

- Open the locking device at the end of the hose of the **>Level indicator and drain<** [38]. This makes filling easier as it prevents an air cushion from forming. No thermal fluid may leak from the **>Level indicator and drain<** [38] when filling!
- Reinsert the hose of the **>Level indicator and drain<** [38] into the bracket.
- Manually open the **>Filling port<** [17].
- Carefully pour suitable thermal fluid, using the filling accessories (funnel and/or beaker) into the **>Filling port<** [17]. The thermal fluid flows into the temperature control unit and through the hose connec-

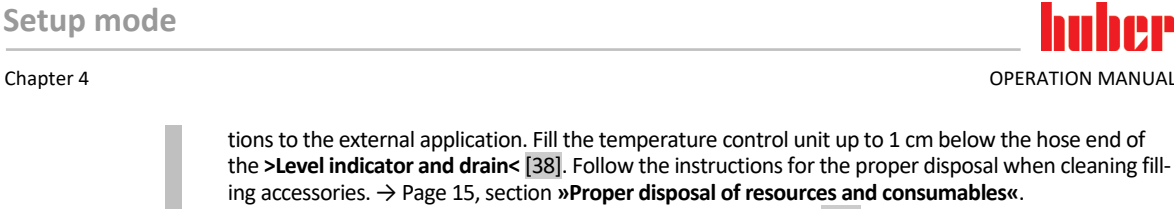

- Close the end of the hose of the **>Level indicator and drain<** [38] with the lock you have previously removed.
- Reinsert the hose of the **>Level indicator and drain<** [38] into the bracket.
- Switch on the temperature control unit.<br>  $\geq$  Go to the "Categories Menu".
- Go to the "Categories Menu".
- Tap on the category "Temperature Control".
- Tap on the category "Start/Stop".
- Tap on the dialog entry "Start venting".
- Touch "OK" to confirm your selection.
- $\triangleright$  Using the number keypad that appears, enter the time interval for venting. The default is 0.5 minutes.
- $\triangleright$  Confirm your entry by tapping on "OK". Venting will start.
- Refill thermal fluid as needed. Observe the fill level in the **>Level indicator and drain<** [38]. The fill level may never fall below the minimum marking. The filling/venting process is complete when the temperature control unit is filled sufficiently.

**INFORMATION** If, with externally closed applications (reactors), the fluid level in the fill level display remains the same when the pump is running and when the pump has stopped, the application has been vented.

- Stop venting. To do this, go to the category "Temperature Control".
- Tap on the category "Start/Stop".
- > Tap on the dialog entry "Stop air-purge".
- $\triangleright$  Confirm your choice by tapping on "OK". Venting is stopped and the pump continues to run for approx. 30 seconds. Wait until the pump stops.
- Manually close the **>Filling port<** [17]. The temperature control unit is now filled.

**INFORMATION Venting** must be performed especially during commissioning and after a change of thermal fluid. This is the only way to ensure trouble-free operation.

> Note that the volume expansion of the thermal fluid depends on the working temperature range you wish to work in. At the "lowest" working temperature, do not go beyond the **minimum** mark of the **>Level indicator and drain<** [38] and at the "highest" working temperature there should be no overflow at the **>Level indicator and drain<** [38]. Fill the temperature control unit up to about 1 cm below the hose end. In case of overfilling, drain the excess amount of thermal fluid. → Pag[e 62,](#page-61-0) section**[»Draining](#page-61-0)  [with >Level indicator and drain< \[38\]«](#page-61-0)**. Check if the thermal fluid can be reused. Follow the instructions for the proper disposal. → Pag[e 15,](#page-14-0) section **[»Proper disposal of resources and consumables«](#page-14-0)**.

#### 4.3.2 Draining externally closed applications

#### **CAUTION Hot or very cold thermal fluid**

#### **SEVERE BURNS/FROSTBITE OF LIMBS**

- $\triangleright$  Before draining, ensure that the thermal fluid has room temperature (20 °C).
- If, at this temperature, the thermal fluid is too viscous to be drained: Control the temperature of the thermal fluid for a few minutes until the viscosity will allow drainage. Never control the temperature of the thermal fluid when the drain is open.
- Danger of burns when draining thermal fluids at temperatures above 20 °C.
- Wear your Personal Protective Equipment for draining.
- Only drain using suitable drainage hose and collecting container. These must be compatible with the thermal fluid and its temperature.

**INFORMATION** 

Not all temperature control units are equipped with the same combination of connections/drains. Skip the step in the procedure if the connection / drain is not available on your temperature control unit.

#### **4.3.2.1 Draining with >Sight glass< [23]**

### <span id="page-60-0"></span>**PROCEDURE**

#### **Temperature control units without drain valves**

- **Only valid for temperature control units with the function "Drain":**
- For the thermal fluid circuit to be completely emptied, the function "Drain" must be activated. In the

event of a water-cooled temperature control unit, this function also opens the control valve in the cooling water circuit, depending on the model. Thus, cooling water consumption can increase during the draining process. Skip the following instructions if the dialog entry "Drain" is not available: - Tap in succession "Category menu", "Temperature control", "Start/stop".

- Tap on the dialog entry: "Drain".
- Confirm your choice by tapping on "OK".
- Read the message and confirm by tapping on "OK".
- Do **not** confirm the subsequent message by tapping on "OK".
- Have a suitable container ready to catch the thermal fluid from the **>Drain<** [8].
- Remove the knurled screw at the **>Drain<** [8]. The thermal fluid will flow into the container as soon as you have opened the knurled screw.
- Wait until the thermal fluid has drained from the external application via the pump chamber into the container.
- Have another suitable container ready to catch the thermal fluid from the **>Expansion vessel drain<** [9].
- Remove the knurled screw at the **>Expansion vessel drain<** [9]. The thermal fluid will flow into the container as soon as you have opened the knurled screw.
- $\triangleright$  Wait until the thermal fluid has flown from the expansion vessel into the container.
- Have another suitable container ready to catch the thermal fluid from the **>Residues drain<** [10].
- Remove the knurled screw from the **>Residues drain<** [10]. The remaining thermal fluid will flow from the temperature control unit into the container as soon as you have opened the knurled screw.
- Wait until the thermal fluid has flown out.
- $\triangleright$  Drain the external application. The description for the draining process can be found in the documents you received with the application.
- Disconnect the external application from the connection **>Circulation flow<** [1].
- Disconnect the external application from the connection **>Circulation return<** [2]. Leave the temperature control unit open for a while to allow it to dry out (without seal cap and without knurled screws).
- Connect the external application with the connection **>Circulation flow<** [1].
- Connect the external application with the connection **>Circulation return<** [2].
- Fit the knurled screw to the **>Residues drain<** [10].
- Fit the knurled screw to the **Expansion vessel drain<** [9].
- Fit the knurled screw to the **>Drain<** [8].
- $\triangleright$  Remove the containers used to collect the thermal fluid. Check if the thermal fluid can be reused. Follow the instructions for the proper disposal. → Pag[e 15,](#page-14-0) section [»Proper disposal of re](#page-14-0)**[sources and consumables«](#page-14-0)**.
- **Only valid for temperature control units with the function "Drain":** Read the message on the **>Touchscreen<** [88] and confirm by tapping on "OK". The temperature control unit has thus been emptied. In the event of a water-cooled temperature control unit, the control valve in the cooling water circuit is closed, depending on the model.

#### **4.3.2.2 Draining with >Level indicator and drain< [38]**

### <span id="page-61-0"></span>**PROCEDURE**

**Only valid for temperature control units with the function "Drain":**

For the thermal fluid circuit to be completely emptied, the function "Drain" must be activated. For water-cooled temperature control units, this function also opens the control valve in the cooling water circuit, depending on the model. Thus, cooling water consumption can increase during the draining process. Skip the following instructions if the dialog entry "Drain" is not available:

- Tap in succession "Category menu", "Temperature control", "Start/stop".
- Tap on the dialog entry: "Drain".
- Confirm your choice by tapping on "OK".
- Read the message and confirm by tapping on "OK".
- Do **not** confirm the subsequent message by tapping on "OK".
- Have a suitable container ready to catch the thermal fluid from the **>Level indicator and drain<** [38].
- Pull the hose from the **>Level indicator and drain<** [38]. As soon as you have pulled out the hose, the thermal fluid will flow into the container.
- Wait until the thermal fluid has drained from the external application via the pump chamber into the container.
- $\triangleright$  Drain the external application. The description for the draining process can be found in the documents you received with the application.
- Disconnect the external application from the connection **>Circulation flow<** [1].
- Disconnect the external application from the connection **>Circulation return<** [2]. Leave the temperature control unit open for a while to allow it to dry out.
- Connect the external application with the connection **>Circulation flow<** [1].

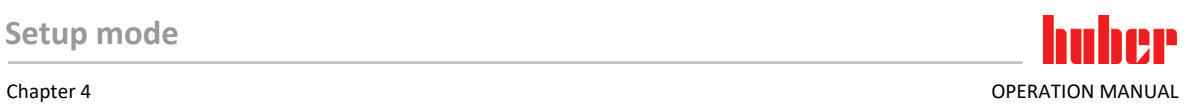

- Connect the external application with the connection **>Circulation return<** [2].
- Reinsert the hose into the **>Level indicator and drain<** [38].
- $\triangleright$  Remove the container used to collect the thermal fluid. Check if the thermal fluid can be reused. Follow the instructions for the proper disposal. → Pag[e 15,](#page-14-0) section **[»Proper disposal of re](#page-14-0)[sources and consumables«](#page-14-0)**.
- **Only valid for temperature control units with the function "Drain":** Read the message on the **>Touchscreen<** [88] and confirm it by tapping "OK". The temperature control unit has thus been drained. For water-cooled temperature control units, this function also closes the control valve in the cooling water circuit, depending on the model.

 $\Lambda$ CAUTION

## **5 Normal operation**

### **5.1 Automatic operation**

**Extremely hot / cold surfaces, connections and thermal fluids**

#### **BURNS/FREEZING OF LIMBS**

- Surfaces, connections and tempered thermal fluids can be extremely hot or cold depending on the operating mode.
- Avoid direct contact with surfaces, connections and thermal fluids!
- Wear your personnel protective equipment (e.g. temperature-resistant safety gloves, safety goggles)

**NOTE** 

#### **During an active circulation, the thermal fluid circuit is shut off by shut-off valves MATERIAL DAMAGE TO THE CIRCULATING PUMPS INSTALLED IN THE TEMPERATURE CONTROL UNIT**

- $\triangleright$  Do not close the thermal fluid circuit during an active circulation by means of shut-off valves.
- Warm the thermal fluid to room temperature before stopping the circulation.

#### 5.1.1 Temperature control

#### **5.1.1.1 Starting the temperature control process**

The temperature control process can be started after filling and complete venting.

## **PROCEDURE**

- Go to the "Home" screen.
- Tap on the "Start" touchbutton.
- $\triangleright$  Confirm the start of temperature control by tapping on "OK".
	- The correct selection will be displayed graphically and temperature control will start immediately. If tapping on "OK" is not correct, this is displayed graphically for 2 seconds. After this, the display will return to the "Home" screen again. Try to start the temperature control unit again.

#### **5.1.1.2 Ending the temperature control process**

**NOTE** 

#### **When the temperature control unit is switched off, the thermal fluid temperature is higher/lower than room temperature**

#### **DAMAGE TO THE TEMPERATURE CONTROL UNIT AND THE GLASS APPARATUS/APPLICATION**

- $\triangleright$  Bring the thermal fluid up to room temperature using the temperature control unit.
- Do not close the shut-off valves in the thermal fluid circuit.

The temperature control can be ended at any time, the pump continues to run for approx. 30 seconds. The compressor is switched off after the stepper motor valve has reached a defined position to control the cold output.

## **PROCEDURE**

- Go to the "Home" screen.
- $\triangleright$  Tap on the "Stop" touchbutton.
- $\triangleright$  Confirm the stop of temperature control by tapping on "OK".
	- The correct selection will be displayed graphically and temperature control will stop immediately and the pump with overrun for about 30 seconds. Wait until the pump stops. If tapping on "OK" is not correct, this is displayed graphically for 2 seconds. After this, the display will return to the "Home" screen again. Try to stop the temperature control unit again.

#### **INFORMATION**

The compressor is not switched off until the stepper motor valve has reached a defined position. The status line [Field 10] displays the relevant information.

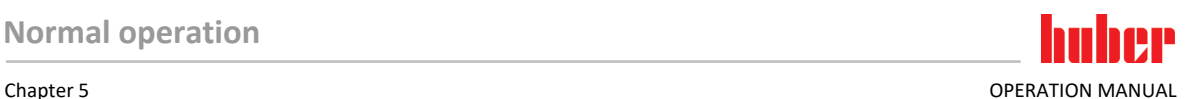

#### 5.1.2 Temperature control via a created temperature control program

#### **5.1.2.1 Starting the temperature control program**

A temperature control program can be started after filling and complete venting.

## **PROCEDURE**

- Go to the "Categories Menu".
- > Tap on the category "Programmer/Ramp".
- $\triangleright$  Tap on the category "Start/stop Program".
- $\triangleright$  Tap on the dialog entry of the temperature control program to be started.
- $\geq$  Confirm your choice by tapping on "OK".
- Read the message and confirm it. You temperature control unit will start the temperature control program and the temperature control programmed in it will start.
- Read the Note and confirm by tapping on "OK".

#### **5.1.2.2 Ending/cancelling the temperature control program**

**NOTE** 

**When the temperature control unit is switched off, the thermal fluid temperature is higher/lower than room temperature**

**DAMAGE TO THE TEMPERATURE CONTROL UNIT AND THE GLASS APPARATUS/APPLICATION**

- Bring the thermal fluid up to room temperature using the temperature control unit.
- $\triangleright$  Do not close the shut-off valves in the thermal fluid circuit.

You can either end the temperature control automatically using the parameters predefined in the temperature control program or end/interrupt the temperature control at any time manually. The temperature control is switched off immediately after, the pump continues to run for approx. 30 seconds. The compressor is switched off after the stepper motor valve has reached a defined position to control the cold output.

#### **Manual ending/cancelling**

## **PROCEDURE**

- Go to the "Home" screen.
- > Tap on the "Stop" touchbutton.
- $\triangleright$  Confirm the stop of temperature control by tapping on "OK".

The correct selection will be displayed graphically and temperature control will stop immediately and the pump with overrun for about 30 seconds. Wait until the pump stops. If tapping on "OK" is not correct, this is displayed graphically for 2 seconds. After this, the display will return to the "Home" screen again. Try to stop the temperature control unit again.

#### **INFORMATION**

The compressor is not switched off until the stepper motor valve has reached a defined position. The status line [Field 10] displays the relevant information.

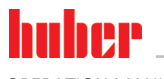

<span id="page-65-0"></span>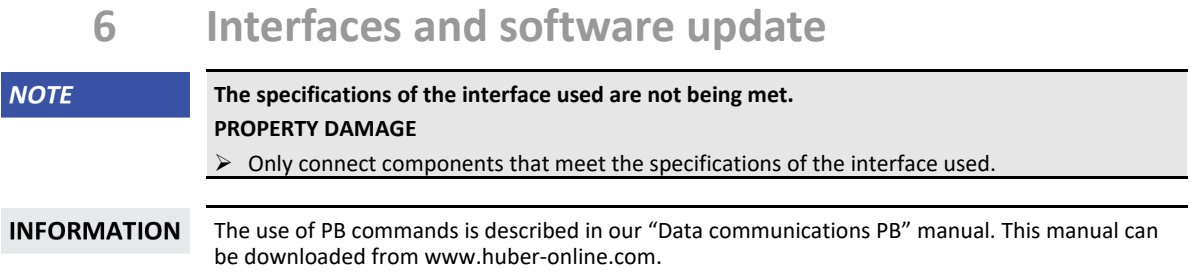

### **6.1 Interfaces at the "Pilot ONE®" controller**

**NOTE** 

**The Pilot ONE controller is not operated behind a firewall**

#### **PROPERTY DAMAGE**

- $\triangleright$  Operate the controller Pilot ONE exclusively behind a firewall, if the local subnet is connected to the Internet or another risk-prone network.
- The best available technology is to be applied in order to provide sufficient security for the LAN!

Standard interfaces at the "Pilot ONE" top side

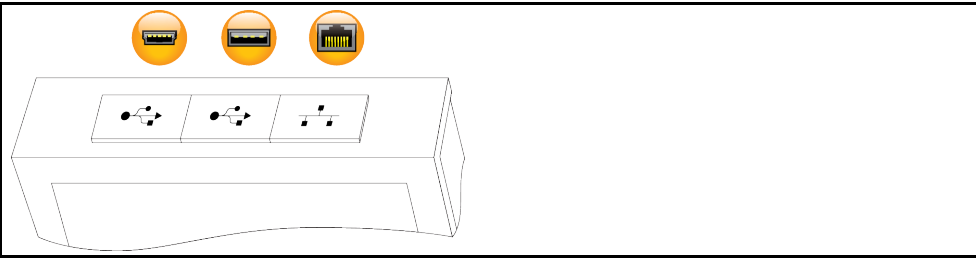

#### 6.1.1 10/100 Mbps Ethernet for RJ45 network sockets

This is a fast and flexible interface. Standard 10/100 Mbps interface (Fast Ethernet), can be connected to any existing Ethernet network. Because this interface can also be connected to very large networks, the IT "Best Practices" (firewall) must be observed.

#### **Usage:**

Also - to be able to communicate with the "Pilot ONE" controller - the communication enable must be issued. This is an additional safety feature that prevents persons - possibly unintentionally - connecting to the wrong machine and implementing incorrect temperature control specifications. The following restrictions are possible:

- Deactivated
- Always on (PLC)
- 12h Inactivity Timer
- **10min Inactivity Timer**

If, for example, "10min Inactivity Timer" is selected, the connection must be made within 10 minutes after confirmation at the control. If this does not happen, the connection is refused.

**INFORMATION** Communication with the Pilot ONE is via TCP (Transmission Control Protocol), Port 8101. The interfaces used must meet the specifications of the generally accepted standards.

#### 6.1.2 USB-2.0 interface

**INFORMATION** The interfaces used must meet the specifications of the generally accepted standards.

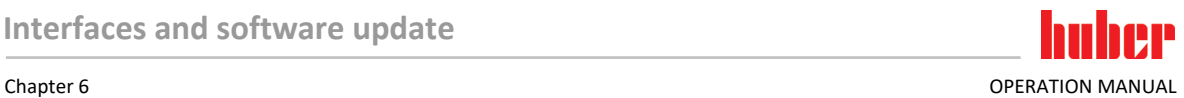

#### **6.1.2.1 USB-2.0 interface, host**

USB-2.0 connection (for connector A), e.g. for data memories.

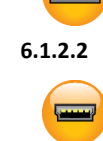

#### **6.1.2.2 USB-2.0 interface, device**

USB-2.0 connection (for Mini-B connector) for communicating with a computer.

### **6.2 Interfaces on the temperature control unit (optional)**

**NOTE** 

#### **Connecting to the interfaces at the temperature control unit during operation DAMAGE TO THE INTERFACES**

- $\triangleright$  When devices in operation are connected with interfaces of the temperature control unit, interfaces may get damaged.
- Before connecting, ensure the temperature control unit and the device to be connected are turned off.

Example: Interfaces on the temperature control unit

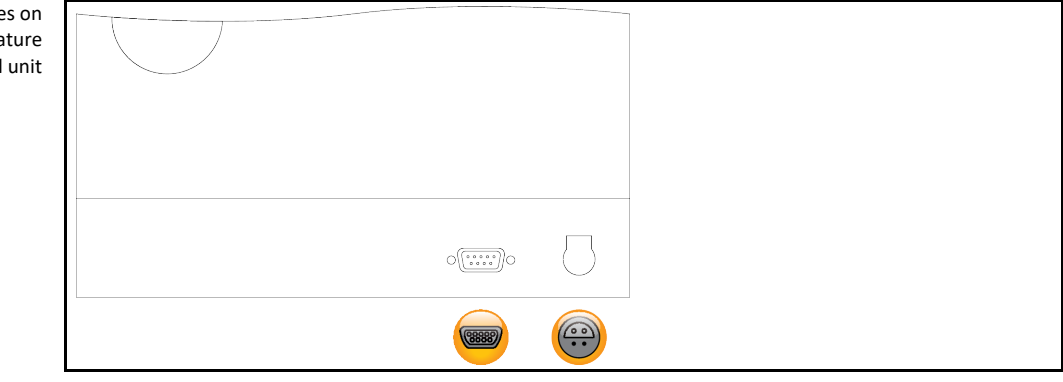

#### 6.2.1 RS232 jack

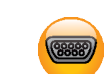

A PC, a SPS or a Process Control System (PCS) can be connected to this jack for remote control of the controller electronics.

**INFORMATION** 

The interfaces used must meet the specifications of the generally accepted standards.

Pin assignment (front view)

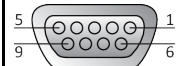

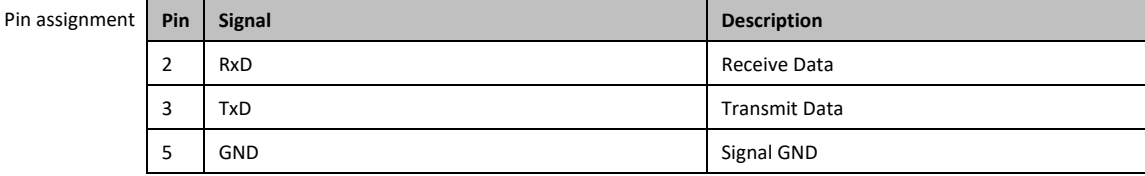

#### 6.2.2 Connection jack for Pt100 process controller sensor

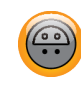

A temperature sensor located in the connected application (Pt100, 4-wire technology, Lemosa connector) is connected to the Pt100 connection jack. The external actual temperature is then recorded and the operating temperature of the temperature control unit is permanently calculated and adjusted.

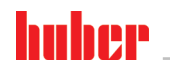

**INFORMATION** Depending on the operating temperature, isolation losses and exothermic heat, the operating temperature (flow temperature) of the application can be significantly less than the setpoint of the application. In this context, safety-critical thresholds for the temperature control fluid must be strictly observed.

> The control results contained in the data sheet can only be achieved with **shielded** sensor leads. We recommend the external Pt100 process control sensor from the Huber accessories program.

Pin assignment (front view)

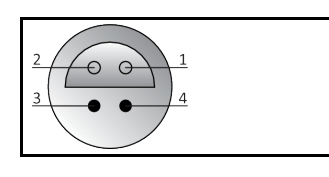

Pin assignment

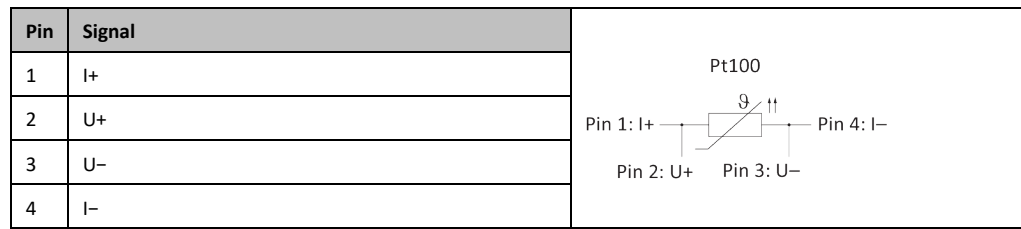

### **6.3 Interfaces at the Com.G@te® (optional)**

#### **NOTE**

#### **Connecting to the interfaces at the temperature control unit during operation**

#### **DAMAGE TO THE INTERFACES**

- $\triangleright$  When devices in operation are connected with interfaces of the temperature control unit, interfaces may get damaged.
- Before connecting, ensure the temperature control unit and the device to be connected are turned off.

Com.G@te external interfaces: LEVEL, POKO, AIF, ECS,RS232/RS485 (left to right).

Com.G@te internal interfaces: POKO, AIF, ECS, RS232/RS485 (left to right).

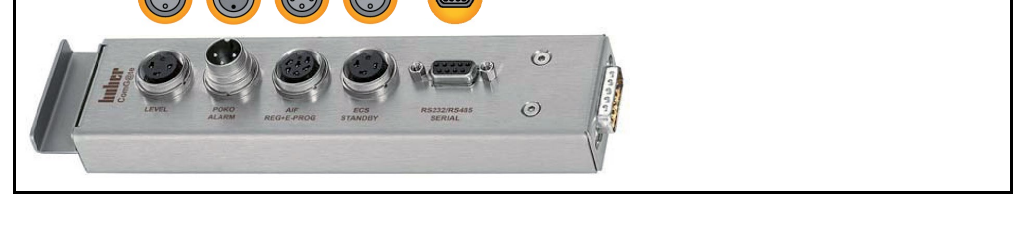

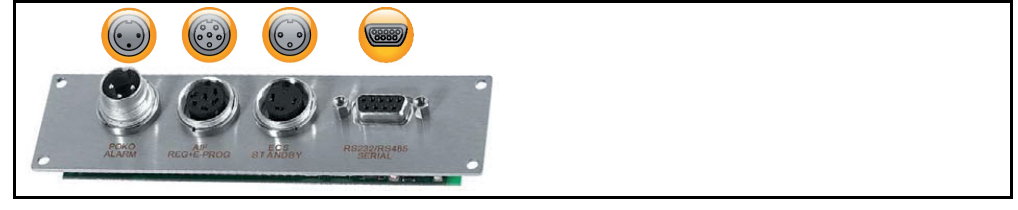

If the **>Com.G@te<** [46] is not connected, proceed as follows.

- Switch off the temperature control unit.<br>  $\triangleright$  Plug the **>Com.G@te<** [46] into the slot
- Plug the **>Com.G@te<** [46] into the slot provided.
- Switch on the temperature control unit. "Unistat Control ONE" detects the new component. The **>Com.G@te<** [46] is operable.

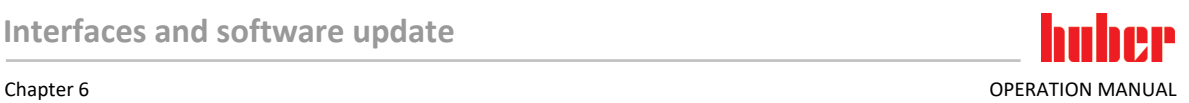

#### **INFORMATION** Note that you may only change **>Com.G@te<** [46] when the temperature control unit is turned off. In the category "Interfaces" you can change the settings of each function such as PoKo, analog interface and RS232/RS485.

You may order **>Com.G@te<** [46] with Order No. 6915. You can extend an existing **>Com.G@te<**  [46] via a connecting cable (Order No. 16160).

#### 6.3.1 Jack LEVEL (Com.G@te® external only)

For level monitoring in the **>Sight glass<** [23].

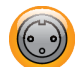

This connection enables you to connect an external float switch (Order No. 6152), which is positioned in the **>Sight glass<** [23], for monitoring the level of your externally closed application. Activation via a potential-free contact.

**INFORMATION** The interface is specified as a digital input. Do not apply voltage or current.

Pin assignment (front view)

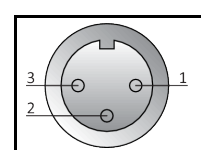

#### Pin assignment

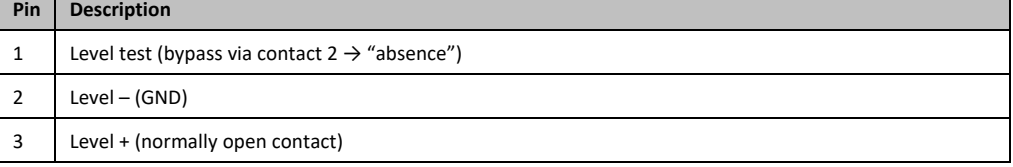

### 6.3.2 Connector POKO (floating contact) alarm

Signal contact for external monitoring.

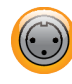

Notice the functions provided by PoKo in the category "Interfaces". The potential-free contact (PoKo) signals the state of the temperature control unit via the contact position. A closed operating contact means readiness for operation. If a fault or an error occurs, the operating contact is opened (this applies to the make contact between pin 1 and pin 2).

#### **The following settings are offered:**

- **"Off":** The POKO displays the OK state whenever the temperature control unit is ready for operation. The unit is ready for operation about 30 seconds after switching on, once the internal controller check has been completed. The OK status is terminated by switching off the unit or in case a fault occurs.
- **"Internal temperature relative":** Set the upper and lower limit of a temperature range around the setpoint by using the POKO "min. value" and the POKO "max. value". The potential-free contact indicates the condition, that the setpoint differs from the actual value by a smaller difference than was defined by the temperature range. Exceeding the set range only results in the potential-free contact to switch (away from the OK state), but does not result in further reactions of the temperature control unit. The contact returns to the OK status if the actual value is within that range.
- **"External alarm":** The POKO relay becomes active (OK state) in this function only, if the temperature control unit is switched on and is in "Fault" mode. The advantage is that the alarm will not be triggered if the temperature control unit is switched off. Please use the POKO function **"OFF"** if the alarm function is wanted together with the operating current principle.
- **"Unipump/PCS":** This POKO function and the enable contact of the pump guarantee that the external pump runs synchronously with the pump in the temperature control unit if an external pressure booster pump is used in your temperature control circuit / cooling water circuit, i.e. the POKO assumes the OK state as soon as the internal pump is started up. PCS: The POKO is used to communicate the state of the temperature control unit to the process

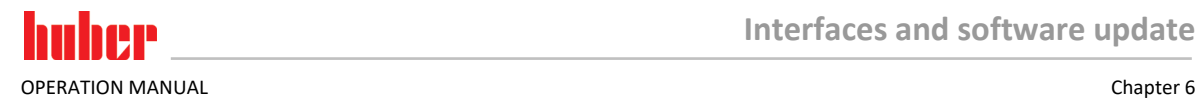

control system.

POKO condition **ON** means the pump is running.

POKO condition **OFF** means the pump is not running, the temperature control unit is in stand-by mode.

- **"External control":** The PB commands "vPoKoExtMode" and "vPoKoState" use an external interface (Ethernet, RS232, TS485, USB device) to switch the POKO on and off. Please also refer to the software offered by us and the Data Communication Manual.
- **"Process temperature relative":** Set the upper and lower limit of a temperature range around the setpoint by using the POKO "min. value" and the POKO "max. value". The potential-free contact indicates the condition, that the setpoint differs from the actual value by a smaller difference than was defined by the temperature range. Exceeding the set range only results in the potential-free contact to switch (away from the OK state), but does not result in further reactions of the temperature control unit. The contact returns to the OK status if the actual value is within that range.
- **"Unipump with Echo":** This function is used to check whether the Unipump controlled by the POKO runs synchronous with the Unistat pump. For this purpose, the operating mode of the Unipump is applied via a make contact to the "LEVEL" socket. A fault is generated if asynchronous. This mode is useful if a Unipump is to be monitored - either to guarantee the desired circulation or to prevent an unintended heating of the thermal fluid.
- **"Programmer":** This activates the individual segments associated during program creation with the POKO switching states.
- **"Internal temperature absolute":** This enables you to set a temperature range relative to the internal sensor (absolute temperature). The POCO is active outside of this range; the POCO is inactive inside of this range.
- **"Process temperature absolute":** This enables you to set a temperature range relative to the process temperature (absolute temperature). The POCO is active outside of this range; the POCO is inactive inside of this range.
- **"Solenoid valve flow / return flow":** This function is used to control a connected solenoid valve. It takes 60 seconds before the POKO switches on after you have started the pump in the temperature control unit. For example, the POKO is switched off before the pump has been completely stopped when the temperature control process / circulation is stopped. Thus, the POKO is switched on only as long as the full pump pressure exists.
- "Cooling": This function is used to open the cooling water supply with a solenoid valve only when the temperature control unit requires cooling water. The POKO is switched on when the temperature control unit is cooling.
- **"Message available":** The POKO switches on when a message is available at the Pilot ONE. This message can be a fault, warning or general message.
- **"Automatic filling":** The POKO switches on when the level has dropped below the minimum value. The POKO is switched off after 20 seconds when the level has risen above the minimum value. The POKO switches off immediately when the maximum value has been reached.

With the floating contact, use only sheathed lines! The interface is specified as a digital output.

#### **INFORMATION**

Pin assignment (front

view)

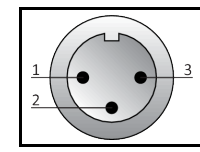

The connection is designed as a potential-free changeover contact. Closing contact between pin 1 and pin 2. Opening contact between pin 2 and pin 3. Contact load: 1 A at 24 V DC.

#### 6.3.3 Jack AIF Reg-E-Prog

The analog interface has a programmable input channel and 3 output channels.

The analog interface of Com.G@te® is programmed in the category "Interfaces".

**70** Unichiller® Desktop V2.3.0en/09.03.22//17.12

Pin assignment (front view)

Pin assignmen

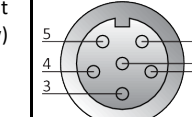

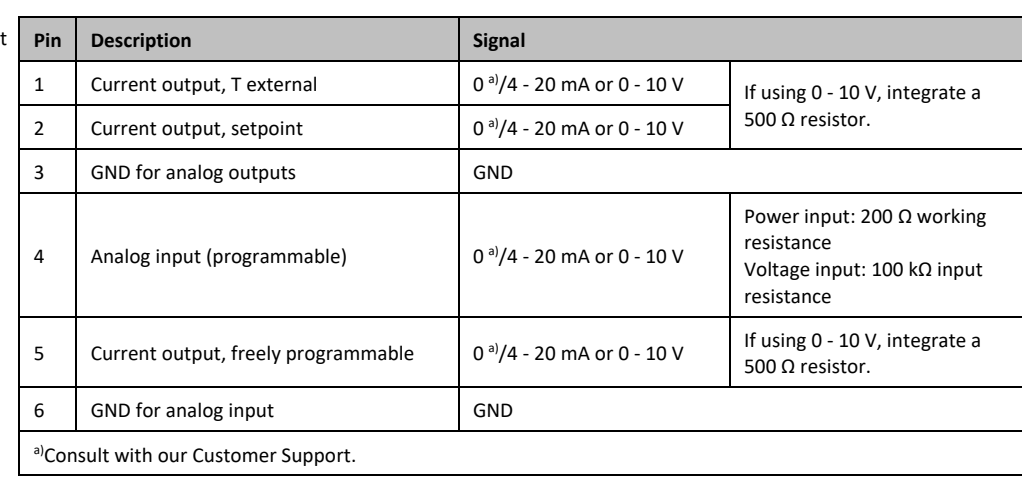

### 6.3.4 Jack ECS (External Control Signal) standby

Enable signal **ECS** (external control signal) for starting/stopping the temperature control process.

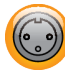

Activation via a potential-free contact. Contacts 1 and 3 are internally bypassed. **ECS** is energized when E1 and E2 are connected by an external floating contact. Contact specification: min. 0.1 A / 24 V DC.

The functionality of the **ECS** is determined via the "Interfaces" category.

#### **The following variants are offered:**

- **"No Action":** Switching the contacts open/closed or closed/open has no effect.
- **"Switching to second setpoint":** A change from a closed to an open contact replaces the set setpoint with the value of the second setpoint. This altered setpoint is not fixed to the second setpoint but can be changed by the operator at the temperature control unit at any time. A change from an open to a closed contact does not cause any change and the temperature control process is not reset to the original setpoint.
- **"2. setpoint selective":** An open contact causes a thermoregulation to its original setpoint. A closed contact causes a thermoregulation to the second setpoint.
- **"Internal / Process":** If the contact is open, the device-internal temperature sensor is used for control. If the contact is closed, the additionally connected external temperature sensor is used for control. Switching the contacts open/closed or closed/open switches between these two temperature sensors.
- **"Temperature control on/off":** The temperature control process starts when switching from an open to a closed contact. The temperature control process switches off when switching from a closed to an open contact.
- **"Release":** The temperature control process switches off, if the temperature control process is active and the contact is switched from closed to open. The temperature control process is **not switched on**, if contact is further switched from open to closed!
- **"Reset Messages":** All messages in the Pilot ONE are reset (if possible) if the enable signal changes from "open" to "closed". Resetting is delayed in the event of a fault until the temperature control unit is in stand-by mode. Messages can be reset as often as required, but faults can be reset only 3 times.
- **"Program 1 Start/Stop":** The temperature control program 1 is started if the enable signal changes from "open" to "closed". The temperature control program is stopped when changing from "closed" to "open".
- **"Fill level alarm":** When switching from closed to open contact, an alarm is triggered if the fill level is too low. For this purpose, a level sensor must be connected and placed in the **> sight**

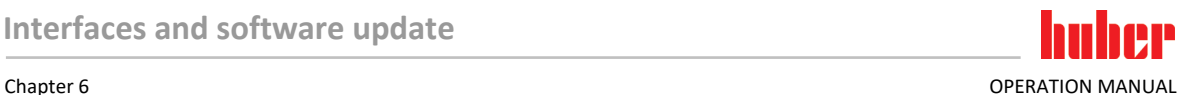

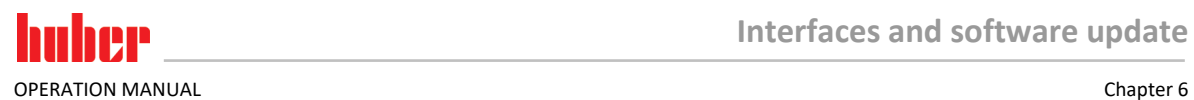

**glass<** [23] or in the external application.

▪ **"Fill level warning":** When switching from closed to open contact, a warning is generated if the fill level is too low. For this purpose, a level sensor must be connected and placed in the **> sight glass<** [23] or in the external application.

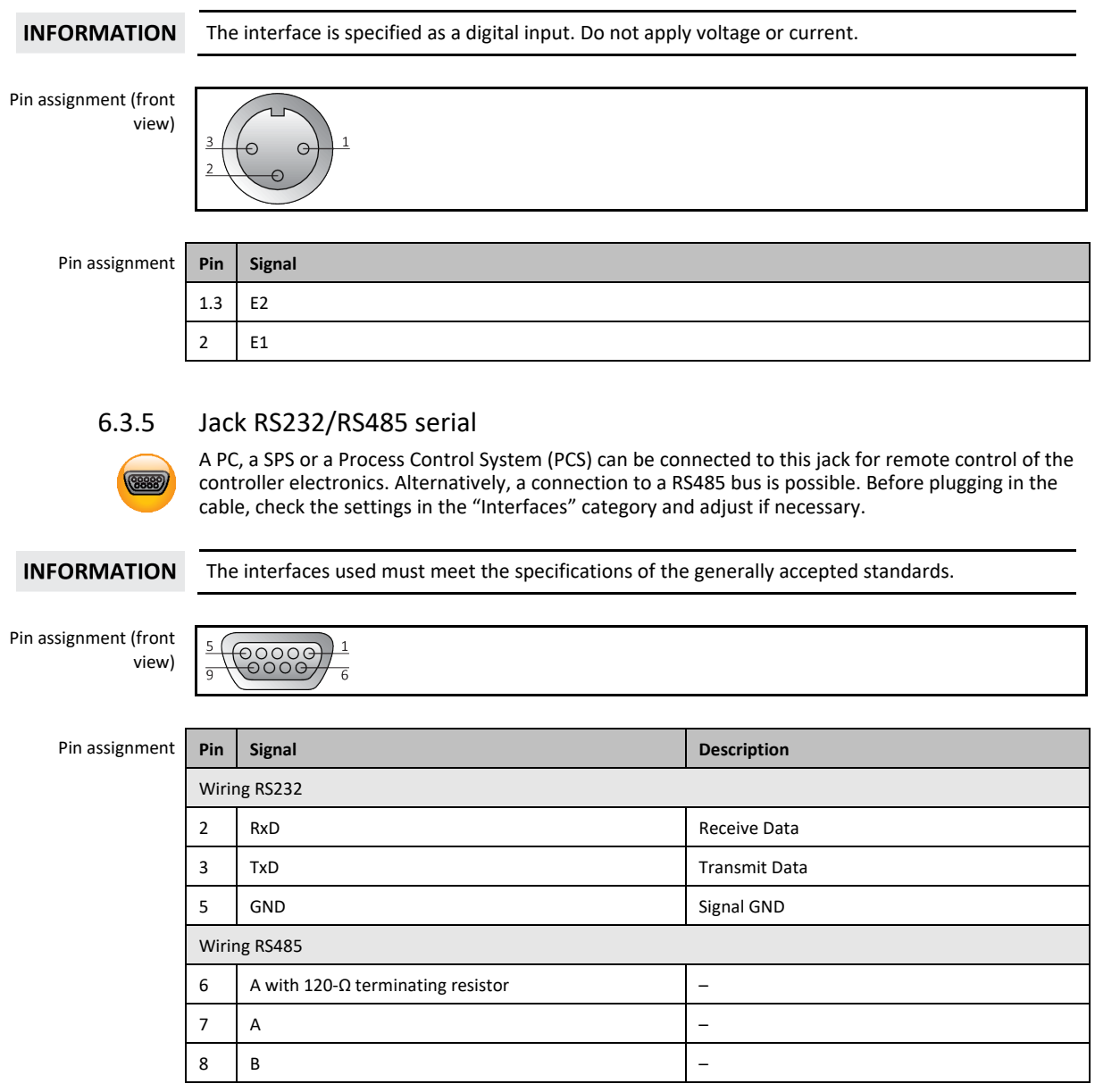

### **6.4 Firmware update**

An instruction for running a firmware update can be found at www.huber-online.com.
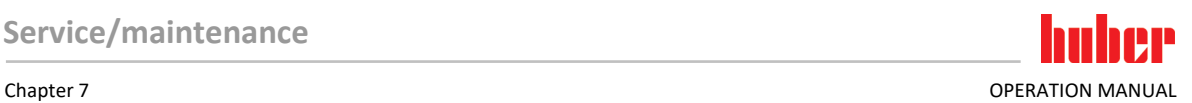

# **7 Service/maintenance**

# **7.1 Messages from the temperature control unit**

Messages output by the temperature control unit can be divided into various classes.

Follow the instructions displayed on the **>Touchscreen<** [88]. Once a message has been acknowledged, a symbol is output on the **>Touchscreen<** [88]. Tapping the symbol takes you to an overview of all messages in chronological order.

Displayed symbol:

# **7.2 Replacing the "Pilot ONE®"**

**DANGER** 

**Replacing the electronics while the temperature control unit is operating MORTAL DANGER FROM FIRE**

- $\triangleright$  Stop an ongoing temperature control process.
- Turn off the temperature control unit.
- $\triangleright$  Also disconnect the temperature control unit from the power supply.

In case of fault, you can replace the "Pilot ONE" yourself. If you have questions or difficulties, please contact your dealer, your local office or our Customer Support.

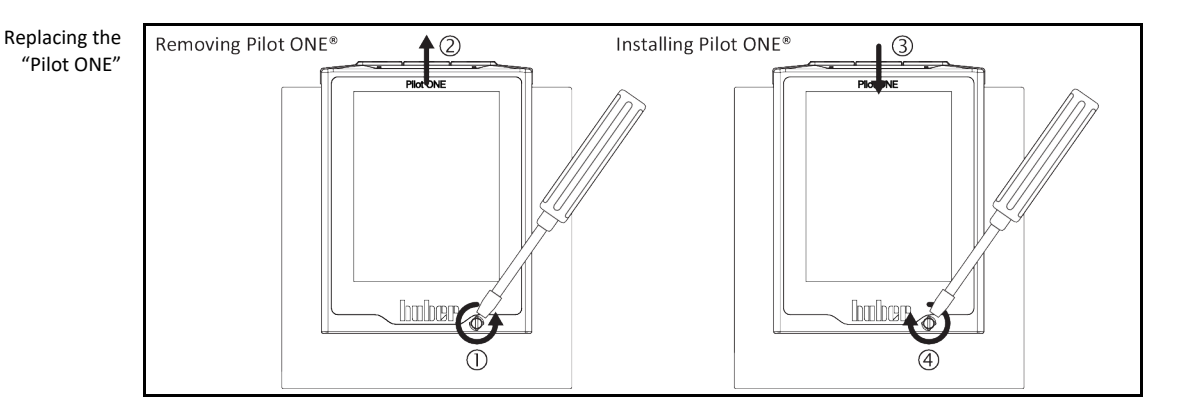

# **PROCEDURE**

- $\triangleright$  Turn off the temperature control unit.
- Disconnect the temperature control unit from the power supply.
- Release the **>Fixing screw for Pilot ONE<** [89] at the front of the housing.
- $\triangleright$  Carefully pull the "Pilot ONE" away upwards.
- $\triangleright$  Carefully insert the replacement "Pilot ONE".
- Close the **>Fixing screw for Pilot ONE<** [89] at the front of the housing.
- Connect the temperature control unit to the power supply.
- $\triangleright$  Turn on the temperature control unit.

# **7.3 Maintenance**

### DANGER

#### **Cleaning/maintenance while the temperature control unit is operating MORTAL DANGER FROM ELECTRIC SHOCK**

- Stop an ongoing temperature control process.
- Turn off the temperature control unit.
- Also disconnect the temperature control unit from the power supply.

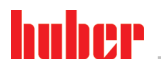

### **NOTE**

#### **Performing maintenance work not described in these operation manual**

#### **MATERIAL DAMAGE ON THE TEMPERATURE CONTROL UNIT**

- Please contact Huber for maintenance work that is not described in these operation manual.
- $\triangleright$  Maintenance work not described in these operation manual is reserved for qualified specialists
	- trained by Huber.
- $\triangleright$  Safety-relevant components may only be replaced by equivalent ones. The specified safety values for the respective component must be observed.

## 7.3.1 Function check and visual inspection

Monitoring intervals

<span id="page-73-0"></span>

| Cooling* | <b>Description</b>                                                                               | Maintenance<br>interval                                                        | Comment                                                                                                    | Person re-<br>sponsible                      |
|----------|--------------------------------------------------------------------------------------------------|--------------------------------------------------------------------------------|----------------------------------------------------------------------------------------------------|----------------------------------------------|
| A/W      | Visually inspect<br>hoses and hose<br>connections                                                | Prior to switching<br>on the tempera-<br>ture control unit                     | Exchange leaking hoses and hose<br>connections prior to switching on the<br>temperature control unit. $\rightarrow$ Page<br>75, section »Replacing temperature<br>control or coolant hoses«.                                           | Operating<br>company and /<br>or operators   |
| A/W      | Check the fill level<br>in the collecting<br>container at the<br>>Overflow< [12] (if<br>present) | Prior to switching<br>on the tempera-<br>ture control unit                     | Check the fill level in the collecting<br>container. Empty as required. Follow<br>the instructions for the proper<br>disposal of thermal fluid. $\rightarrow$ Page 15,<br>section »Proper disposal of re-<br>sources and consumables«. | Operating<br>company and /<br>or operators   |
| A/W      | Inspection in ac-<br>cordance with the<br><b>F-Gas Directive</b>                                 | In accordance<br>with the F-Gas<br>Directive                                   | $\rightarrow$ Page 17, section »Temperature<br>control units with fluorinated<br>greenhouse gases/refrigerants«.                                                                                                    | Operating<br>company                         |
| A/W      | Check the power<br>supply cable                                                                  | Prior to switching<br>on the tempera-<br>ture control unit<br>or on relocation | Do not start the temperature<br>control unit if the power supply<br>cable is damaged.                                                                                                    | Qualified<br>electrician<br>(BGV A3)         |
| Α        | Clean the perforat-<br>ed sheet                                                                  | As required                                                                    | Clean the perforated sheet of the<br>temperature control unit with a<br>damp cloth                                                                                                    | Operating<br>company                         |
| A/W      | Thermal fluid<br>inspection                                                                      | As required                                                                    |                                                                                                    | Operating<br>company and /<br>or operators   |
| A/W      | Check the mechan-<br>ical seals                                                                  | Monthly                                                                        | $\rightarrow$ Page 81, section »Inspect the<br>mechanical seal«.                                                                                                    | Operating<br>company and /<br>or operators   |
| А        | Check the liquefier<br>fins                                                                      | As required, after<br>3 months at the<br>latest                                | $\rightarrow$ Page 75, section »Clean liquefi-<br>er fins (air-cooled temperature<br>control unit)«.                                                                                                    | Operating<br>company and $/$<br>or operators |
| W        | Check the hat-type<br>strainer (dirt trap)                                                       | As required, after<br>3 months at the<br>latest                                | $\rightarrow$ Page 76, section »Clean hat-type<br>strainer (dirt trap) (water-cooled<br>temperature control unit)«.                                                                                                    | Operating<br>company and $/$<br>or operators |
| A/W      | Overtemperature<br>protection (OT) -<br>functional check                                         | Every month or<br>after changing the<br>thermal fluid.                         | $\rightarrow$ Page 46, section »Testing<br>overtemperature protection for<br>functionality«.                                                                                                    | Operating<br>company and /<br>or operators   |
| A/W      | Check the tempera-<br>ture control unit for<br>damage and stability                              | Every 12 months<br>or after a change<br>of location                            |                                                                                                    | Operating<br>company and /<br>or operators   |
| W        | Check the cooling<br>water quality                                                               | Every 12 months                                                                | Descale the cooling water circuit<br>as required. Documentation on<br>water quality is available at:<br>www.huber-online.com                                                                                                    | Operating<br>company and /<br>or operators   |

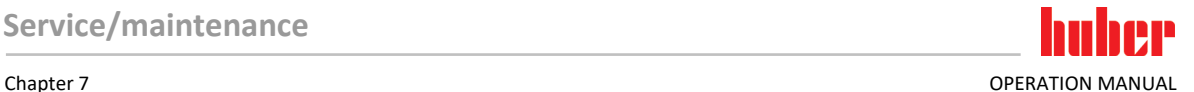

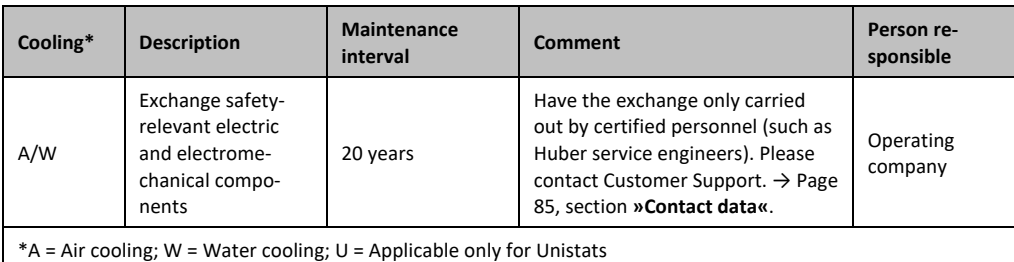

# 7.3.2 Replacing temperature control or coolant hoses

<span id="page-74-0"></span>Replace defective temperature control and/or coolant hoses **before** turning on the temperature control unit.

### **7.3.2.1 Replacing temperature control hoses**

# **PROCEDURE**

- Drain the temperature control unit. → Pag[e 61,](#page-60-0) section **[»Draining externally closed applications«](#page-60-0)**.
- $▶$  Replace defective temperature control hoses. Observe the proper disposal.  $\rightarrow$  Pag[e 15,](#page-14-0) section **[»Proper disposal of resources and consumables«](#page-14-0)**.
- Reconnect your external application. → Pag[e 31,](#page-30-0) section **[»Connecting externally closed application«](#page-30-0)**.
- Fill the temperature control unit with thermal fluid. → Pag[e 58,](#page-57-0) section **[»Filling and venting](#page-57-0)  [externally closed application«](#page-57-0)**.
- Vent the temperature control unit. → Pag[e 58,](#page-57-0) section **[»Filling and venting externally closed](#page-57-0)  [application«](#page-57-0)**.
- $\triangleright$  Restart the temperature control unit in normal mode.

### **7.3.2.2 Replacing coolant hoses**

# **PROCEDURE**

- Drain the cooling water. → Pag[e 83,](#page-82-0) section **[»Draining the cooling water«](#page-82-0)**.
- $▶$  Replace the defective coolant hoses. Follow the instructions for the proper disposal.  $\rightarrow$  Pag[e 15,](#page-14-0) section **[»Proper disposal of resources and consumables«](#page-14-0)**.
- Reconnect the temperature control unit to the building's cooling water supply. → Pag[e 28,](#page-27-0) section **[»Temperature control units with water cooling«](#page-27-0)**.
- <span id="page-74-1"></span> $\triangleright$  Restart the temperature control unit in normal mode.

# 7.3.3 Clean liquefier fins (air-cooled temperature control unit)

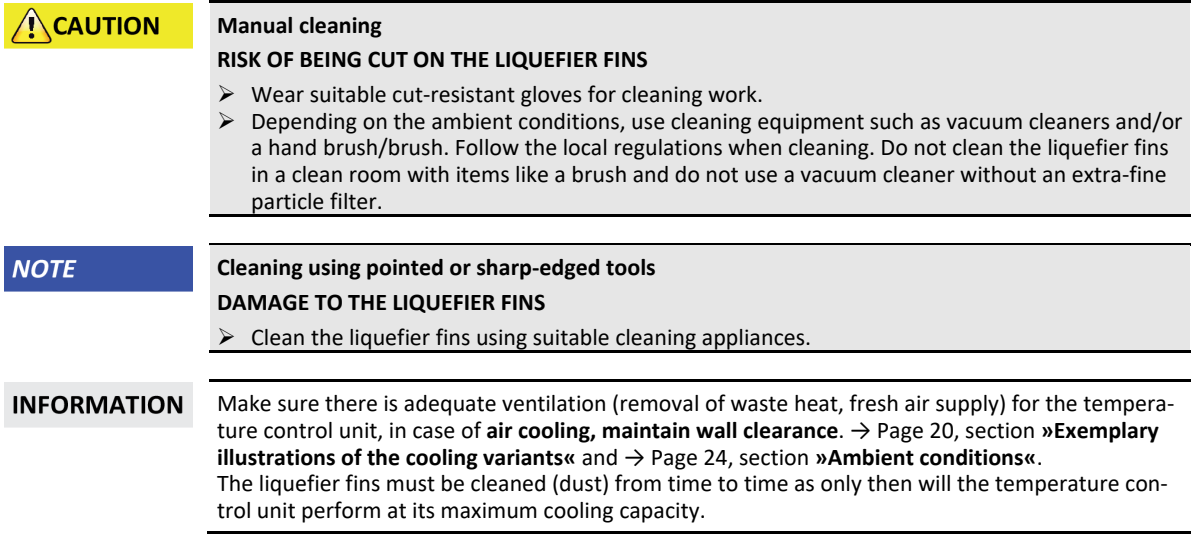

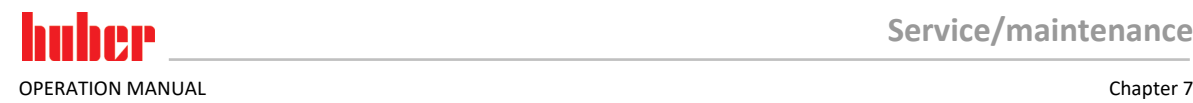

Identify the position of the ventilation grille, usually located on the front. With some temperature control units, the ventilation grilles on the side wall, rear or on the underside (table units) of the temperature control unit.

# **PROCEDURE**

#### **Ventilation grille on the front/rear or on a side wall**

- $\triangleright$  Turn off the temperature control unit.
- Disconnect the temperature control unit from the power supply.
- $\triangleright$  Remove the ventilation grille to create unhindered access to the liquefier fins.
- $\triangleright$  Clean the liquefier fins using suitable cleaning appliances. Observe the local regulations and ambient conditions when selecting cleaning appliances.
	- Make sure the liquefier fins are not damaged or deformed as this will impair the air flow.
- Re-mount the ventilation grille after cleaning work.
- Connect the temperature control unit to the power supply.
- Turn on the temperature control unit.

# **PROCEDURE**

**Ventilation grille on the underside (table-top units)**

**NOTE** 

### **Cleaning of liquefier fins at the underside when the temperature control unit is filled DAMAGE CAUSED BY THERMAL FLUID PENETRATING THE TEMPERATURE CONTROL UNIT**

- Empty the temperature control unit before cleaning the liquefier fins at the underside of the temperature control unit.
- $\triangleright$  Switch off the temperature control unit.
- $\triangleright$  Disconnect the temperature control unit from the power supply.
- Drain the thermal fluid from the temperature control unit. → Page [61,](#page-60-0) section **[»Draining exter](#page-60-0)[nally closed applications«](#page-60-0)**.
- $\triangleright$  Tilt the temperature control unit to remove the grille (if available) in front of the liquefier fins.
- $\triangleright$  Clean the liquefier fins using suitable cleaning appliances. Observe the local regulations and ambient conditions when selecting cleaning appliances.
- Make sure the liquefier fins are not damaged or deformed as this will impair the air flow.
- $\triangleright$  Re-mount the ventilation grille after cleaning work.
- Connect the temperature control unit to the power supply.
- <span id="page-75-0"></span> Refill the temperature control unit with thermal fluid. → Pag[e 58,](#page-57-0) section **[»Filling and venting](#page-57-0)  [externally closed application«](#page-57-0)**.

### 7.3.4 Clean hat-type strainer (dirt trap) (water-cooled temperature control unit)

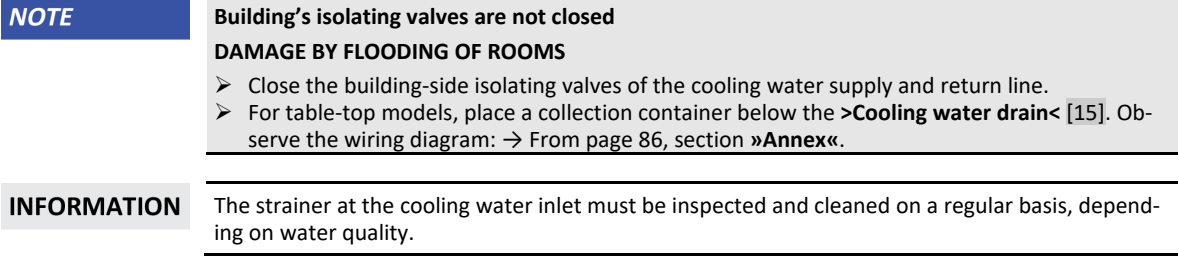

# **PROCEDURE**

**Table-top models:**

- $\triangleright$  Turn off the temperature control unit.
- $\triangleright$  Disconnect the temperature control unit from the power supply.
- $\triangleright$  Close the customer's isolating valves in the cooling water supply and return lines.
- Place a collecting container below the **>Cooling water inlet<** [13].
- Remove the cooling water supply line and take out the hat-type strainer for inspection and cleaning.
	- $\triangleright$  Clean the hat-type strainer under running water.
	- Following inspection/cleaning, reinsert the hat-type strainer and fasten the cooling water supply line.
	- Remove the collecting container from below the **>Cooling water inlet<** [13].

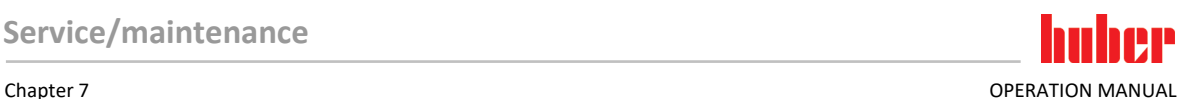

- $\triangleright$  Open the customer's isolating valves in the cooling water supply and return lines.
- Connect the temperature control unit to the power supply.
- Switch on the temperature control unit.

# **PROCEDURE**

#### **Free-standing models:**

- $\triangleright$  Turn off the temperature control unit.
- $\triangleright$  Disconnect the temperature control unit from the power supply.
- $\triangleright$  Close the customer's isolating valves in the cooling water supply and return lines.
- Remove the paneling around the cooling water supply [13], [14] and [15] (if present).
- Place a collecting container below the **>Cooling water inlet<** [13] and another collecting container below the **>Cooling water drain<** [15] (if present).
- Open the ball valve of the **>Cooling water drain<** [15] (if present). If the temperature control unit is not equipped with a **>Cooling water drain<** [15]: Open the **>Cooling water outlet<** [13]. The cooling water will begin to drain out. Allow the cooling water to fully drain.
- Disconnect the **>Cooling water inlet<** [13] from the building's cooling water supply. Located immediately behind the **>Cooling water inlet<** [13] is the dirt trap.
- $\triangleright$  Carefully detach the cover (hexagonal).
- $\triangleright$  Remove the metal strainer located below.
- $\triangleright$  Clean the metal strainer under running water.
- $\triangleright$  Re-insert the metal strainer after cleaning work.
- $\triangleright$  Carefully fasten the cover (hexagonal).
- Connect the **>Cooling water inlet<** [13] to the building's cooling water supply.
- Close the ball valve of the **>Cooling water drain<** [15] (if present).
- Remove the collecting containers below the **>Cooling water inlet<** [13] and below the **>Cooling water drain<** [15] (if present). Dispose of the contents of the collecting containers. Follow the instructions for the proper disposal. → Page [15,](#page-14-0) section **[»Proper disposal of resources and con](#page-14-0)[sumables«](#page-14-0)**.
- Mount the paneling around the cooling water supply [13], [14] and [15] (if present).
- Open the customer's isolating valves in the cooling water supply and return lines.
- Connect the temperature control unit to the power supply.
- Switch on the temperature control unit.

**INFORMATION** We are also happy to offer you service training. Please contact Customer Support.  $\rightarrow$  Page 85, section **[»Contact data«](#page-84-0)**.

# **7.4 Thermal fluid inspection, replacement and circuit cleaning**

Observe the wiring diagram. → From page [86,](#page-85-0) section **[»Annex«](#page-85-0)**.

 $\Lambda$  CAUTION **Extremely hot / cold surfaces, connections and thermal fluids BURNS/FREEZING OF LIMBS**

- $\triangleright$  Surfaces, connections and tempered thermal fluids can be extremely hot or cold depending on the operating mode.
- Avoid direct contact with surfaces, connections and thermal fluids!
- Wear your personnel protective equipment (e.g. temperature-resistant safety gloves, safety goggles).

**NOTE** 

#### **During an active circulation, the thermal fluid circuit is shut off by shut-off valves MATERIAL DAMAGE TO THE CIRCULATING PUMPS INSTALLED IN THE TEMPERATURE CONTROL UNIT**

 $\triangleright$  Do not close the thermal fluid circuit during an active circulation by means of shut-off valves.  $\triangleright$  Warm the thermal fluid to room temperature before stopping the circulation.

# 7.4.1 Thermal fluid inspection

#### $\Lambda$  CAUTION **Thermal fluid is not inspected on a regular basis BURNS DUE TO REDUCED BOILING POINT** Regularly check your thermal fluid whether it meets the specifications in the safety data sheet.

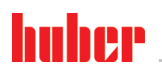

OPERATION MANUAL Chapter 7

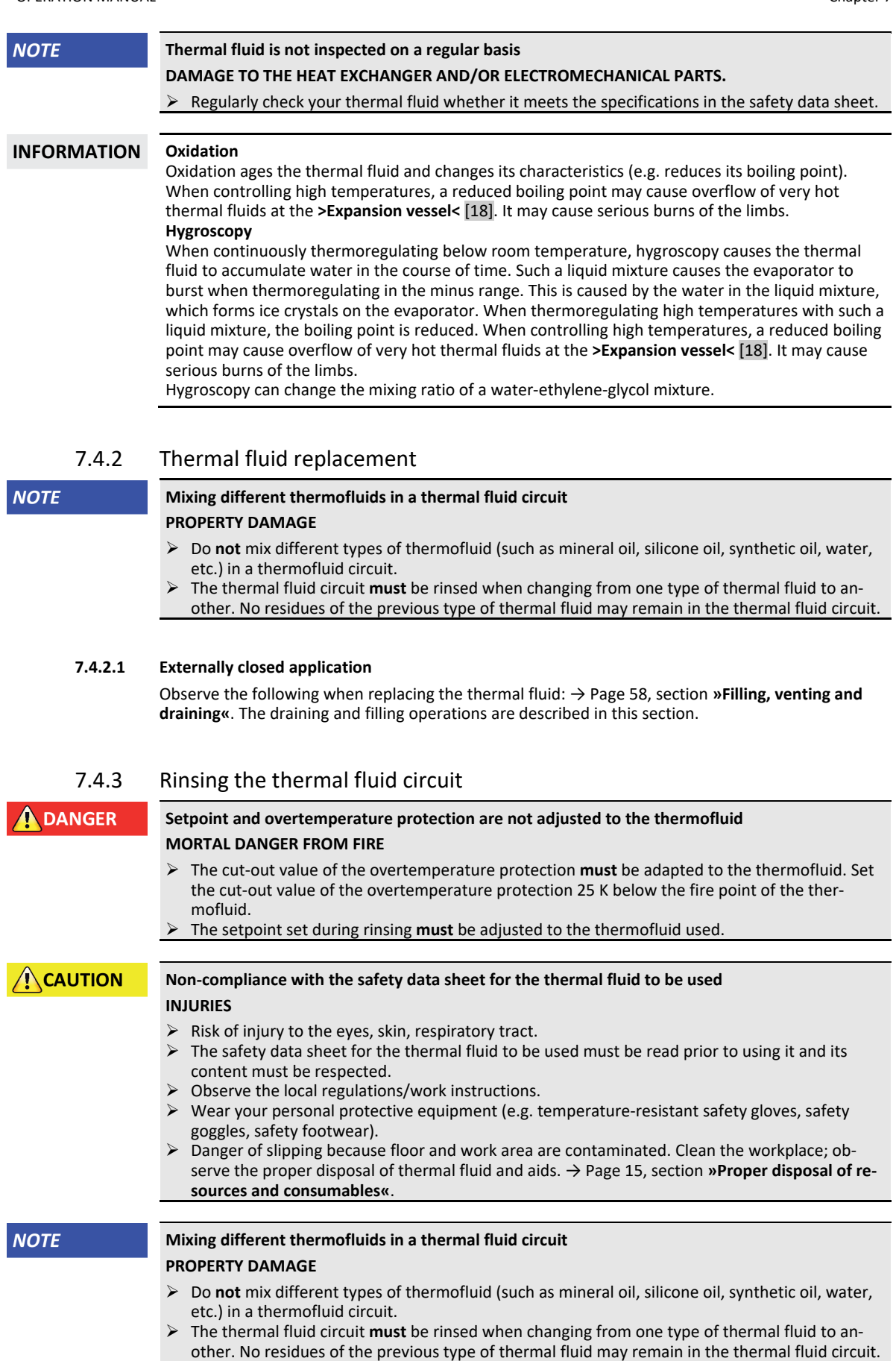

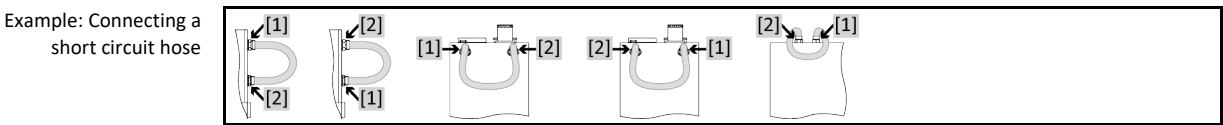

The inner components of the temperature control unit must be dried out Need to avoid boiling retardation during future uses (e.g. use of a silicone oil at temperatures above about 100 °C).

#### **7.4.3.1 Rinsing a thermal fluid circuit with >Sight glass< [23]**

# **PROCEDURE**

Drain the temperature control unit. → Pag[e 61,](#page-60-1) section **[»Draining with >Sight glass< \[23\]«](#page-60-1)**.

**INFORMATION** Residual thermal fluid can remain in the pump chamber and the internal lines after draining. Leave the temperature control unit with open valves for a while.  $\triangleright$  Check the fill level in the collecting container. Observe the proper disposal of thermal fluid. → Pag[e 15,](#page-14-0) section **[»Proper disposal of resources and consumables«](#page-14-0)**. Re-fit the knurled screw to the **>Residues drain<** [10] (if present). Re-fit the knurled screw to the **>Drain<** [8]. Connect the **>Circulation flow<** [1] with the **>Circulation return<** [2] at the temperature control unit using a bypass hose.

**INFORMATION** Perform the following steps without attaching a short circuit hose, if the application used by you (externally closed) is also dirty. In this case, leave your externally closed application connected to the temperature control unit. This rinses the temperature control unit and your application at the same time.

- **Fill** the system (minimum fill level) with the thermal fluid you wish to use. → Pag[e 59,](#page-58-0) section **[»Filling and venting with >Sight glass< \[23\]«](#page-58-0)**.
- **Vent** the system. → Pag[e 59,](#page-58-0) section **[»Filling and venting with >Sight glass< \[23\]«](#page-58-0)**.
- Adjust the **setpoint** and the cut-out value of the **overtemperature protection** to the thermal fluid used. → Pag[e 57,](#page-56-0) section **[»Setting the setpoint«](#page-56-0)** and → Page [45,](#page-44-0) section **[»Setting the over](#page-44-0)[temperature protection«](#page-44-0)**.
- Go to the "Categories Menu".
- > Tap on the category "Temperature Control".
- > Tap on the category "Start/Stop".
- Tap on the dialog entry "Start temperature control".
- > Touch "OK" to confirm your selection. The length of rinsing depends on the level of soiling.
- Tap on the category "Start/Stop".
- Tap on the dialog entry "Stop temperature control".
- Touch "OK" to confirm your selection. The temperature control process is stopped.
- **Drain** the system. → Pag[e 61,](#page-60-1) section **[»Draining with >Sight glass< \[23\]«](#page-60-1)**.
- Repeat the steps "Filling", "Venting", "Start/Stop temperature control" and "Draining" until the drained thermal fluid remains clear.
- Remove the bypass hose after completely draining the temperature control unit.

### **INFORMATION**

closed).

Leave an application connected, if you have simultaneously rinsed a used application (externally

- Leave the **>Drain<** [8] and **>Residues drain<** [10] (if any) open for a while to allow the thermal fluid to evaporate in the temperature control unit.
- Close the **>Drain<** [8] and **>Residues drain<** [10] (if any) once the thermal fluid has evaporated.  $\triangleright$  Remove the collecting container. Follow the instructions for the proper disposal. → Page 15,
- section **[»Proper disposal of resources and consumables«](#page-14-0)**.
- $\triangleright$  Re-connect your application. (Only if you have rinsed the thermal fluid circuit using a bypass hose.)
- Fill the temperature control unit with thermal fluid. → Pag[e 59,](#page-58-0) section **[»Filling and venting with](#page-58-0)  [>Sight glass< \[23\]«](#page-58-0)**.
- Vent the temperature control unit. → Pag[e 59,](#page-58-0) section **[»Filling and venting with >Sight glass< \[23\]«](#page-58-0)**.
- Restart the temperature control unit in normal mode.

IN OPERATION MANUAL Chapter 7

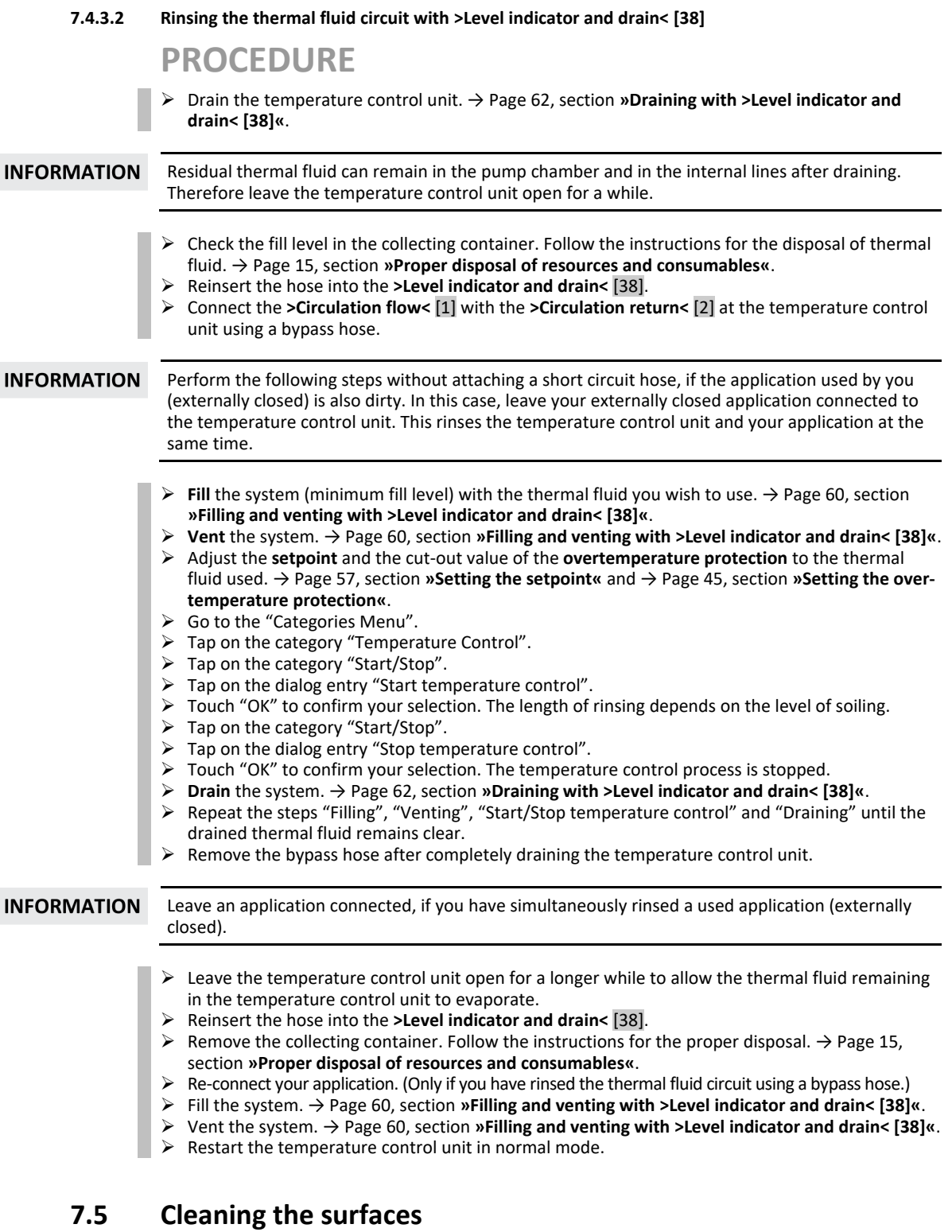

**ACAUTION** 

### **Extremely hot / cold surfaces, connections and thermal fluids BURNS/FREEZING OF LIMBS**

- Surfaces, connections and tempered thermal fluids can be extremely hot or cold depending on the operating mode.
- Avoid direct contact with surfaces, connections and thermal fluids!
- Wear your personnel protective equipment (e.g. temperature-resistant safety gloves, safety goggles).

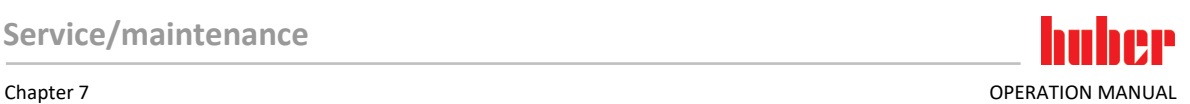

#### **NOTE**

### **Exposed plug contacts**

#### **DAMAGE CAUSED BY FLUID INGRESS**

- $\triangleright$  Protect unused plug contacts with the protective caps supplied.
- Clean surfaces only with a damp cloth.

A standard stainless steel cleaning agent is suitable for cleaning the stainless steel surfaces. Carefully clean painted surfaces (damp only) using a solution of sensitive-fabrics detergent. Observe the proper disposal of thermal fluid and aids. → Pag[e 15,](#page-14-0) section **[»Proper disposal of resources and](#page-14-0)  [consumables«](#page-14-0)**.

# **7.6 Inspect the mechanical seal**

#### <span id="page-80-0"></span>**No visual inspection of the mechanical seal**

**MATERIAL DAMAGE IN THE TEMPERATURE CONTROL UNIT CAUSED BY LEAKING MECHANICAL SEAL**

- Check the mechanical seal once a month.
- If case of leakage, stop the temperature control unit and contact Customer Support.  $\rightarrow$  Page [85,](#page-84-0) section **[»Contact data«](#page-84-0)**.

Expect the formation of drops at the mechanical seal when operating with thermal fluids that evaporate only very slowly, as mechanical seals are never absolutely tight. These drops must be removed if necessary. → Page [74,](#page-73-0) section **[»Function check and visual inspection«](#page-73-0)**. The tightness of the mechanical seal must be visually checked. In case of a leakage, more thermal fluid escapes at the bottom of the temperature control unit. Observe the proper disposal of thermal fluid.  $\rightarrow$  Page [15,](#page-14-0) section **[»Proper disposal of resources and consumables«](#page-14-0)**.

# **7.7 Plug contacts**

**NOTE** 

### **Exposed plug contacts**

#### **DAMAGE CAUSED BY FLUID INGRESS**

- Protect unused plug contacts with the protective caps supplied.
- $\triangleright$  Clean surfaces only with a damp cloth.

<span id="page-80-1"></span>Protective caps are supplied for all plug contacts. Make sure that any plug contacts not required are protective with the caps.

# **7.8 Decontamination/repairs**

### **CAUTION**

#### **Returning a not decontaminated temperature control unit for repair**

**PHYSICAL INJURY AND PROPERTY DAMAGE CAUSED BY HAZARDOUS MATERIALS IN OR ON THE TEMPERATURE CONTROL UNIT**

- Carry out appropriate decontamination.
- $\triangleright$  The decontamination process depends on the type and quantity of the materials used.
- Consult the relevant safety data sheet.
- You will find a prepared return receipt at www.huber-online.com.

As the responsible body you are responsible for carrying out decontamination **before** third-party personnel come into contact with the temperature control unit / accessory. Decontamination must be carried out **before** the temperature control unit / accessory is returned for repair or inspection. Attach a clearly visible written notice stating that the temperature control unit / accessory has been decontaminated.

To simplify the process, we have prepared a form for you. This is available for download at www.huber-online.com.

**NOTE** 

# **8 Shutting down**

huher

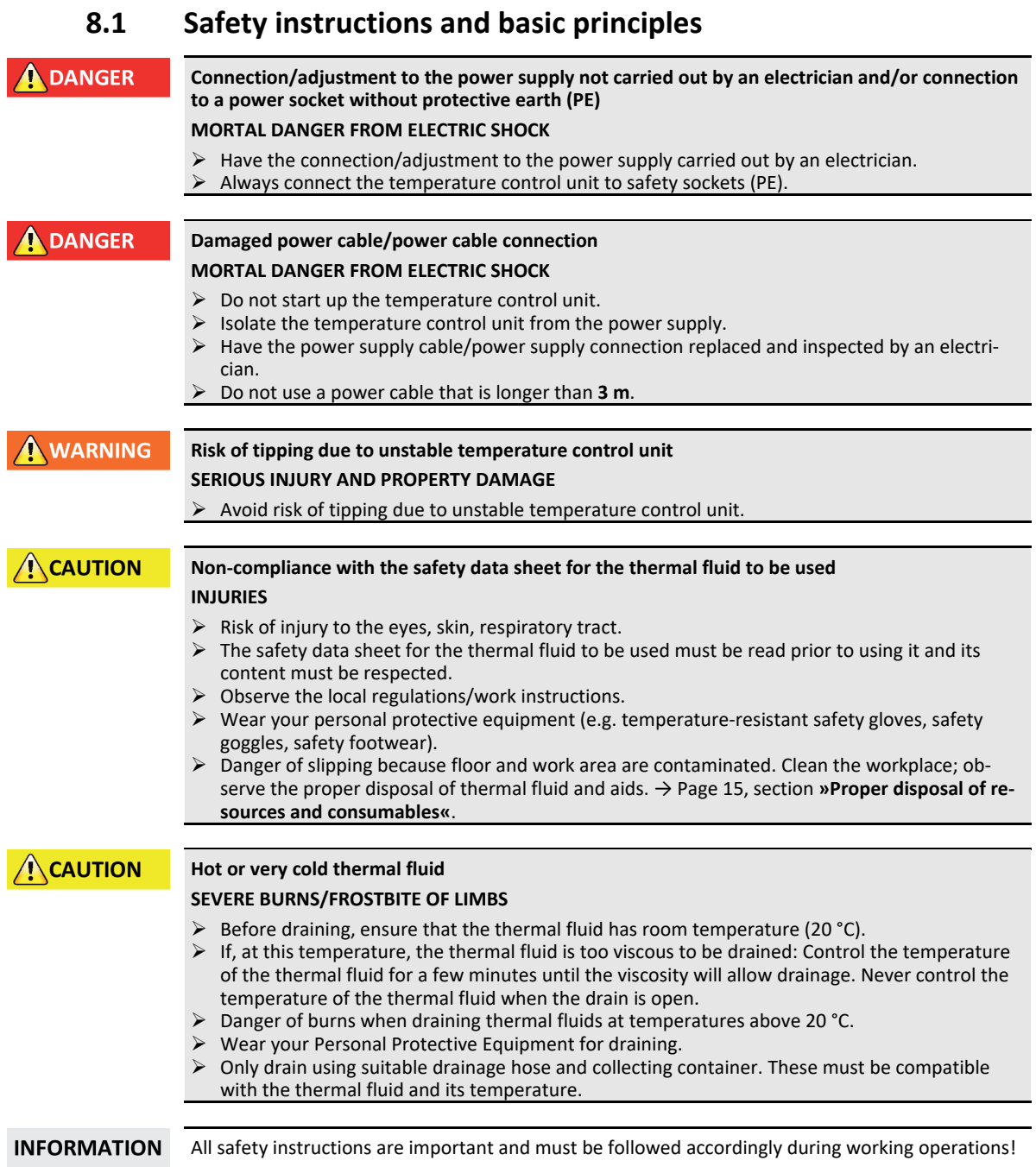

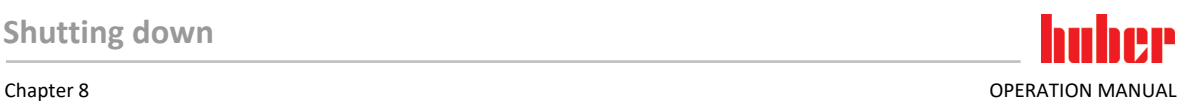

# **8.2 Switch-off**

# **PROCEDURE**

- **Only valid for temperature control units with the function "Drain":**
	- For the thermal fluid and/or cooling water circuit to be drained completely, the function "Drain" must be activated. In the event of a water-cooled temperature control unit, this function also opens the control valve in the cooling water circuit, depending on the model. Skip the following instructions if the dialog entry "Drain" is not available:
	- Tap in succession "Category menu", "Temperature control", "Start/stop".
	- Tap on the dialog entry: "Drain".
	- Confirm your choice by tapping on "OK".
	- Read the message and confirm by tapping on "OK".
	- Do **not** confirm the subsequent message by tapping on "OK".
- $\triangleright$  Turn off the temperature control unit.<br> $\triangleright$  Disconnect the temperature control unit.
- Disconnect the temperature control unit from the power supply connection.

# **8.3 Draining the temperature control unit**

# **PROCEDURE**

<span id="page-82-0"></span>Drain the temperature control unit. → From page [58,](#page-57-1) section **[»Filling, venting and draining«](#page-57-1)**.

# **8.4 Draining the cooling water**

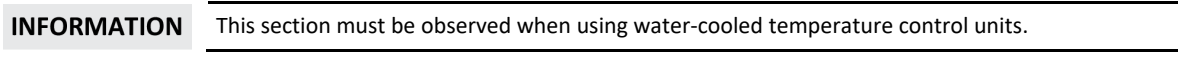

# 8.4.1 Draining process

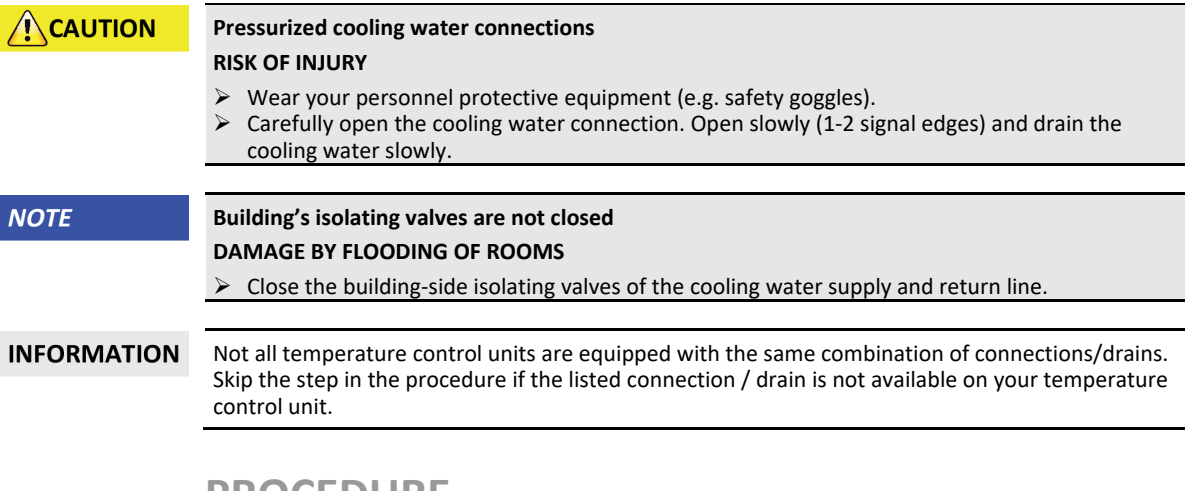

# **PROCEDURE**

- $\triangleright$  Close the building-side isolating valves of the cooling water supply and return line.
- Place a collecting container below the **>Cooling water inlet<** [13].
- Place a collecting container below the **>Cooling water outlet<** [14].
- Place a collecting container below the **>Cooling water drain<** [15].
- Close the **>Cooling water drain<** [15]. The cooling water will begin to drain out.
- Disconnect the **>Cooling water outlet<** [14] from the building-side water return flow. The cooling water will begin to drain out. Allow all the cooling water to drain out to prevent the risk of freezing during transport and storage!
- Disconnect the **>Cooling water inlet<** [13] from the building's cooling water supply.
- Close the **>Cooling water drain<** [15].

OPERATION MANUAL Chapter 8

# **8.5 Deinstalling the collecting container**

# **PROCEDURE**

- Remove the hose from the collecting container.
- Follow the instructions for the proper disposal of thermal fluid. → Page [15,](#page-14-0) section **[»Proper](#page-14-0)**
- **[disposal of resources and consumables«](#page-14-0)**.
- Dismantle the hose at the **>Overflow<** [12].

# **8.6 Uninstalling an external application**

# **PROCEDURE**

 $\Box$   $\triangleright$  Disconnect the external application from the temperature control unit.

# **8.7 Packing**

Always use the original packaging! → Pag[e 24,](#page-23-1) section **[»Unpacking«](#page-23-1)**.

# **8.8 Shipping**

#### **NOTE**

### **Temperature control unit transported in a horizontal position DAMAGE TO THE COMPRESSOR**

 $\triangleright$  Only transport the temperature control unit in an upright position.

**NOTE** 

### **Temperature control unit transported incorrectly**

#### **PROPERTY DAMAGE**

Do not transport by truck on the castors or feet.

Comply all requirements in this section to avoid damage to the temperature control unit.

Pallet with squared timber for freestanding units

> Transport using the lugs, if fitted, on the top of the temperature control unit. Do not transport the temperature control unit alone and without aids.

- Always use the original packaging for transportation.
- Indicate the upright transport position with arrows on the packaging.
- Always transport the temperature control unit upright on a pallet!
- Protect attachments from damage during transportation!
- During transport, place the temperature control unit on squared timber to protect the casters/feet.
- Secure with tensioning belts/lashing straps that are suitable for the weight.
- Additionally secure (depending on model) with plastic film, cardboard and straps.

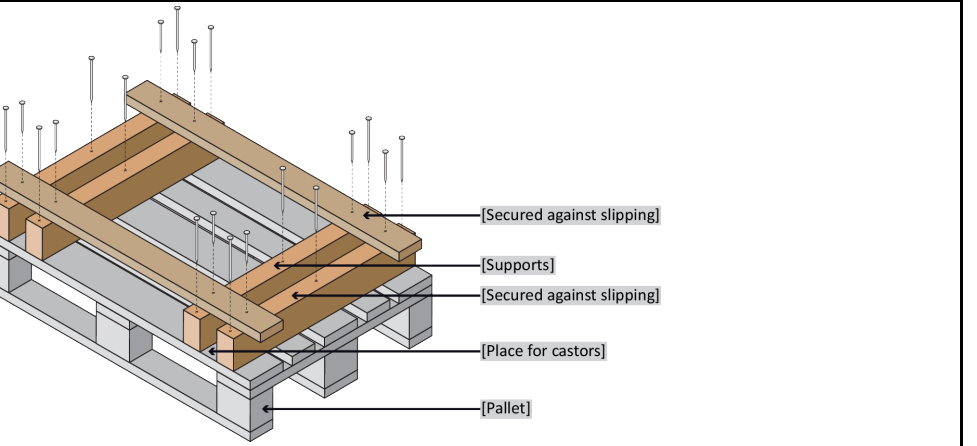

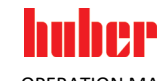

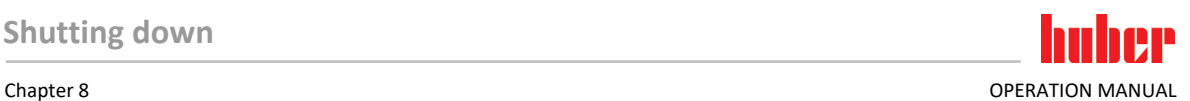

### **8.9 Disposal**  $\Lambda$  CAUTION **Uncontrolled or incorrect opening of the coolant circuit RISK OF INJURY AND ENVIRONMENTAL DAMAGE** Work on the coolant circuit and disposal of the refrigerant must be carried out by approved refrigeration/air-conditioning system contractors. Please strictly observe: → Pag[e 17,](#page-16-0) section **[»Temperature control units with fluorinated](#page-16-0)  [greenhouse gases/refrigerants«](#page-16-0)**. **NOTE Improper disposal ENVIRONMENTAL DAMAGE**  $\triangleright$  Spilled/leaked thermal fluid must be discarded immediately and correctly.  $\rightarrow$  Pag[e 15,](#page-14-0) section **[»Proper disposal of resources and consumables«](#page-14-0)**. To avoid environmental damage, have "disused" temperature control units disposed of exclusively by approved waste management companies (e.g. refrigeration and air conditioning companies). Please strictly observe: → Pag[e 17,](#page-16-0) section **[»Temperature control units with fluorinated](#page-16-0)  [greenhouse gases/refrigerants«](#page-16-0)**.

Huber temperature control units and Huber accessories are made of high quality, recyclable materials. For example: Stainless steel 1.4301 / 1.4401 (V2A), copper, nickel, FKM, Perbunan, NBR, ceramic, carbon, Al-Oxid, red brass, brass, nickel-plated brass and silver solder. Proper recycling of the temperature control unit and accessories can actively help reduce  $CO<sub>2</sub>$  emissions in the production of these materials. Follow the laws and regulations of your jurisdiction when disposing material.

# **8.10 Contact data**

**INFORMATION** 

<span id="page-84-0"></span>Contact your supplier or local specialist retailer **prior** to returning the temperature control unit. The contact data can be found on our homepage www.huber-online.com under the heading "Contact". Please keep the serial number of the temperature control unit ready. The serial number can be found on the nameplate of the temperature control unit.

# 8.10.1 Telephone number: Customer Support

If your country is not mentioned in the list below: The responsible service partner can be found on our homepage www.huber-online.com under the heading "Contact".

- Huber Deutschland: +49 781 9603 244
- Huber China: +86 (20) 89001381
- Huber India: +91 80 2364 7966
- Huber Ireland: +44 1773 82 3369
- Huber Italia: +39 0331 181493
- Huber Swiss: +41 (0) 41 854 10 10
- Huber UK: +44 1773 82 3369
- Huber USA: +1 800 726 4877 | +1 919 674 4266
- 8.10.2 Telephone number: Sales

Telephone: +49-781-9603-123

# 8.10.3 Email address: Customer Support Email: support@huber-online.com

# **8.11 Certificate of Compliance**

This certificate must be enclosed with the temperature control unit. → Pag[e 81,](#page-80-1) section **[»Decontam](#page-80-1)[ination/repairs«](#page-80-1)**.

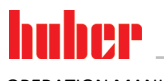

OPERATION MANUAL Chapter 9

**Annex**

<span id="page-85-0"></span>**9 Annex**

# Inspired by **temperature** designed for you

Peter Huber Kältemaschinenbau SE Werner-von-Siemens-Str. 1 77656 Offenburg / Germany

Telefon +49 (0)781 9603-0 Telefax +49 (0)781 57211

info@huber-online.com www.huber-online.com

Technischer Service: +49 (0)781 9603-244

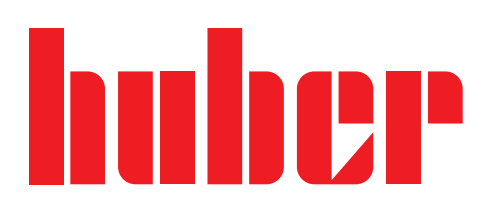